Guida per l'utente del notebook

© Copyright 2010 Hewlett-Packard Development Company, L.P. ATI è un marchio di Advanced Micro Devices, Inc.

Bluetooth è un marchio del rispettivo proprietario usato da Hewlett-Packard Company su licenza. Il logo SD è un marchio del rispettivo proprietario. Microsoft e Windows sono marchi registrati negli Stati Uniti di Microsoft Corporation.

Le informazioni contenute in questo documento sono soggette a modifiche senza preavviso. Le sole garanzie per i prodotti e i servizi HP sono definite nelle norme esplicite di garanzia che accompagnano tali prodotti e servizi. Nulla di quanto contenuto nel presente documento va interpretato come costituente una garanzia aggiuntiva. HP non risponde di eventuali errori tecnici ed editoriali o di omissioni presenti in questo documento.

Prima edizione: Aprile 2010

Numero di parte documento: 599695-061

#### **Avviso per il prodotto**

In questa guida per l'utente vengono descritte le funzionalità comuni nella maggior parte di modelli. Alcune funzionalità potrebbero non essere disponibili sul computer.

## **Avviso di sicurezza**

**AVVERTENZA!** Per ridurre il rischio di scottature o di surriscaldamento del computer, non tenere il computer direttamente in grembo e non ostruire le prese d'aria. Usare il computer solo su una superficie rigida e piana. Impedire che una superficie rigida, come una stampante adiacente, o morbida, come un cuscino, un tappeto o un tessuto, blocchi la circolazione dell'aria. Impedire inoltre che l'adattatore CA sia a contatto con la pelle o con una superficie morbida, come un cuscino, un tappeto o un tessuto durante l'uso del computer. Il computer e l'adattatore CA sono conformi con i limiti termici previsti per le superfici accessibili dall'utente, così come definiti dalla norma internazionale per la sicurezza delle apparecchiature informatiche (IEC 60950).

# **Sommario**

### 1 Guida introduttiva

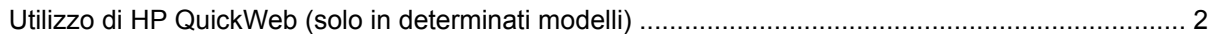

#### 2 Funzionalità

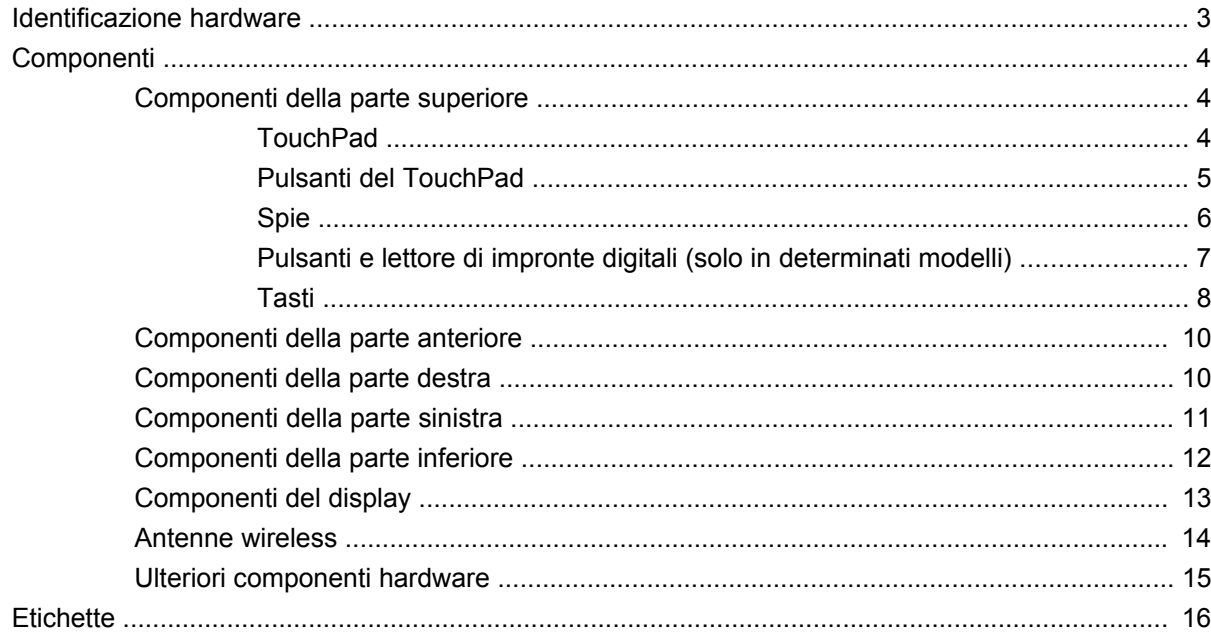

### 3 Rete LAN, wireless e modem

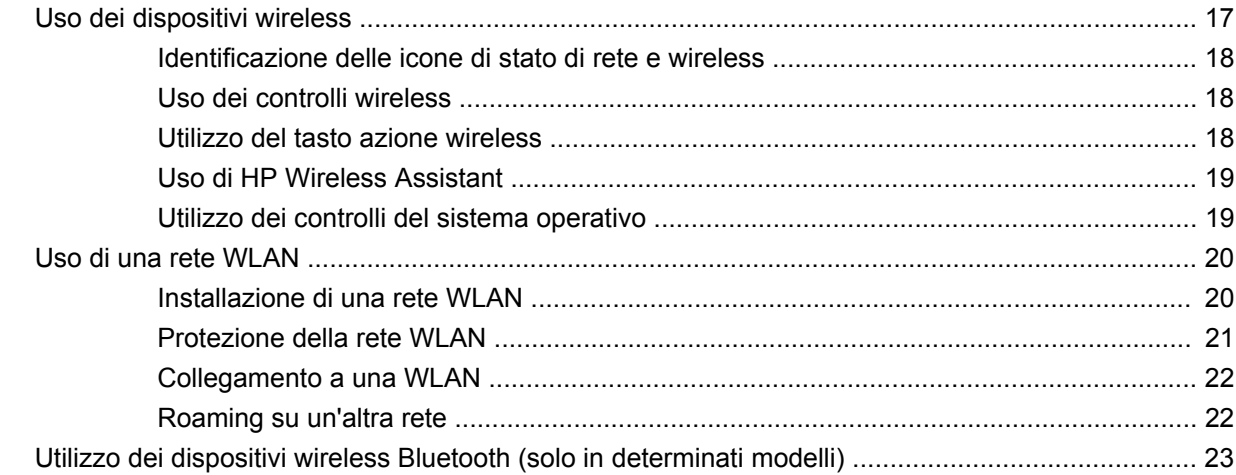

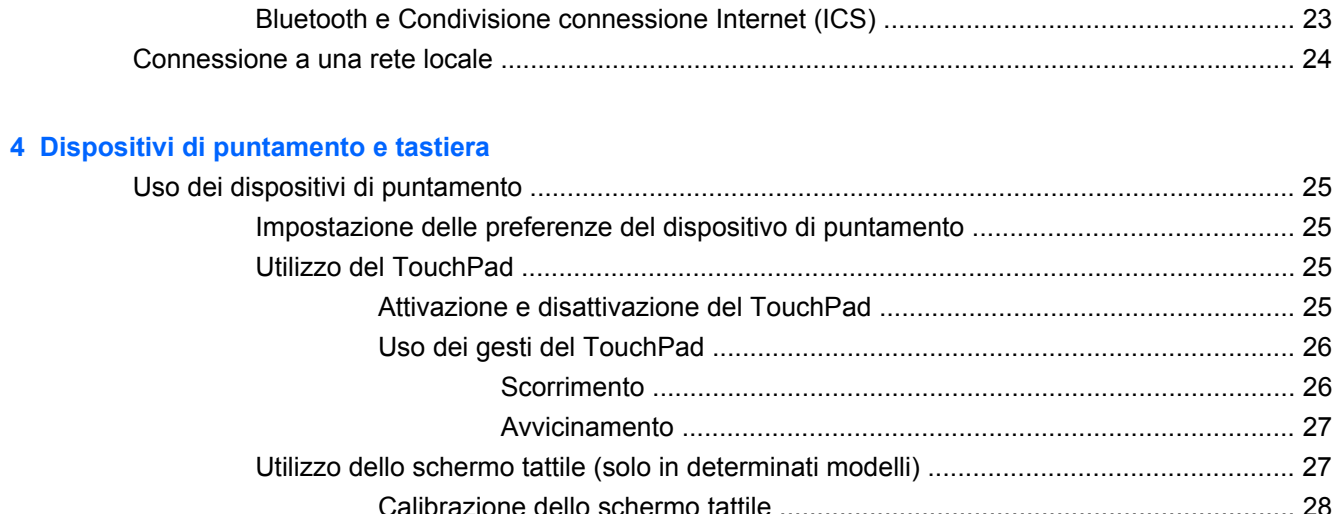

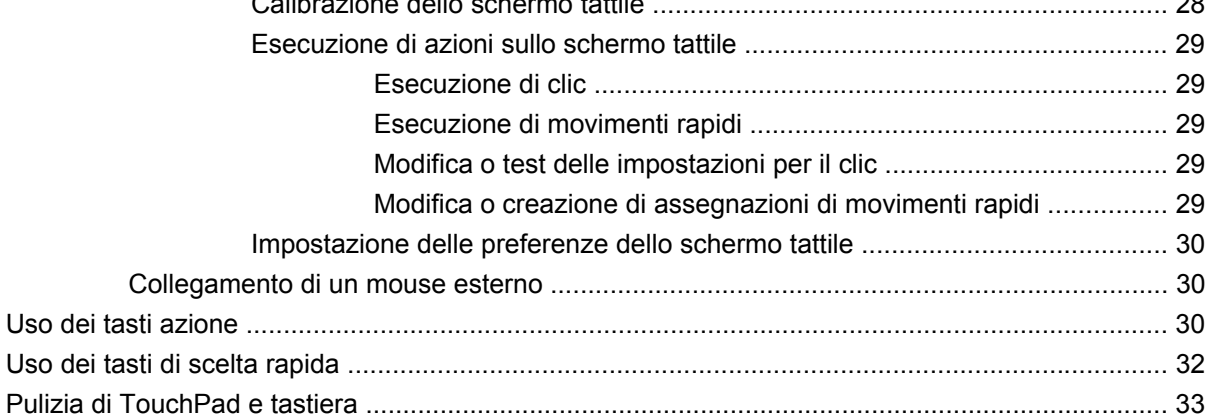

### 5 Funzionalità multimediali

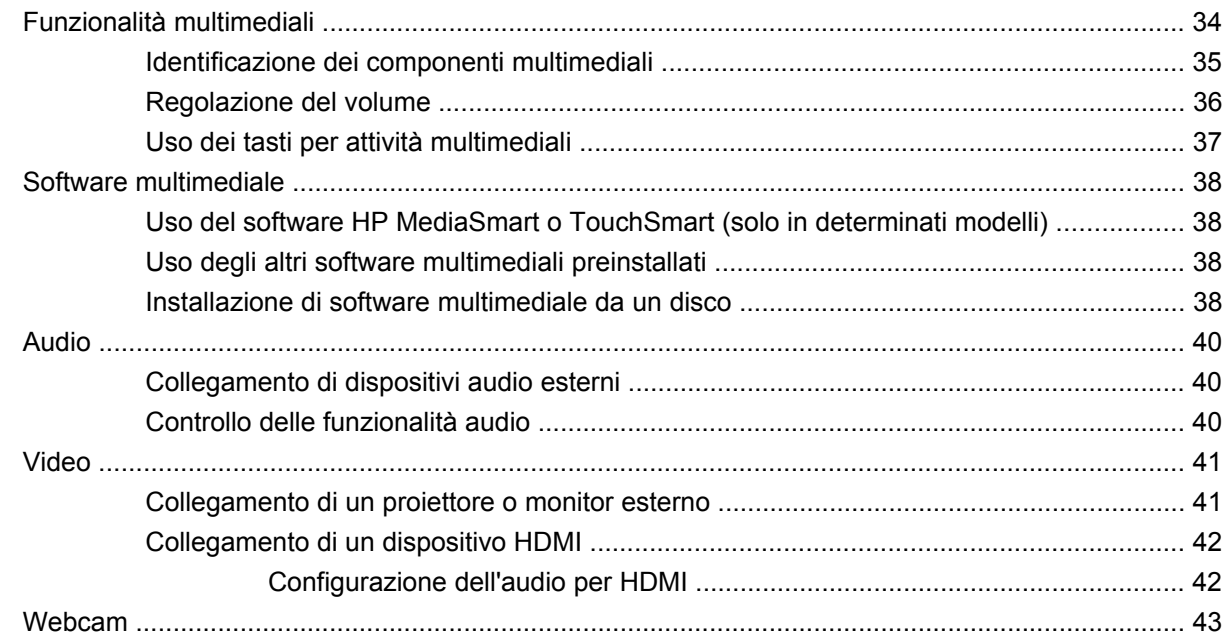

### 6 Risparmio energia

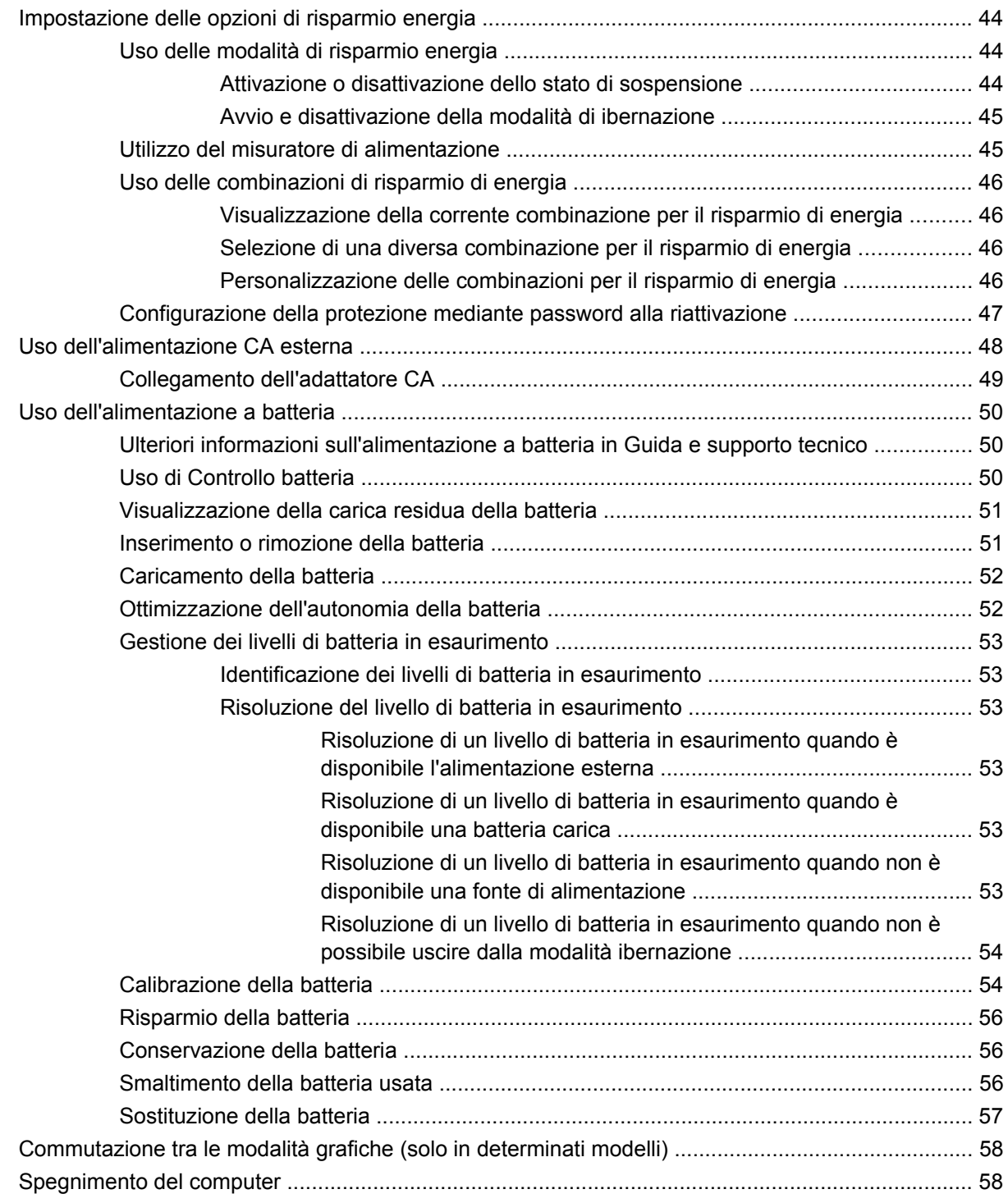

### **[7 Unità](#page-69-0)**

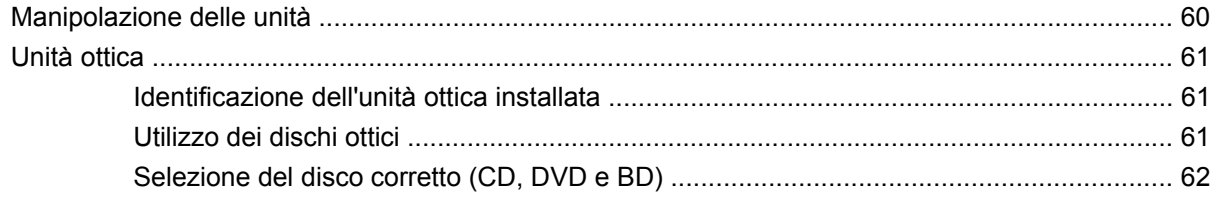

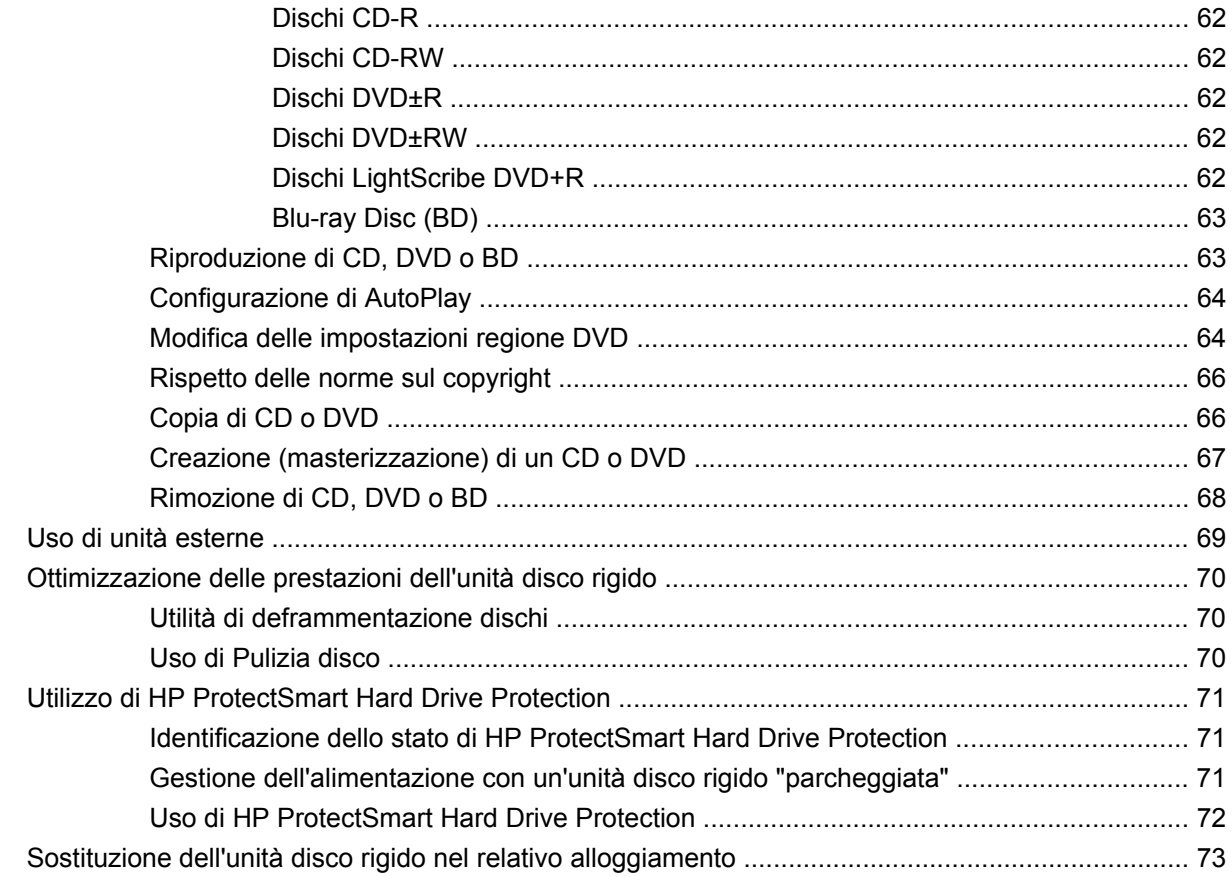

### 8 Dispositivi esterni

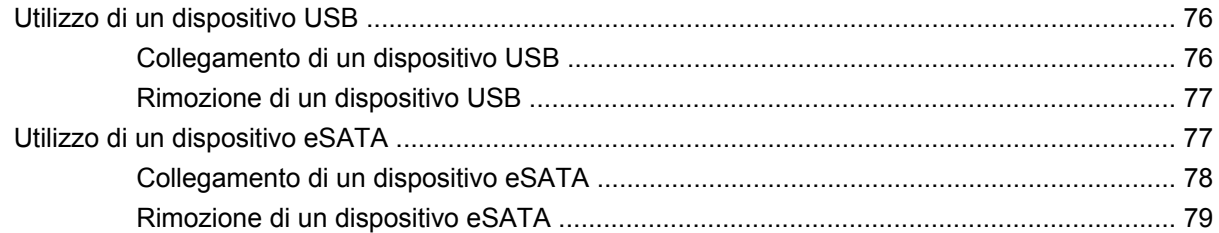

#### 9 Schede di memoria esterne

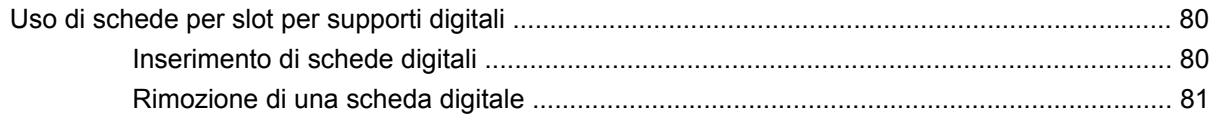

#### 10 Moduli di memoria

#### 11 Protezione

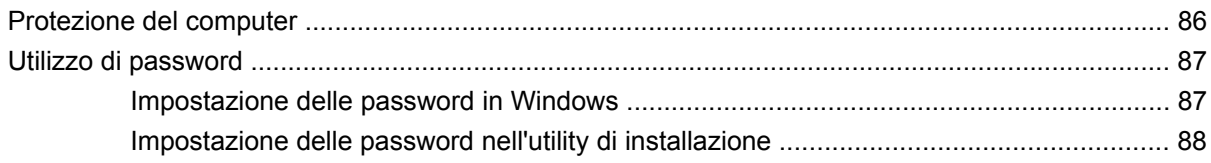

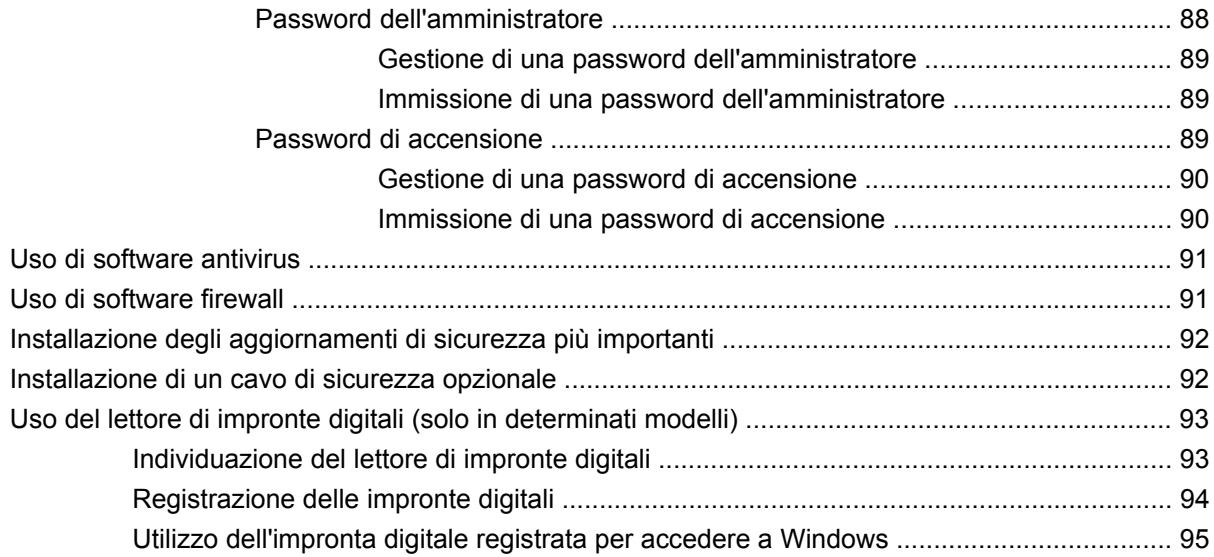

### **[12 Risoluzione dei problemi](#page-105-0)**

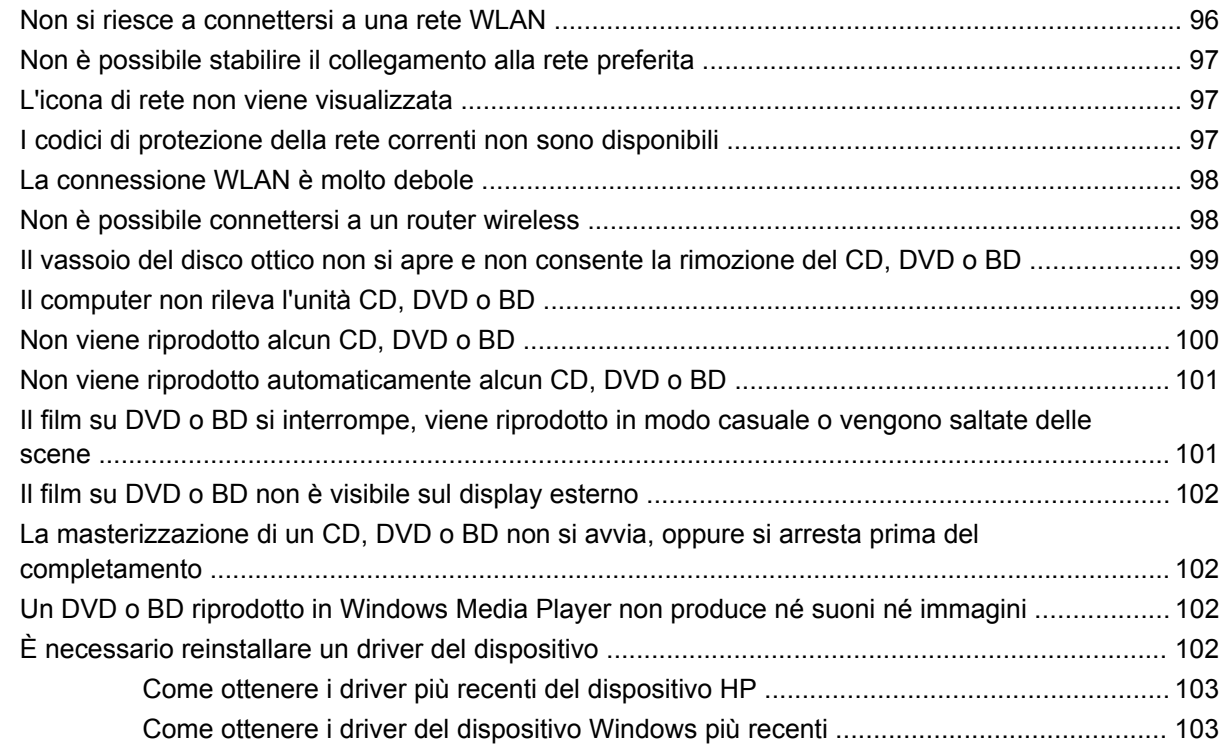

### **[13 Modifica delle impostazioni di QuickWeb](#page-114-0)**

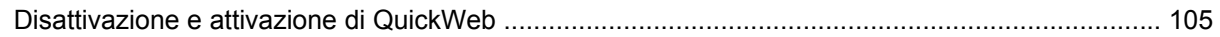

### **[Appendice A Utility di installazione \(BIOS\)](#page-115-0)**

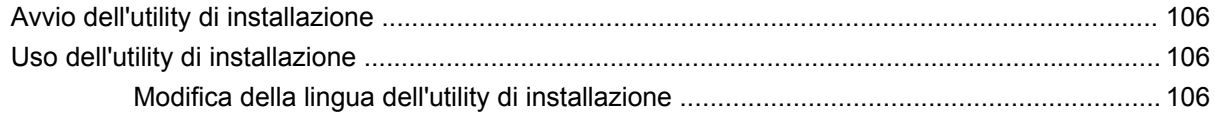

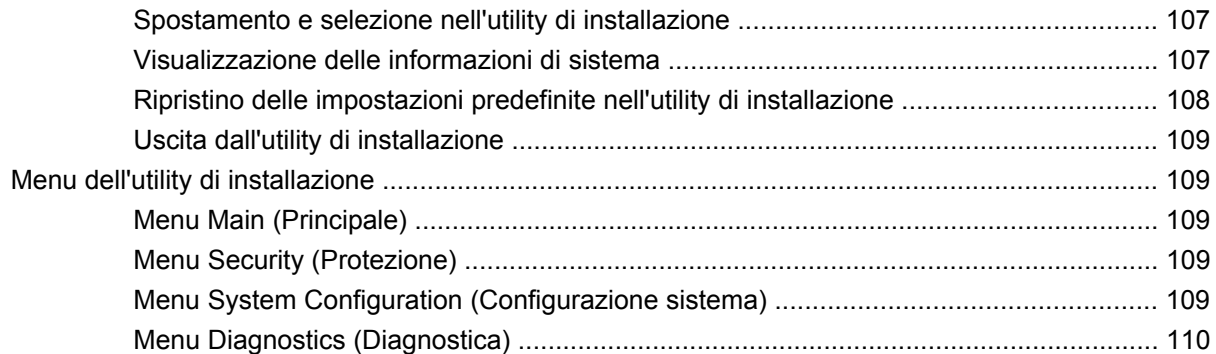

### **[Appendice B Aggiornamenti del software](#page-120-0)**

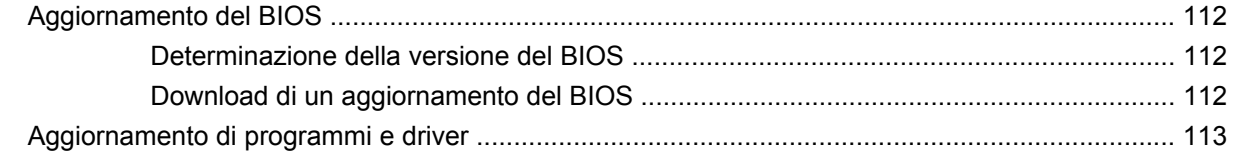

### **[Appendice C Backup e ripristino](#page-124-0)**

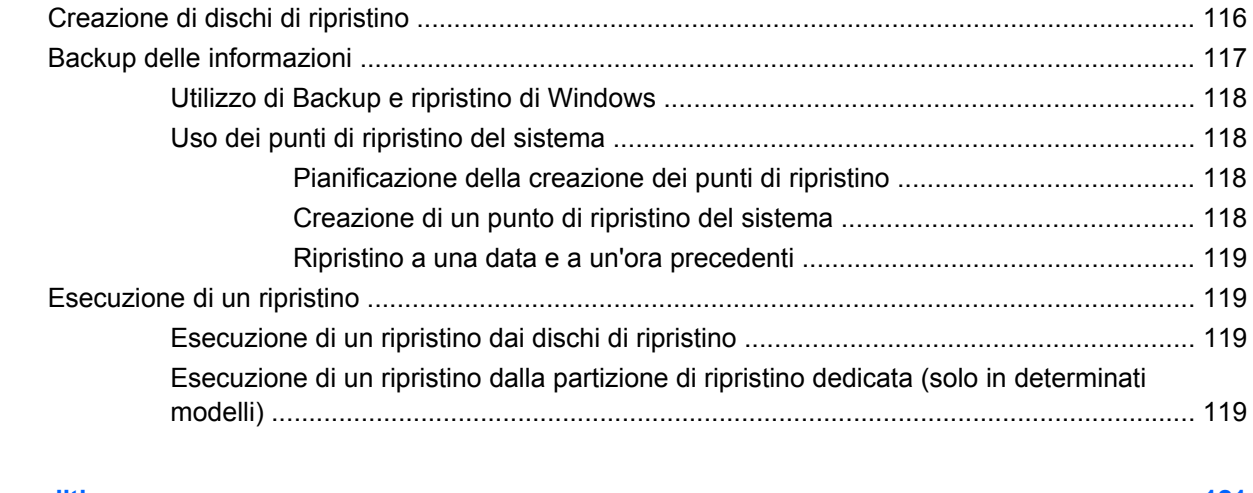

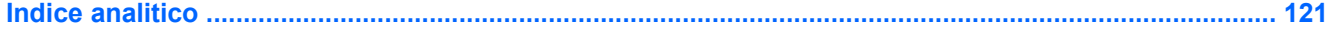

# <span id="page-10-0"></span>**1 Guida introduttiva**

Il sistema operativo principale del computer è Microsoft® Windows®. Nel computer può inoltre essere installato HP QuickWeb (solo in determinati modelli).

- Il sistema operativo Microsoft Windows visualizza il desktop sullo schermo e controlla programmi, dispositivi e hardware del computer.
- Se il computer dispone di QuickWeb, è possibile navigare rapidamente in Internet, vedere foto digitali, ascoltare musica o tenersi in contatto tramite e-mail, messaggi istantanei o Skype, senza dover avviare il sistema operativo principale.
- **NOTA:** Per disabilitare o abilitare nuovamente QuickWeb, consultare il capitolo "Modifica delle impostazioni di QuickWeb". Per ulteriori informazioni su QuickWeb, consultare la Guida fornita con l'applicazione, a cui è possibile accedere facendo clic sull'icona Guida nell'area di notifica.

# <span id="page-11-0"></span>**Utilizzo di HP QuickWeb (solo in determinati modelli)**

Per avviare QuickWeb:

- **1.** Accendere il computer. Viene visualizzata la schermata Home di HP QuickWeb.
- **2.** Fare clic su un'icona sulla schermata Home di QuickWeb per avviare un programma.

Per avviare QuickWeb da Microsoft Windows:

▲ Fare clic su **Start**, quindi sulla freccia accanto al pulsante Arresta il sistema, quindi fare clic su **Riavvia**. Il computer si riavvia e visualizza la schermata Home di HP QuickWeb.

**NOTA:** Per ulteriori informazioni su HP QuickWeb, consultare la Guida software fornita con QuickWeb.

# <span id="page-12-0"></span>**2 Funzionalità**

# **Identificazione hardware**

Per visualizzare l'elenco dei componenti hardware installati nel computer:

- **1.** Selezionare **Start > Pannello di controllo > Sistema e sicurezza**.
- **2.** Quindi, nell'area Sistema, fare clic su **Gestione dispositivi**.

Utilizzare Gestione dispositivi per aggiungere hardware o modificare le configurazioni dei dispositivi.

**NOTA:** Al fine di garantire una migliore protezione del computer, Windows® include la funzione Controllo account utente. Potrebbe quindi essere richiesta l'autorizzazione o la password per attività quali l'installazione di applicazioni, l'esecuzione di utility o la modifica di impostazioni di Windows. Per ulteriori informazioni, consultare Guida e supporto tecnico.

# <span id="page-13-0"></span>**Componenti**

## **Componenti della parte superiore**

### **TouchPad**

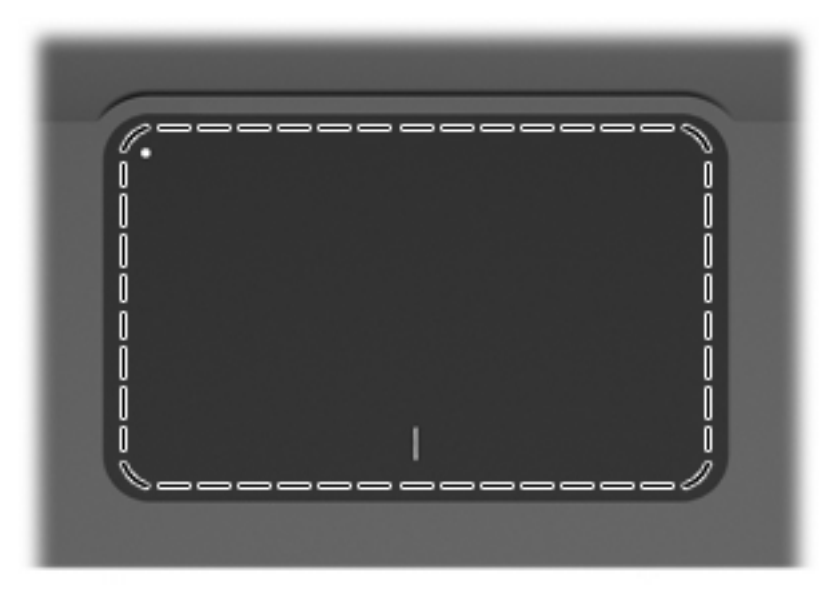

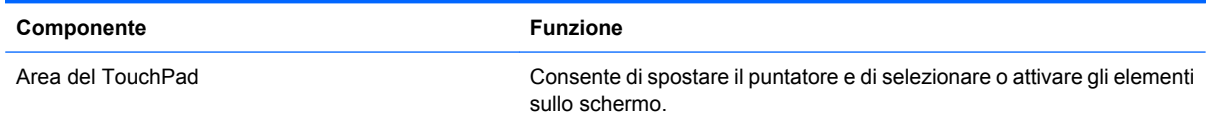

Per visualizzare o modificare le preferenze del dispositivo di puntamento:

- **1.** Selezionare **Start > Dispositivi e stampanti**.
- **2.** Fare clic con il pulsante destro del mouse sul dispositivo che rappresenta il computer.
- **3.** Selezionare **Impostazioni del mouse**.

### <span id="page-14-0"></span>**Pulsanti del TouchPad**

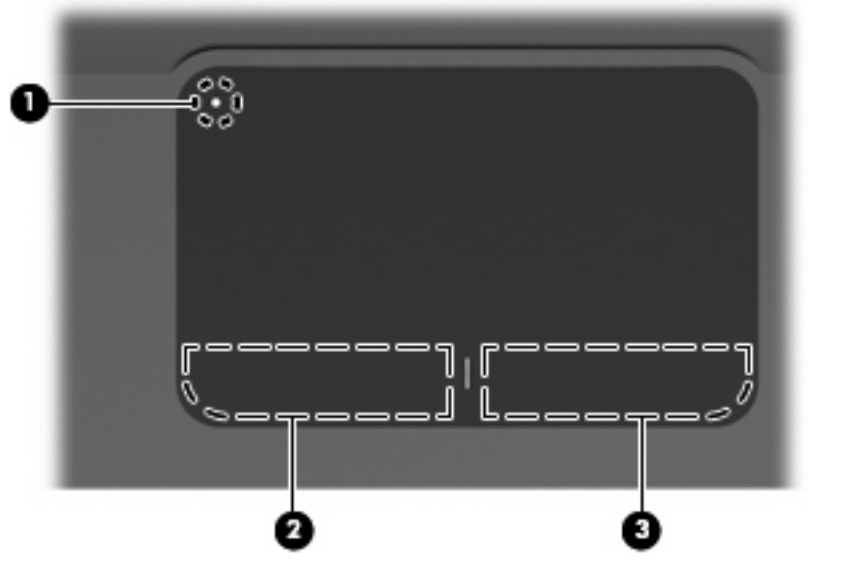

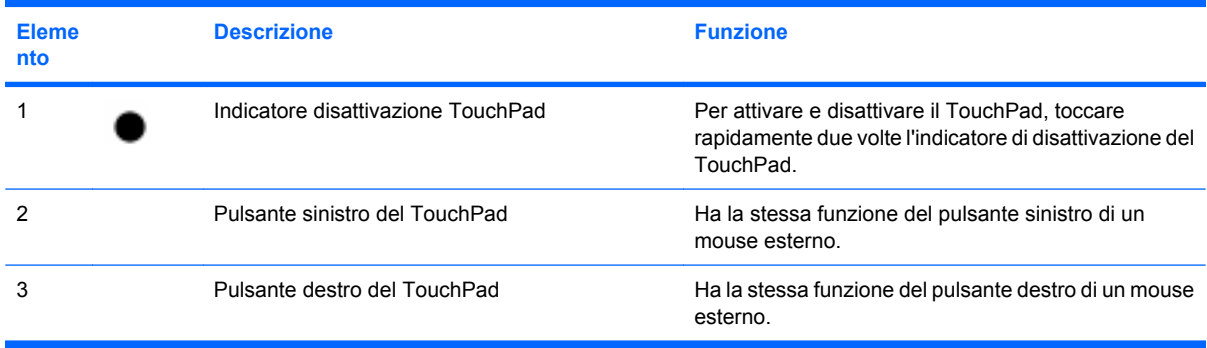

Per visualizzare o modificare le preferenze del dispositivo di puntamento:

- **1.** Selezionare **Start > Dispositivi e stampanti**.
- **2.** Fare clic con il pulsante destro del mouse sul dispositivo che rappresenta il computer.
- **3.** Selezionare **Impostazioni del mouse**.

# <span id="page-15-0"></span>**Spie**

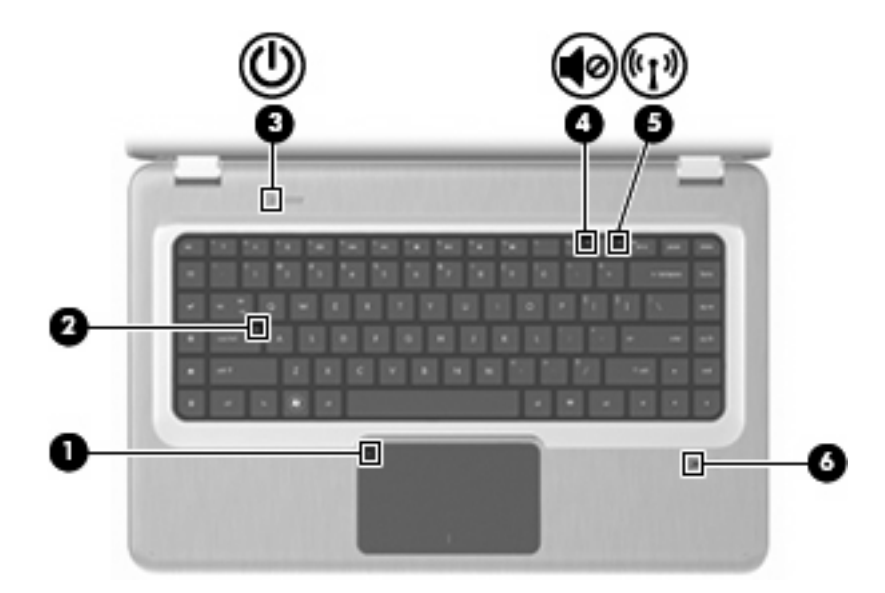

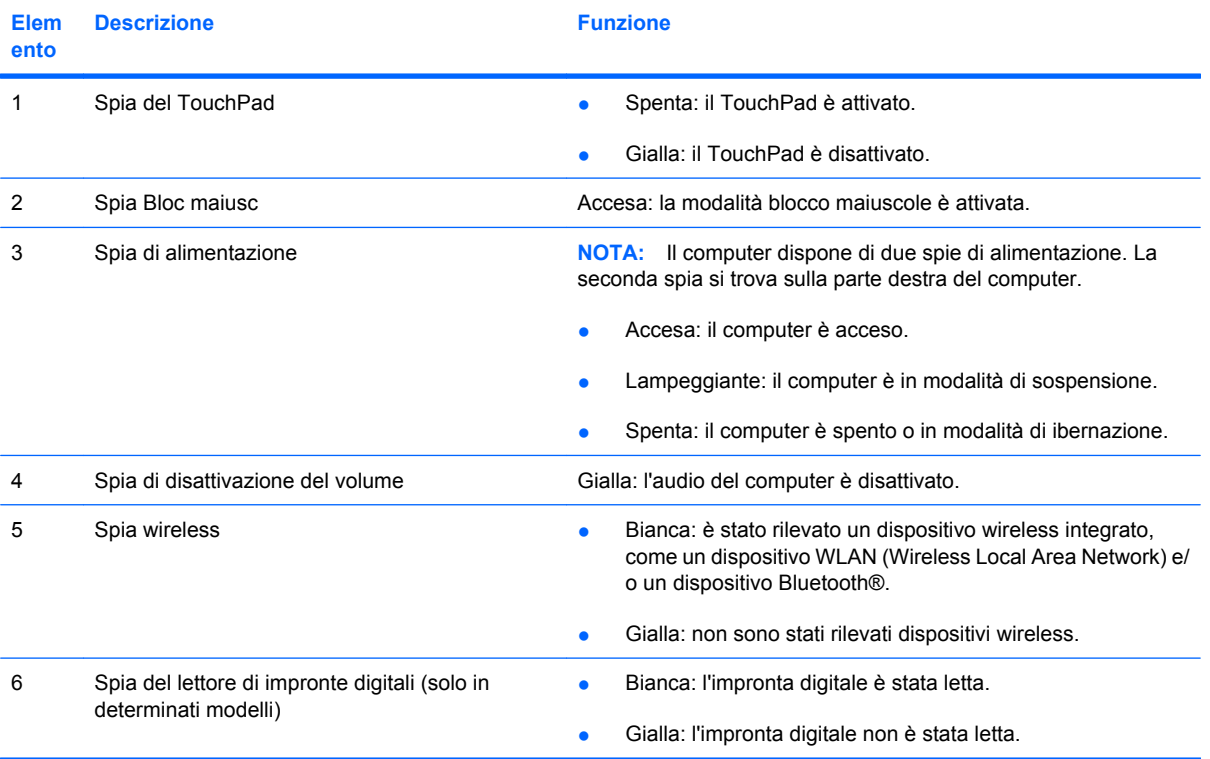

## <span id="page-16-0"></span>**Pulsanti e lettore di impronte digitali (solo in determinati modelli)**

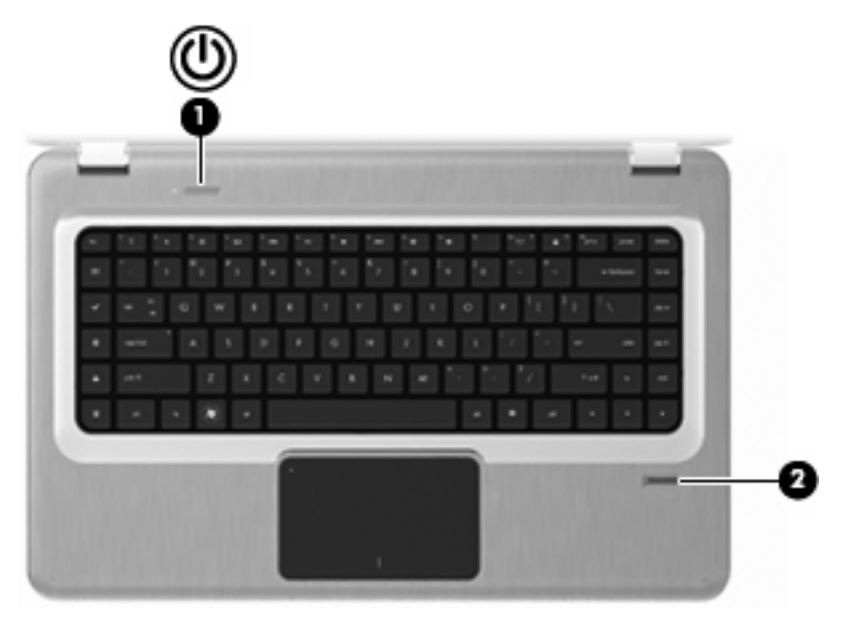

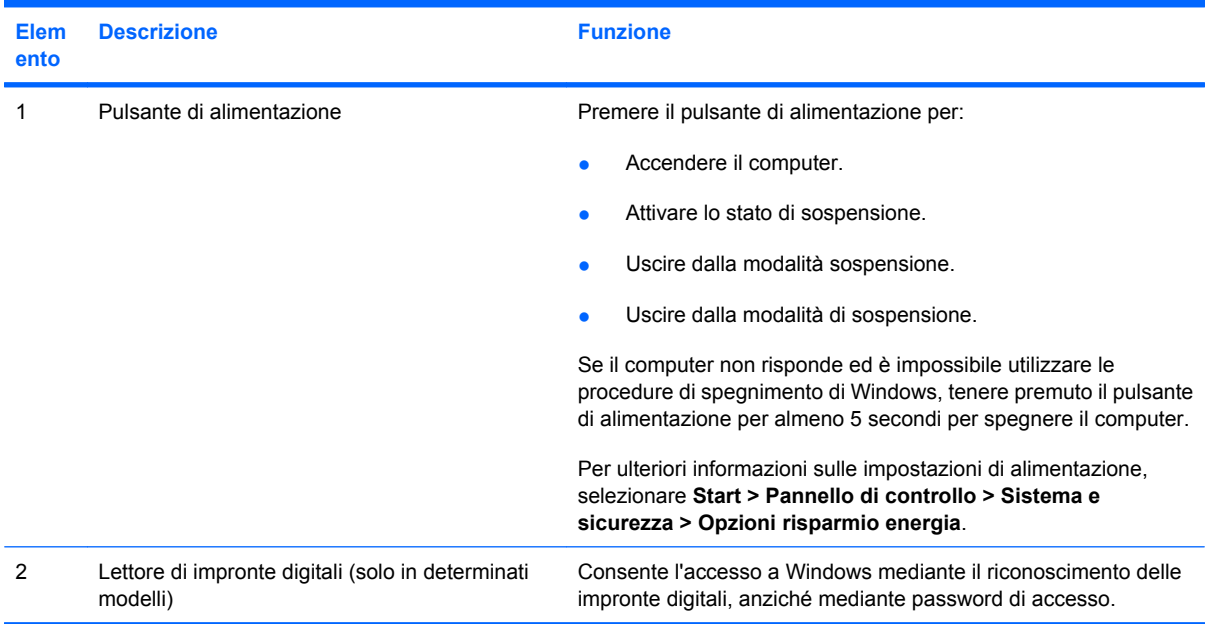

Per informazioni sulla modifica delle impostazioni predefinite, consultare la Guida e supporto tecnico.

### <span id="page-17-0"></span>**Tasti**

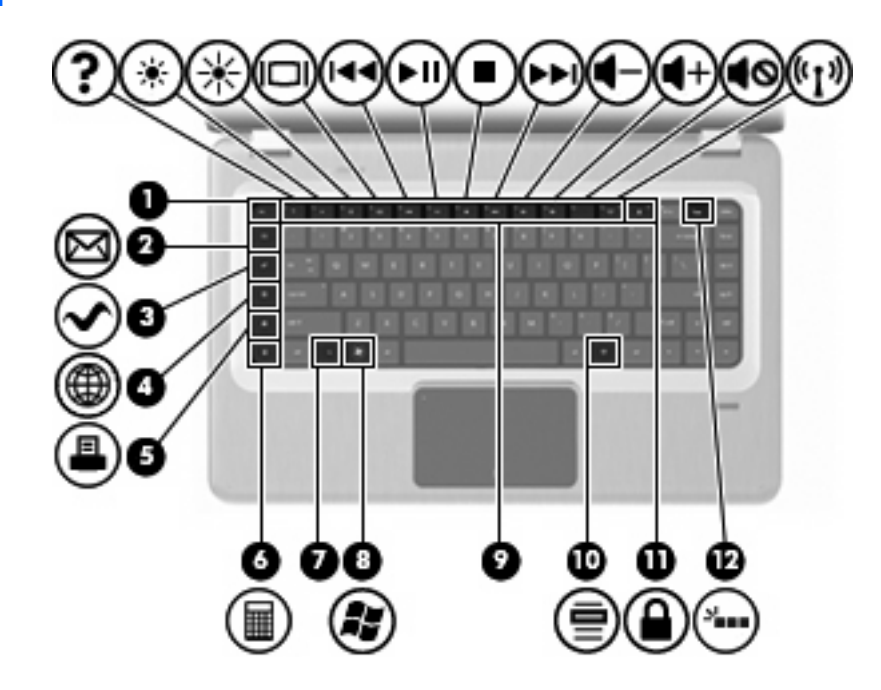

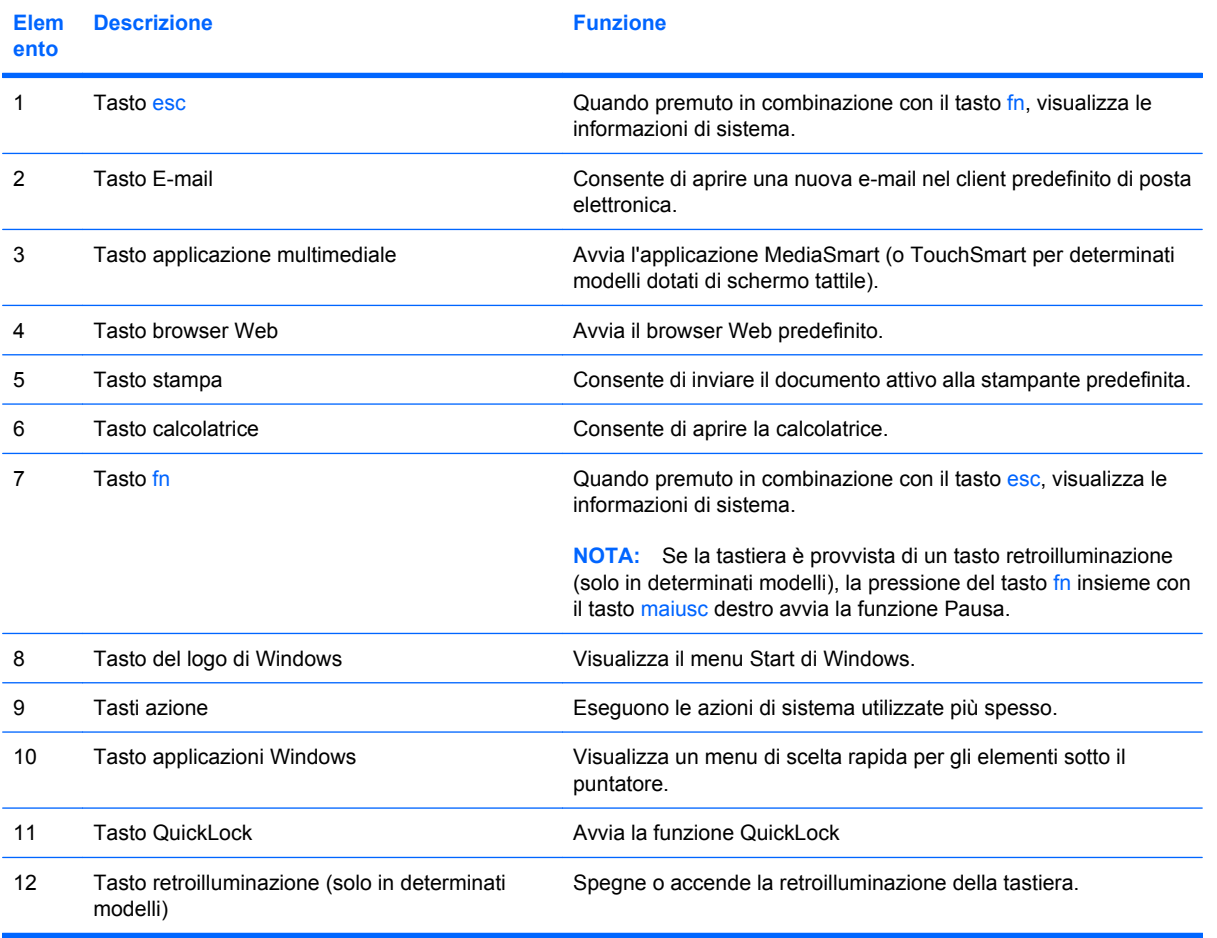

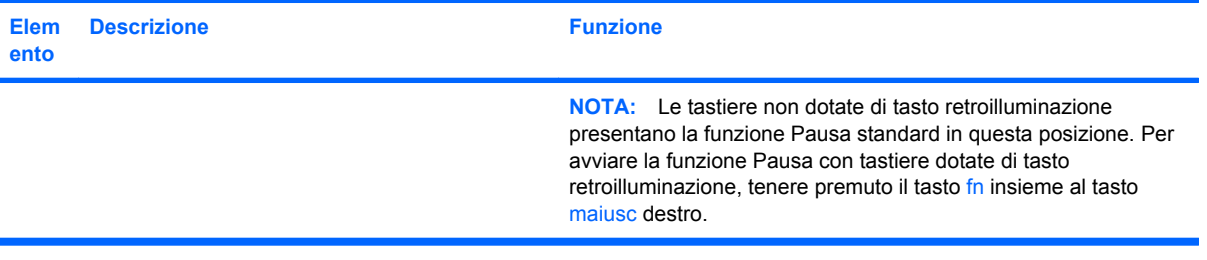

# <span id="page-19-0"></span>**Componenti della parte anteriore**

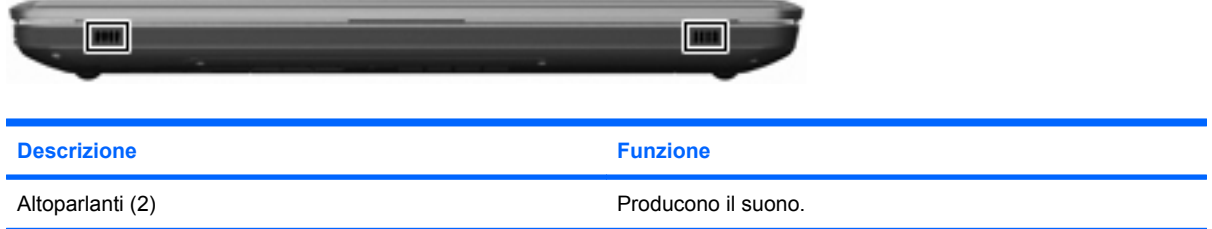

# **Componenti della parte destra**

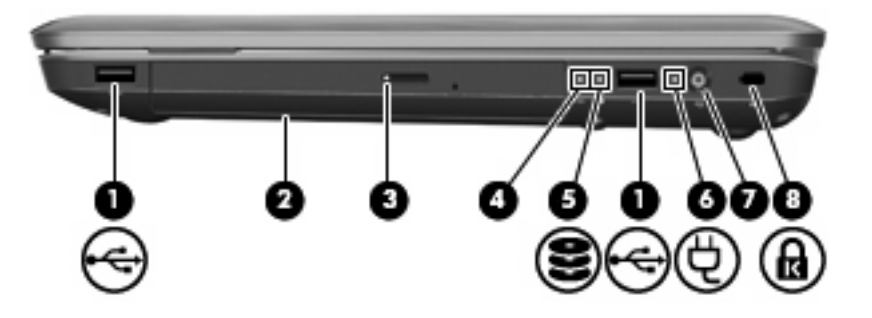

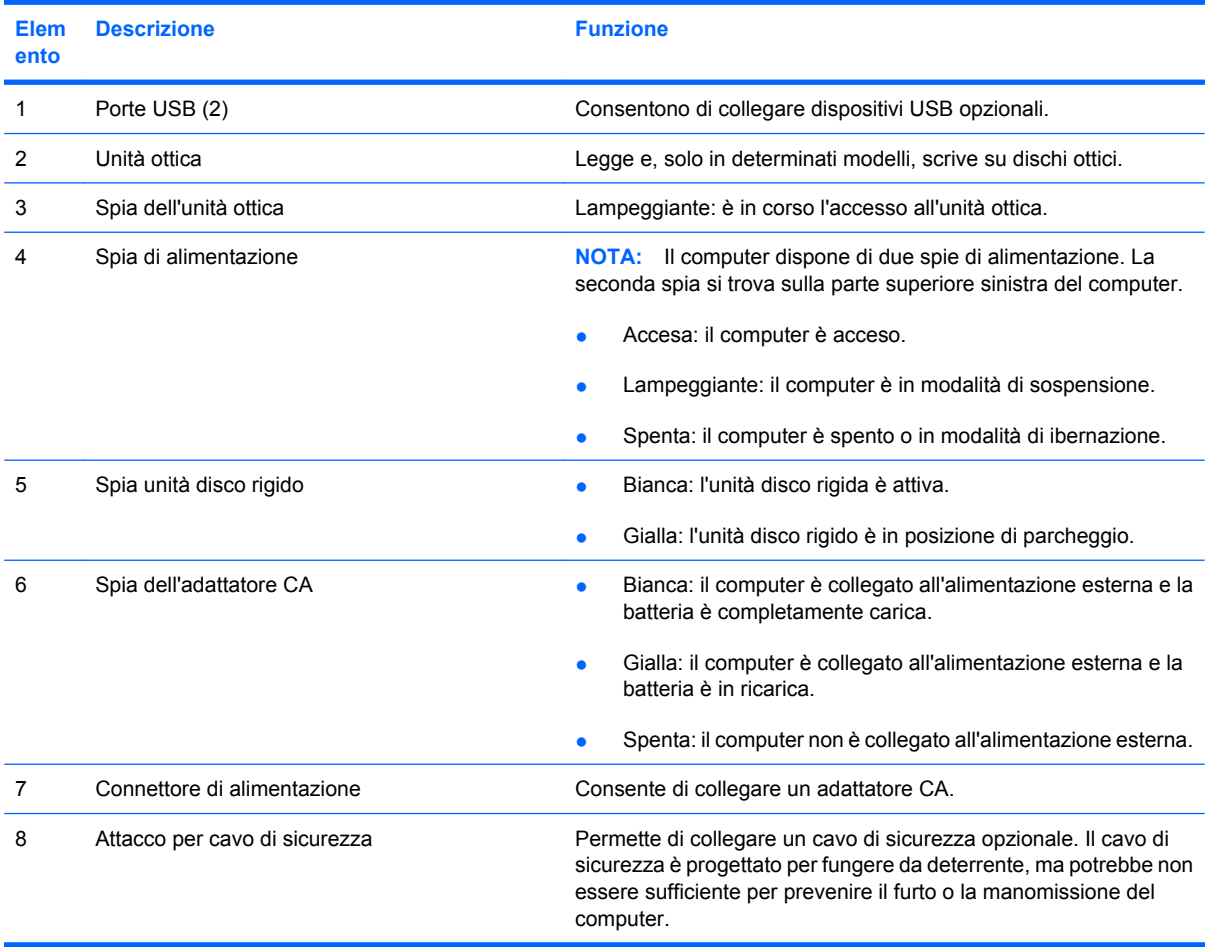

# <span id="page-20-0"></span>**Componenti della parte sinistra**

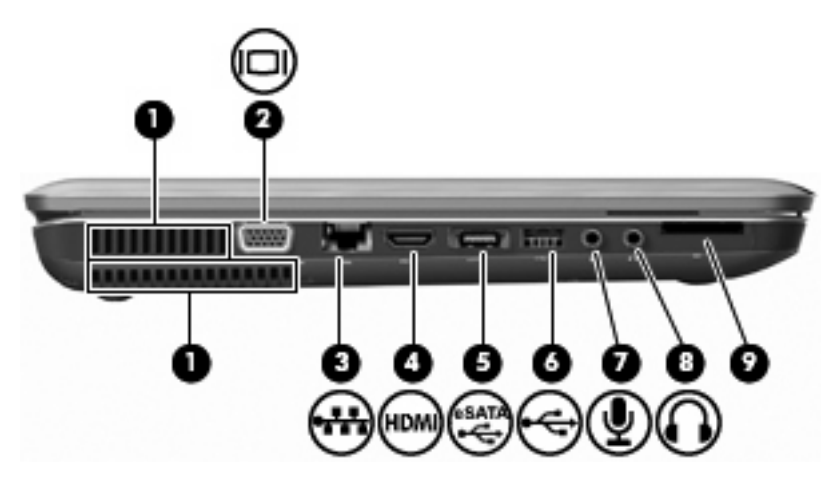

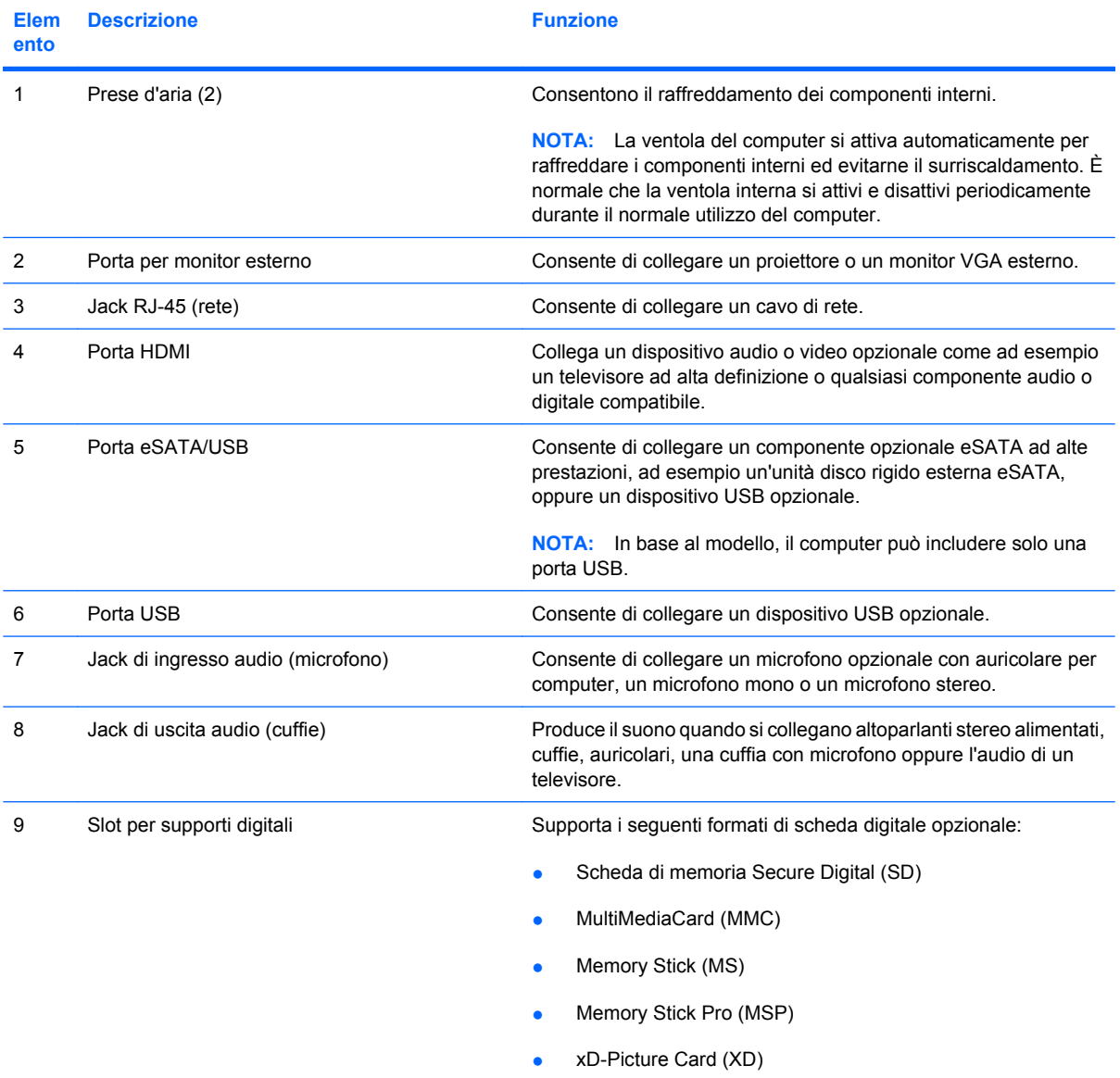

# <span id="page-21-0"></span>**Componenti della parte inferiore**

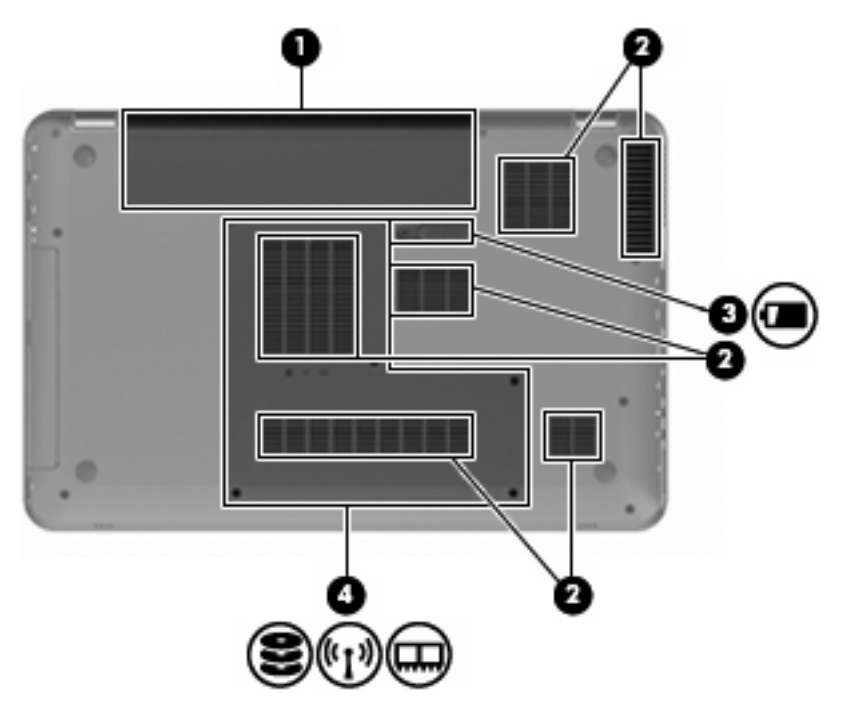

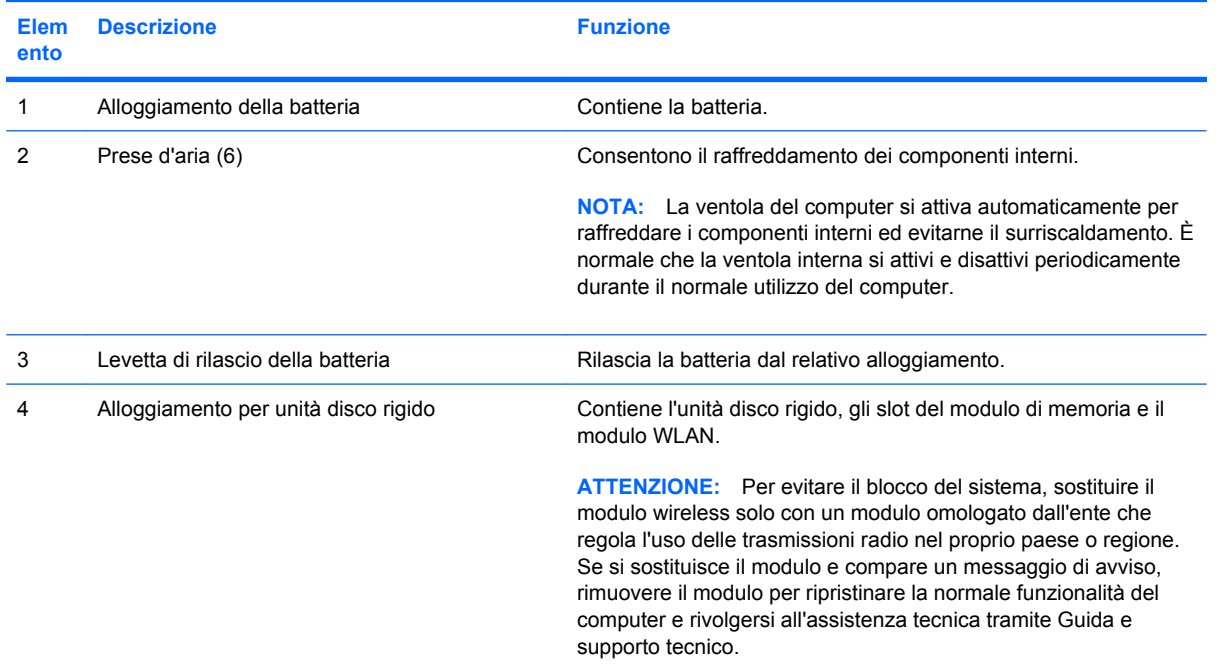

# <span id="page-22-0"></span>**Componenti del display**

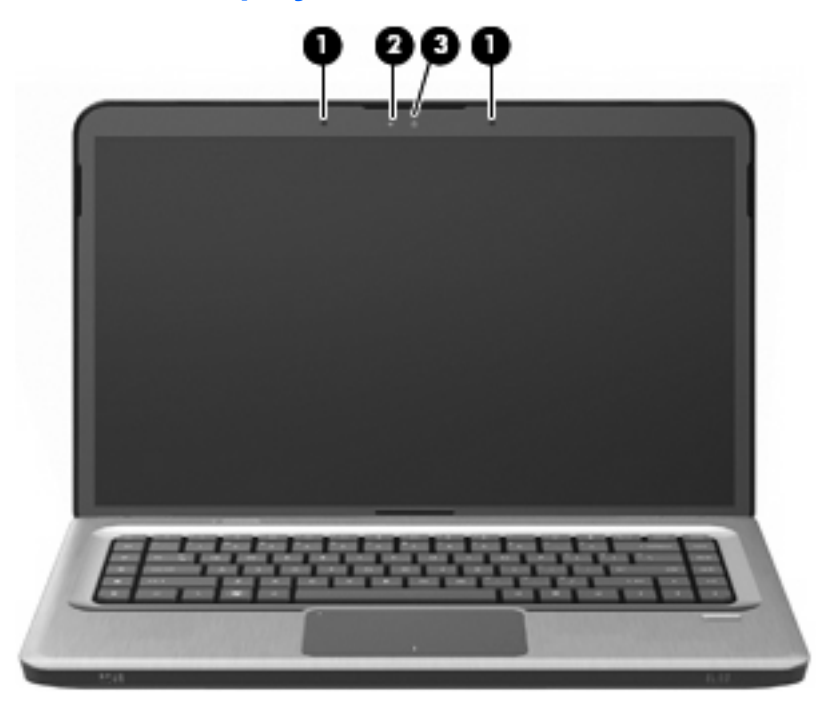

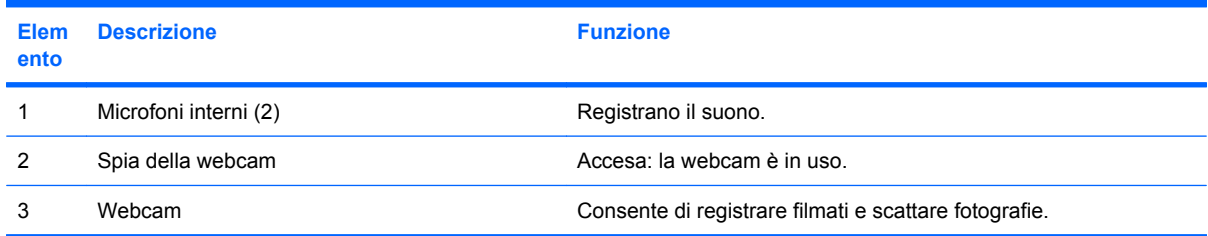

### <span id="page-23-0"></span>**Antenne wireless**

Su determinati modelli, almeno due antenne inviano e ricevono segnali da uno o più dispositivi wireless. Queste antenne non sono visibili dall'esterno del computer.

**NOTA:** Per consentire una trasmissione ottimale, evitare di ostruire l'area intorno all'antenna.

Per conoscere gli avvisi sulla conformità wireless, consultare la sezione del proprio paese o regione relativa a *Normative e avvisi di sicurezza e ambientali* nella Guida e supporto tecnico.

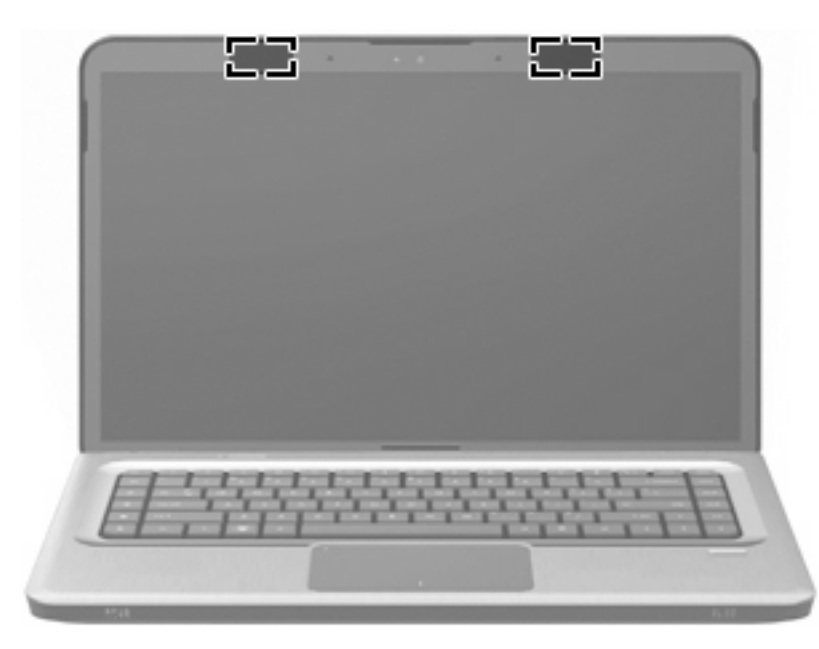

# <span id="page-24-0"></span>**Ulteriori componenti hardware**

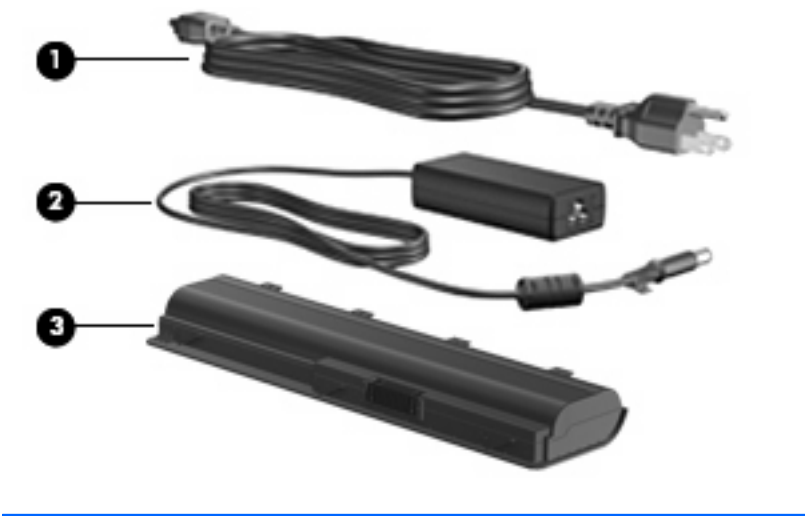

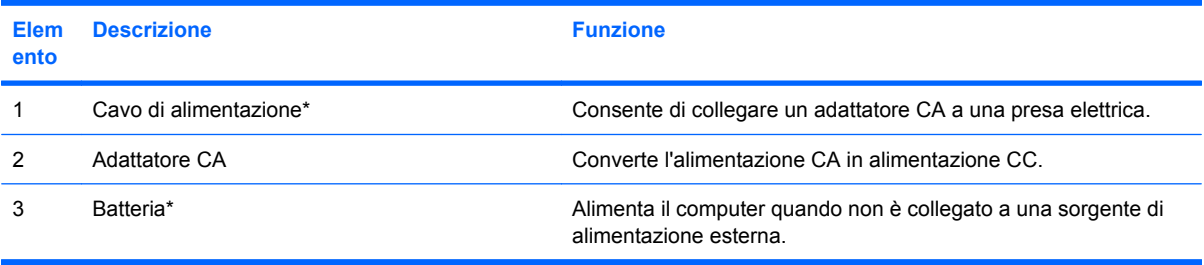

\* L'aspetto della batteria e dei cavi di alimentazione varia in base a paese/regione.

# <span id="page-25-0"></span>**Etichette**

Le etichette apposte sul computer forniscono le informazioni necessarie per la risoluzione dei problemi relativi al sistema o per l'uso del computer all'estero.

● Etichetta di identificazione integrata: contiene informazioni sulle normative riguardanti il computer, oltre all'etichetta di identificazione, contenente il numero di modello, il numero di serie del computer e informazioni sulla garanzia. L'etichetta è incollata all'interno dell'alloggiamento della batteria.

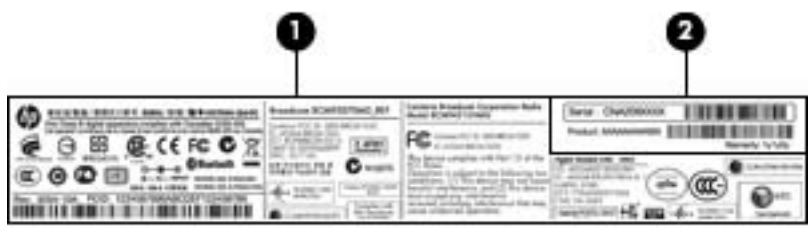

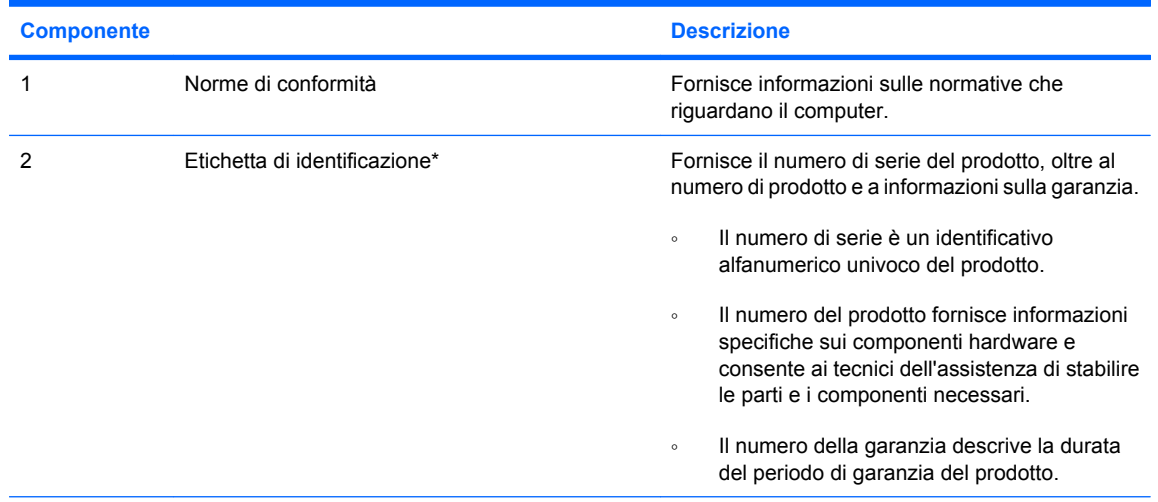

\*Quando si contatta l'assistenza tecnica, assicurarsi di avere queste informazioni a portata di mano.

- Certificato di autenticità Microsoft®: contiene il codice "Product Key" di Windows®. Questo codice potrebbe essere necessario per aggiornare il sistema operativo o risolvere eventuali problemi ad esso relativi.Il certificato è incollato sulla parte inferiore del computer.
- Etichetta delle normative: fornisce informazioni sulle normative che riguardano il computer. L'etichetta delle normative è incollata all'interno dell'alloggiamento della batteria.
- Etichette con le approvazioni wireless (solo in determinati modelli): contengono informazioni sui dispositivi wireless opzionali e i marchi di approvazione di alcuni dei paesi o regioni in cui l'uso di tali dispositivi è stato omologato. Un dispositivo opzionale può essere una rete locale wireless (WLAN) o un dispositivo Bluetooth. Se il modello di computer include uno o più dispositivi wireless, con lo stesso verranno fornite una o più etichette di certificazione. Queste informazioni potrebbero rivelarsi necessarie quando ci si trova all'estero. Le etichette con le approvazioni wireless sono incollate all'interno dello scomparto del modulo di memoria.
- Etichetta numero di serie modulo HP Mobile Broadband (solo in determinati modelli): fornisce il numero di serie del modulo HP Mobile Broadband. L'etichetta si trova all'interno dell'alloggiamento della batteria.

# <span id="page-26-0"></span>**3 Rete LAN, wireless e modem**

# **Uso dei dispositivi wireless**

La tecnologia wireless consente il trasferimento di dati tramite onde radio e non via cavo. Il computer potrebbe essere dotato di uno o più dei seguenti dispositivi wireless:

- Un dispositivo wireless WLAN (Wireless Local Area Network): collega il computer a reti locali wireless (denominate comunemente reti Wi-Fi, LAN wireless o WLAN) disponibili nell'ambiente di lavoro, a casa e in luoghi pubblici come aeroporti, ristoranti, bar, hotel e università. In una WLAN, ogni dispositivo mobile wireless comunica con un router wireless o un punto di accesso wireless.
- Dispositivo Bluetooth (solo in determinati modelli): crea una rete personale (PAN, personal area network) per connettersi ad altri dispositivi Bluetooth come computer, telefoni, stampanti, cuffie, altoparlanti e fotocamere. In una PAN, ogni dispositivo comunica direttamente con gli altri dispositivi, che devono essere relativamente vicini, in genere entro 10 metri l'uno dall'altro.

I computer dotati di dispositivi WLAN possono supportare uno o più dei seguenti standard IEEE:

- 802.11b, il primo standard più diffuso, supporta una velocità di trasmissione dei dati massima di 11 Mbps a una frequenza di 2,4 GHz.
- Lo standard 802,11g supporta una velocità di trasmissione massima di 54 Mbps a una frequenza di 2,4 GHz. Un dispositivo WLAN 802.11g è compatibile con i dispositivi 802.11b, di conseguenza i due tipi possono essere utilizzati sulla stessa rete.
- Lo standard 802.11a supporta una velocità di trasmissione massima di 54 Mbps a una frequenza di 5 GHz.
- **NOTA:** 802.11a non è compatibile con gli standard 802.11b e 802.11g.
- Lo standard 802.11n supporta velocità di trasmissione fino a 450 Mbps ed è in grado di operare a una frequenza di 2,4 GHz o 5 GHz, garantendo la compatibilità con gli standard 802.11a, b e g.

Per ulteriori informazioni sulla tecnologia wireless, consultare le informazioni e i collegamenti ai siti Web presenti in Guida e supporto tecnico.

## <span id="page-27-0"></span>**Identificazione delle icone di stato di rete e wireless**

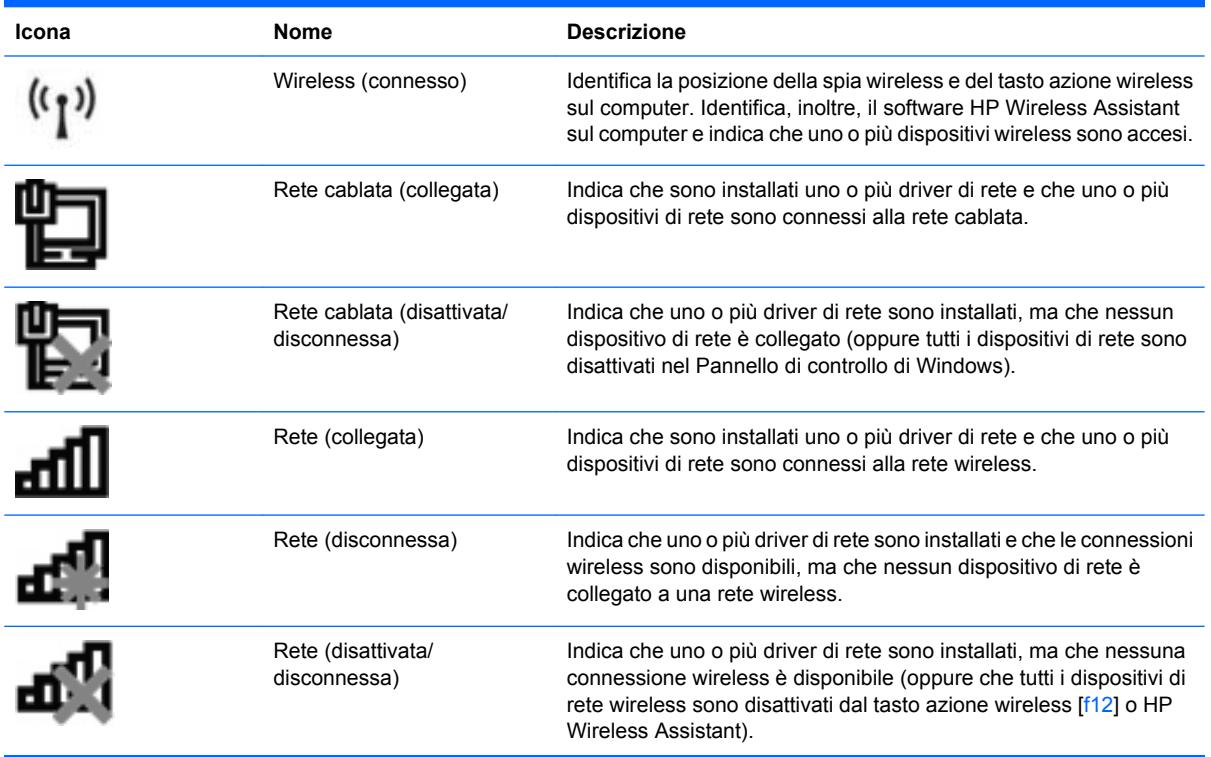

### **Uso dei controlli wireless**

Controllare i dispositivi wireless del computer mediante:

- Il tasto azione wireless  $(f12)$
- Il software HP Wireless Assistant
- Il software HP Connection Manager (solo in determinati modelli)
- Controlli del sistema operativo

#### **Utilizzo del tasto azione wireless**

Il computer è dotato di un tasto azione wireless (f12), di uno o più dispositivi wireless e di una o due spie wireless. Per impostazione predefinita, tutti i dispositivi wireless del computer sono abilitati e la spia wireless si accende (di colore bianco) quando si accende il computer.

La spia wireless indica lo stato di alimentazione complessivo dei dispositivi wireless, non quello dei singoli dispositivi. Se la spia wireless è accesa (bianca), è acceso almeno un dispositivo wireless. Se la spia è di colore giallo, tutti i dispositivi wireless sono disattivati.

Poiché per impostazione predefinita tutti i dispositivi wireless sono abilitati, è possibile utilizzare il tasto azione wireless (f12) per accendere o spegnere simultaneamente tali dispositivi. I singoli dispositivi wireless possono essere controllati tramite HP Wireless Assistant.

## <span id="page-28-0"></span>**Uso di HP Wireless Assistant**

Un dispositivo wireless può essere acceso o spento mediante HP Wireless Assistant. Se un dispositivo wireless è disattivato nell'utility di installazione, occorre riattivarlo in tale applicazione prima di poterlo accendere o spegnere mediante Wireless Assistant.

**EX NOTA:** L'abilitazione o l'accensione di un dispositivo wireless non implicano la connessione automatica del computer a una rete o a un dispositivo compatibile con Bluetooth.

Per visualizzare lo stato dei dispositivi wireless, fare clic sull'icona **Mostra icone nascoste**, la freccia a sinistra dell'area di notifica e posizionare il cursore del mouse sull'icona wireless.

Se tale icona non è visualizzata nell'area di notifica:

- **1.** Selezionare **Start > Pannello di controllo > Hardware e suoni > Centro PC portatile Windows**.
- **2.** Fare clic sull'icona wireless nel pannello di Wireless Assistant, posizionato nell'ultima riga del Centro PC portatile Windows. Viene visualizzato Wireless Assistant.
- **3.** Fare clic su **Proprietà**.
- **4.** Selezionare la casella di controllo vicino all'**icona HP Wireless Assistant nell'area di notifica**.
- **5.** Fare clic su **Applica**.
- **6.** Fare clic su **Chiudi**.

Per ulteriori informazioni, vedere la Guida in linea di Wireless Assistant: Per accedere alla Guida:

- **1.** Aprire Wireless Assistant facendo clic sull'icona wireless in Centro PC portatile Windows.
- **2.** Fare clic sul pulsante **Guida**.

#### **Utilizzo dei controlli del sistema operativo**

È possibile gestire dispositivi wireless integrati e connessioni wireless anche utilizzando alcuni sistemi operativi. Ad esempio, Centro connessioni di rete e condivisione di Windows consente di configurare una connessione o rete, collegarsi a una rete, gestire reti wireless, diagnosticare e riparare i problemi di rete.

Per accedere a Centro connessioni di rete e condivisione, fare clic su **Start > Pannello di controllo > Rete e Internet > Centro connessioni di rete e condivisione**.

Per ulteriori informazioni, selezionare **Start > Guida e supporto tecnico**.

# <span id="page-29-0"></span>**Uso di una rete WLAN**

Con un dispositivo WLAN, è possibile accedere a una rete locale (WLAN) composta da altri computer e accessori, collegati tra loro mediante un router wireless o un punto di accesso wireless.

- **NOTA:** Le espressioni *router wireless* e *punto di accesso wireless* vengono spesso utilizzate in modo intercambiabile.
	- Una rete WLAN su vasta scala, come una WLAN aziendale o pubblica, in genere utilizza punti di accesso wireless con spazio sufficiente per un elevato numero di computer e accessori e può separare funzioni di rete critiche.
	- Una WLAN domestica o di un piccolo ufficio in genere utilizza un router wireless, che consente a numerosi computer wireless e cablati di condividere connessione Internet, stampante e file senza ricorrere a ulteriori componenti hardware e software.

Per utilizzare il dispositivo WLAN del computer, è necessario effettuare la connessione all'infrastruttura WLAN (offerta da un fornitore di servizi o una rete pubblica o aziendale).

### **Installazione di una rete WLAN**

Per configurare una WLAN e collegarsi a Internet, è necessario disporre delle seguenti apparecchiature:

- Un modem a banda larga (DSL o via cavo) **(1)** e un servizio Internet ad alta velocità acquistato da un provider di servizi Internet (ISP)
- Un router wireless (acquistato separatamente) **(2)**
- Il computer wireless **(3)**

L'illustrazione seguente mostra un esempio di rete wireless connessa a Internet.

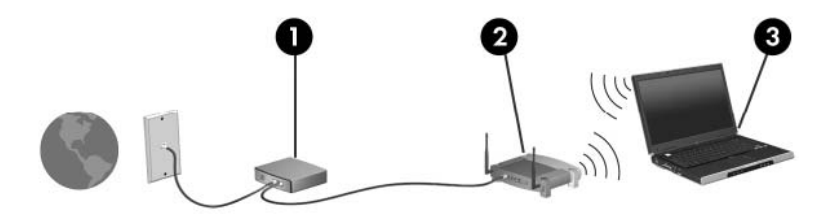

Successivamente, alla rete si potranno collegare ulteriori computer wireless e cablati per l'accesso a Internet.

Per informazioni sull'installazione della WLAN, fare riferimento alle informazioni fornite dal produttore del router o dal provider Internet.

### <span id="page-30-0"></span>**Protezione della rete WLAN**

Poiché lo standard WLAN è stato progettato con funzionalità di protezione limitate, adatte ad evitare attacchi da parte di malintenzionati occasionali e poco esperti piuttosto che a resistere a forme di attacco più evolute, è fondamentale acquisire la consapevolezza che le reti WLAN sono vulnerabili a causa di alcuni punti deboli ben noti e documentati.

Le reti WLAN in aree pubbliche, o "hotspot", come bar e aeroporti, potrebbero non garantire alcun tipo di protezione. Alcune nuove tecnologie in grado di garantire protezione e anonimato in ambienti pubblici sono in continuo sviluppo e perfezionamento presso i produttori di dispositivi wireless e i fornitori di servizi tramite hotspot. Chi preferisce non esporre il proprio computer a minacce di varia natura durante la connessione a un hotspot, è opportuno che si limiti all'invio di e-mail e all'esplorazione del Web, senza eseguire operazioni di particolare rilevanza.

Quando si configura una rete WLAN o si accede a una WLAN esistente, abilitare sempre le funzionalità di protezione per proteggere la rete dall'accesso non autorizzato. I livelli di protezione comuni sono Wi-Fi Protected Access-Personal (WPA-Personal) e Wired Equivalent Privacy (WEP). Poiché i segnali radio wireless superano i confini della rete locale, altri dispositivi WLAN possono intercettare i segnali non protetti e connettersi alla rete locale (come ospiti indesiderati) o carpire le informazioni che viaggiano sulla rete. Per proteggere la WLAN:

Utilizzare un trasmettitore wireless con protezione integrata

Molte stazioni base, gateway o router wireless sono dotati di funzionalità di protezione integrate, come protocolli e firewall di protezione wireless. Con il trasmettitore wireless corretto, è possibile proteggere la rete dai rischi di protezione wireless più comuni.

Utilizzare un firewall

Un firewall è una barriera che controlla i dati e le richieste che vengono inviati alla rete, scartando gli eventuali dati sospetti. Sul mercato sono disponibili firewall di vari tipi, sia software che hardware. Su alcune reti si utilizzano entrambi i tipi in combinazione.

Utilizzare la crittografia wireless

Sono disponibili molti protocolli di crittografia sofisticati per le reti WLAN. È possibile scegliere la soluzione che meglio si adatta alla protezione della propria rete:

- Wired Equivalent Privacy (WEP) è un protocollo di protezione wireless che codifica o crittografa tutti i dati della rete prima di trasmetterli utilizzando una chiave WEP. La rete assegna la chiave WEP, ma è possibile impostarne una propria, generare una chiave diversa o scegliere altre opzioni avanzate. Senza la chiave corretta, non è possibile accedere alla WI AN
- Wi-Fi Protected Access (WPA), come il protocollo WEP, utilizza impostazioni di protezione per la crittografia e decrittografia dei dati trasmessi sulla rete. Tuttavia, invece di utilizzare una chiave statica per la crittografia come accade in WEP, WPA utilizza un protocollo TKIP (Temporal Key Integrity Protocol) per la generazione dinamica di una nuova chiave per ciascun pacchetto. Il protocollo genera anche una serie di chiavi diversa per ciascun computer.

### <span id="page-31-0"></span>**Collegamento a una WLAN**

Per collegarsi a una WLAN, seguire le istruzioni riportate di seguito:

- **1.** Verificare che il dispositivo WLAN sia acceso. Se è acceso, la spia wireless è bianca. Se la spia wireless è gialla, premere il tasto azione wireless (f12).
- **2.** Fare clic sull'icona di rete nell'area di notifica (all'estrema destra della barra delle applicazioni).
- **3.** Nell'elenco, selezionare la WLAN.
- **4.** Fare clic su **Connetti**.
- *K* NOTA: Se non è visualizzata alcuna rete WLAN, il computer non è compreso nel raggio d'azione di un router wireless o di un punto di accesso.
	- Se la rete è una WLAN protetta, immettere una chiave di protezione di rete (codice di protezione) alla richiesta e fare clic su **OK** per completare la connessione.
	- Se la rete a cui collegarsi non è visibile, fare clic su **Apri Centro connessioni di rete e condivisione**, quindi su **Configura nuova connessione o rete**. Viene visualizzato un elenco di opzioni. Cercare una rete e collegarsi, oppure creare un nuova connessione di rete.

Dopo aver eseguito la connessione, posizionare il puntatore del mouse sull'icona di rete nell'area di notifica e verificare nome e stato della connessione.

**E** NOTA: La portata funzionale delle connessioni WLAN (vale a dire, la distanza coperta dai segnali wireless) varia a seconda dello standard WLAN, del produttore del router e dell'interferenza dovuta ad altri dispositivi elettronici o a barriere strutturali come pareti e pavimenti.

Ulteriori informazioni sull'uso di una WLAN sono disponibili tramite:

- Il provider Internet (ISP) e le guide per l'utente che accompagnano il router wireless e altri dispositivi WLAN
- Le informazioni in Guida e supporto tecnico e i collegamenti al sito Web.

Per un elenco di WLAN pubbliche presenti nella propria area, contattare il provider Internet o cercare nel Web. Tra i siti Web che forniscono un elenco di WLAN pubbliche vi sono Cisco Internet Mobile Office Wireless Locations, Hotspotlist e Geektools. Per il costo e i requisiti di connessione, contattare l'hotspot WLAN.

#### **Roaming su un'altra rete**

Quando il computer entra nel raggio d'azione di un'altra rete WLAN, Windows tenta di connettersi a tale rete. Se il tentativo ha esito positivo, il computer verrà automaticamente connesso alla nuova rete. Se Windows non riconosce la nuova rete, seguire le istruzioni in "Collegamento a una WLAN".

# <span id="page-32-0"></span>**Utilizzo dei dispositivi wireless Bluetooth (solo in determinati modelli)**

Un dispositivo Bluetooth consente di stabilire comunicazioni wireless a corto raggio che sostituiscono i cavi fisici tradizionalmente utilizzati per collegare i seguenti dispositivi elettronici:

- Computer (desktop, notebook, palmari)
- Telefoni (cellulari, cordless, intelligenti)
- Dispositivi di imaging (stampanti, fotocamere)
- Dispositivi audio (cuffie auricolari con microfono, altoparlanti)

I dispositivi Bluetooth sono dotati di una funzionalità peer-to-peer che consente di configurare una rete PAN (Personal Area Network) di dispositivi Bluetooth. Per informazioni sulle modalità di configurazione e utilizzo dei dispositivi Bluetooth, consultare la guida relativa al software Bluetooth.

### **Bluetooth e Condivisione connessione Internet (ICS)**

**Non** è consigliabile impostare un computer con Bluetooth come host e utilizzarlo come gateway per consentire ad altri computer di connettersi a Internet. Quando due o più computer si connettono tramite Bluetooth e su uno dei computer è attivata la funzione Condivisione connessione Internet (ICS), gli altri computer non possono accedere a Internet utilizzando la rete Bluetooth.

La caratteristica principale di Bluetooth è la capacità di sincronizzare i trasferimenti di informazioni tra computer e dispositivi wireless come telefoni cellulari, stampanti, telecamere e PDA. L'impossibilità di connettere due o più computer in modo che condividano la connessione Internet tramite Bluetooth è un limite di Bluetooth e del sistema operativo Windows.

# <span id="page-33-0"></span>**Connessione a una rete locale**

Il collegamento a una rete locale (LAN) richiede un cavo di rete RJ-45 a 8 pin (da acquistare separatamente). Se il cavo di rete dispone di un circuito antidisturbo **(1)**, che annulla le interferenze di ricezione TV e radio, orientare l'estremità del cavo con il circuito **(2)** verso il computer.

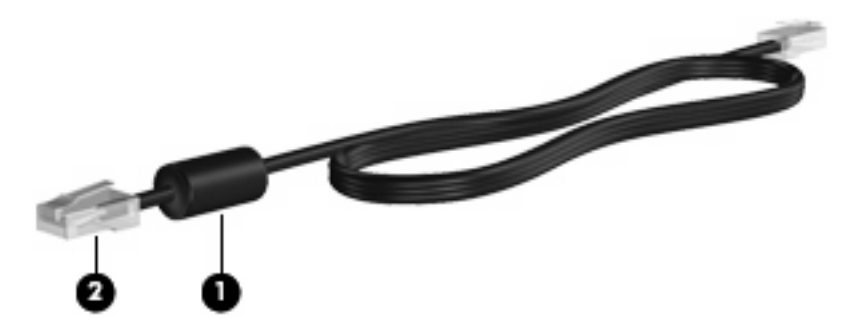

**AVVERTENZA!** Per ridurre il rischio di scosse elettriche, incendi o danni all'apparecchiatura, non collegare un cavo per modem o telefonico nel jack RJ-45 (rete).

Per collegare il cavo di rete:

- **1.** Collegare il cavo di rete nel relativo jack **(1)** del computer.
- **2.** Collegare l'altra estremità del cavo a un jack di rete a muro **(2)**.

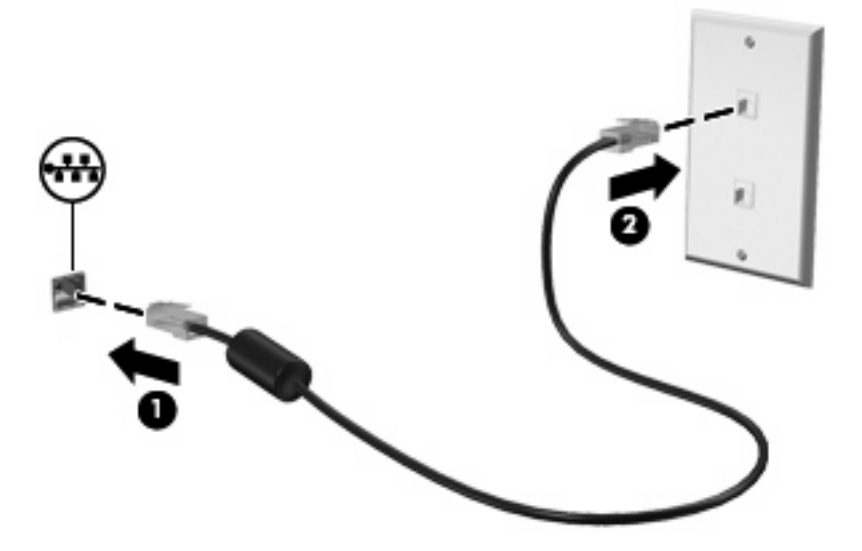

# <span id="page-34-0"></span>**4 Dispositivi di puntamento e tastiera**

# **Uso dei dispositivi di puntamento**

### **Impostazione delle preferenze del dispositivo di puntamento**

Utilizzare l'opzione per le proprietà del mouse in Windows per personalizzare le impostazioni per i dispositivi di puntamento, ad esempio configurazione dei pulsanti, velocità di clic e opzioni del puntatore.

Per accedere a Proprietà mouse:

- **1.** Selezionare **Start > Dispositivi e stampanti**.
- **2.** Fare clic con il pulsante destro del mouse sul dispositivo che rappresenta il computer.
- **3.** Selezionare **Impostazioni del mouse**.

### **Utilizzo del TouchPad**

Per spostare il puntatore, toccare e spostare un dito sulla superficie del TouchPad nella direzione in cui si desidera spostare il puntatore. Utilizzare i pulsanti sinistro e destro del TouchPad come i corrispondenti pulsanti di un mouse esterno.

Per spostare il puntatore, muovere un dito sulla superficie del TouchPad nella direzione in cui si desidera spostare il puntatore. Utilizzare i pulsanti sinistro e destro del TouchPad come i corrispondenti pulsanti di un mouse esterno.

**Formal Per ulteriori informazioni sull'identificazione dei componenti del TouchPad, consultare la** sezione "Pulsanti del TouchPad" in questa guida.

#### **Attivazione e disattivazione del TouchPad**

Per impostazione predefinita, il TouchPad è attivato. Quando il TouchPad è attivo, la spia è spenta. Quando il TouchPad non è attivo, la spia è gialla. Per attivare e disattivare il TouchPad, toccare rapidamente due volte l'indicatore di disattivazione del TouchPad.

<span id="page-35-0"></span>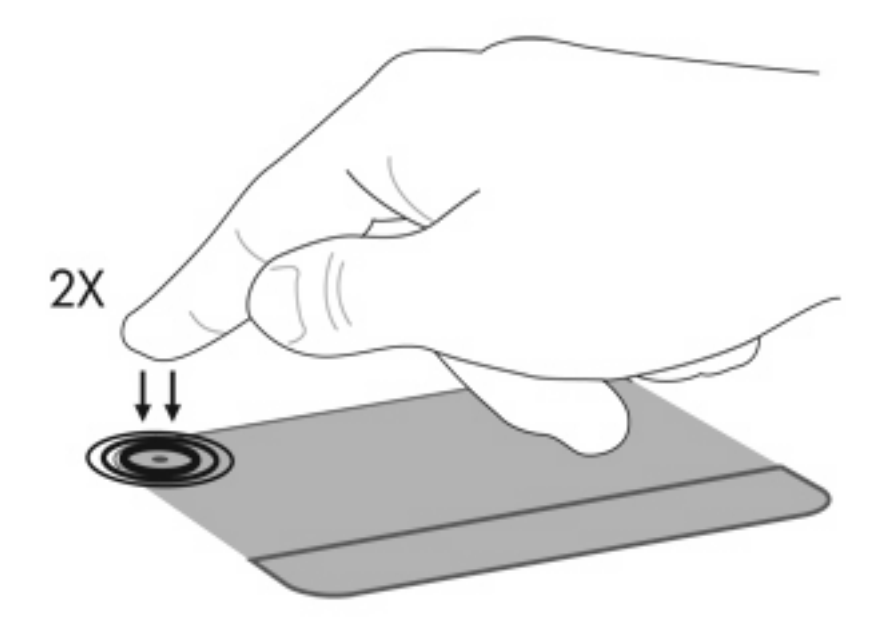

#### **Uso dei gesti del TouchPad**

Il TouchPad supporta vari tipi di gesti. Per attivare i gesti del TouchPad, posizionare due dita contemporaneamente sul TouchPad come descritto nelle sezioni seguenti.

**NOTA:** È possibile scorrere e avvicinare in qualsiasi punto della superficie del TouchPad.

Per abilitare o disabilitare tali gesti, fare clic sull'icona **Synaptics** nell'area di notifica, all'estrema destra della barra delle applicazioni, quindi selezionare o deselezionare **Disable gestures** (Disabilita gesti). Per abilitare o disabilitare un gesto specifico, selezionare **Start > Pannello di controllo > Hardware e suoni > Mouse > Device settings (Impostazini dispositivo) > Settings (Impostazioni)**, quindi selezionare o deselezionare la casella di controllo accanto al gesto da abilitare o disabilitare.

**EX NOTA:** Il computer supporta inoltre ulteriori funzionalità del TouchPad, disabilitate per impostazione predefinita. Per visualizzare e abilitare tali funzionalità, fare doppio clic sull'icona **Synaptics** nell'area di notifica, all'estrema destra della barra delle applicazioni, quindi fare clic sulla scheda **Device Settings** (Impostazioni del dispositivo). Selezionare il dispositivo, quindi fare clic su **Settings** (Impostazioni).

#### **Scorrimento**

Tramite lo scorrimento è possibile spostarsi in alto o in basso in una pagina o un'immagine. Per scorrere, posizionare due dita sul TouchPad e trascinarle sul TouchPad con un movimento verso l'alto, il basso, destro o sinistra.

**Forma:** La velocità di scorrimento dipende dalla velocità delle dita.
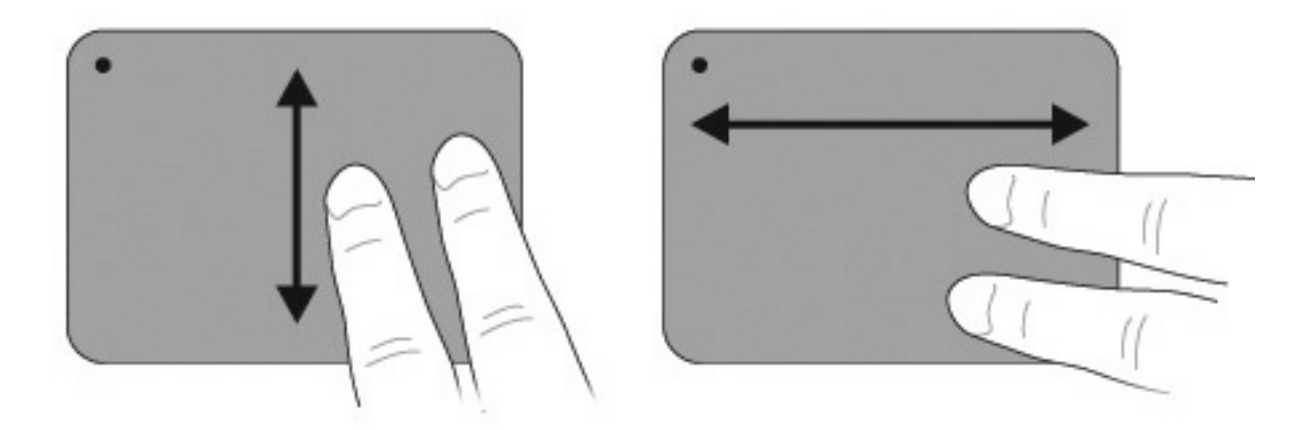

#### **Avvicinamento**

L'avvicinamento consente di ingrandire o ridurre la visualizzazione di elementi quali PDF, immagini e foto.

Per avvicinare:

- Aumentare lo zoom tenendo due dita vicine sul TouchPad, quindi allontanarle per aumentare la dimensione di un oggetto.
- Diminuire lo zoom tenendo due dita separate sul TouchPad, quindi avvicinarle per diminuire la dimensione di un oggetto.

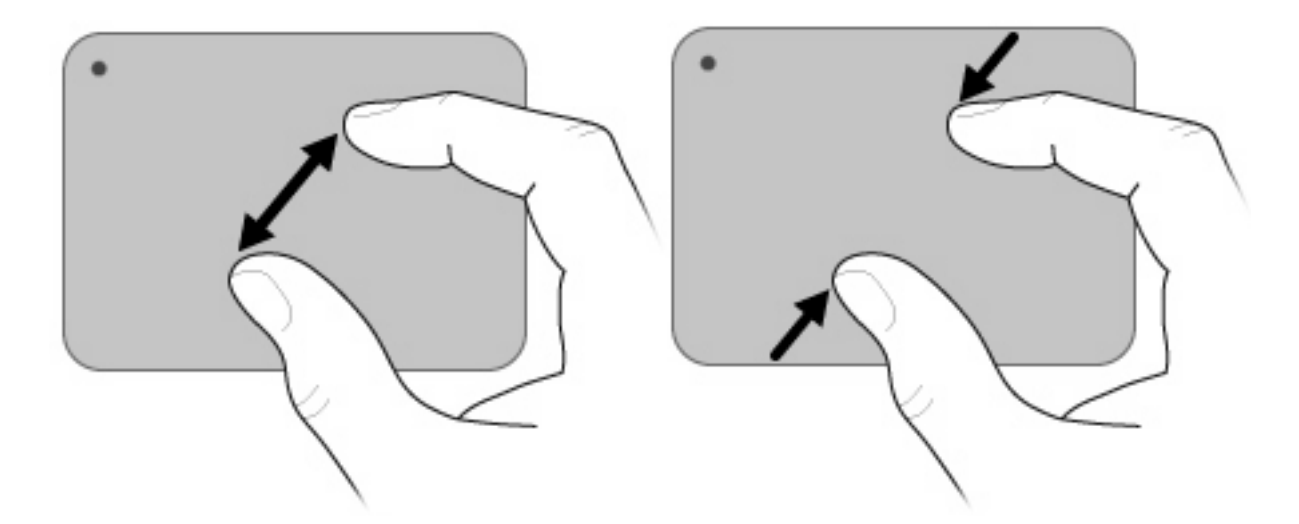

### **Utilizzo dello schermo tattile (solo in determinati modelli)**

Lo schermo tattile consente di selezionare o attivare elementi sullo schermo con le dita.

Lo schermo tattile può funzionare con la calibrazione predefinita oppure con una impostata da un altro utente. Si consiglia, tuttavia, di calibrare lo schermo tattile. La calibrazione consente di ottimizzare le prestazioni della tavoletta di digitalizzazione per tutti gli utenti, in particolare per i mancini.

### **Calibrazione dello schermo tattile**

Per calibrare il tocco:

**1.** Fare doppio clic sull'icona di calibrazione sul desktop.

– oppure –

Selezionare **Start > Pannello di controllo > Tablet Properties (Proprietà tablet) > scheda Calibrate Touch (Calibra tocco)**.

- **2.** Seguire le istruzioni visualizzate.
	- Toccare con il dito esattamente nel centro di ognuno degli indicatori di calibrazione. Gli indicatori di calibrazione sono visualizzati sullo schermo come caratteri più (+). Viene così calibrato il tocco.
	- È necessario calibrare il tocco per l'uso nei quattro orientamenti dello schermo. Utilizzare il pulsante di rotazione schermo sul display per ruotare lo schermo in un nuovo orientamento.
	- Non cambiare l'orientamento se non è stata completata la calibrazione.

### **Esecuzione di azioni sullo schermo tattile**

Utilizzare uno stilo di plastica del computer o l'unghia per fare clic o movimenti rapidi.

Le istruzioni in questa sezione sono basate sulle preferenze predefinite. Per modificare le impostazioni di clic e movimenti rapidi riconosciuti, selezionare **Start > Pannello di controllo > Hardware e suoni > Penna e dispositivi di input**.

#### **Esecuzione di clic**

Per eseguire clic sullo schermo tattile:

- Toccare un elemento per selezionarlo analogamente al pulsante sinistro di un mouse esterno.
- Toccare e tenere premuto su un elemento per selezionarlo analogamente al pulsante destro di un mouse esterno.
- Toccare un elemento due volte per fare doppio clic analogamente al pulsante sinistro di un mouse esterno.

#### **Esecuzione di movimenti rapidi**

**EX NOTA:** I movimenti rapidi non sono riconosciuti da alcuni programmi.

Per eseguire movimenti rapidi sullo schermo tattile:

- Movimento rapido in alto per scorrere in su.
- Movimento rapido in basso per scorrere in giù.
- Movimento rapido a sinistra per tornare indietro di una pagina o schermata.
- Movimento rapido a destra per avanzare di una pagina o schermata.

#### **Modifica o test delle impostazioni per il clic**

Per modificare o provare le impostazioni del clic:

- **1.** Selezionare **Start > Pannello di controllo > Hardware e suoni > Penna e dispositivi di input >** scheda **Opzioni penna**.
- **2.** In Azioni penna, selezionare l'azione, quindi fare clic su **Impostazioni**.
- **3.** Effettuare le modifiche o provare le impostazioni, quindi fare clic su **OK**.
	- **NOTA:** Le opzioni del pulsante dello stilo non sono supportate.

#### **Modifica o creazione di assegnazioni di movimenti rapidi**

Per modificare o creare le assegnazioni dei movimenti rapidi:

- **1.** Selezionare **Start > Pannello di controllo > Hardware e suoni > Penna e dispositivi di input >** scheda **Gesti rapidi**.
- **2.** Fare clic su **Gesti rapidi di spostamento e gesti rapidi di modifica**, quindi su **Personalizza**.
- **3.** Seguire le istruzioni visualizzate sullo schermo per modificare o creare un'assegnazione ai gesti rapidi.
- **4.** Fare clic su **OK**.

### **Impostazione delle preferenze dello schermo tattile**

Per impostare le preferenze per lo schermo tattile:

- Per clic, movimenti rapidi e feedback visivo, selezionare **Start > Pannello di controllo > Hardware e suoni > Penna e dispositivi di input**. Queste preferenze sono specifiche dello schermo tattile e del computer.
- Per impostare le preferenze per utenti mancini o destri, selezionare **Start > Pannello di controllo > Hardware e suoni > Impostazioni Tablet PC >** scheda **Generale**. Queste preferenze sono specifiche dello schermo tattile e del computer.
- Per la velocità del puntatore, del clic e le tracce del mouse, selezionare **Start > Pannello di controllo > Hardware e suoni > Mouse**. Queste preferenze si applicano a qualsiasi dispositivo di puntamento nel sistema.

### **Collegamento di un mouse esterno**

Collegare al computer un mouse USB esterno tramite una delle porte USB del computer. È inoltre possibile collegare un mouse USB al computer tramite le porte di un dispositivo di aggancio o un prodotto di espansione opzionale.

# **Uso dei tasti azione**

I tasti azione sono azioni personalizzate assegnate a tasti specifici sulla parte superiore della tastiera.

Per utilizzare un tasto azione, tenere premuto tale tasto per attivare la funzione assegnata.

**EX NOTA:** In base all'applicazione utilizzata, la pressione di fn e di uno dei tasti azione consente di aprire un menu di scelta rapida specifico nell'applicazione.

**NOTA:** La funzionalità del tasto azione è abilitata per impostazione predefinita. È possibile disattivare questa funzionalità nell'utility di installazione. Se si disabilita questa funzionalità nell'utility di installazione, sarà necessario premere fn e un tasto azione per attivare la funzione assegnata. Per ulteriori informazioni, consultare il capitolo "Utility di installazione (BIOS)".

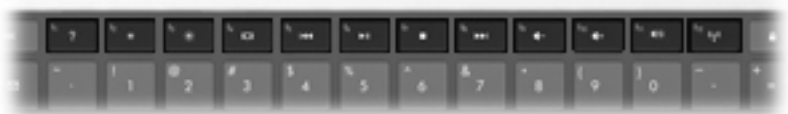

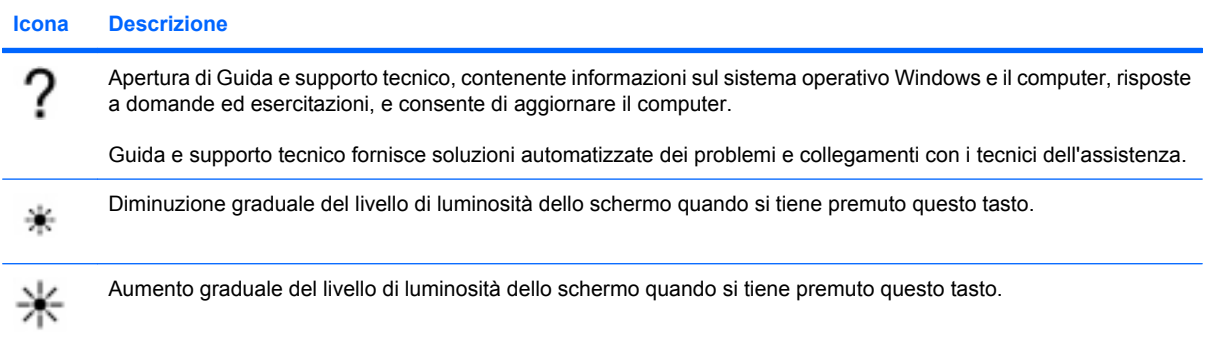

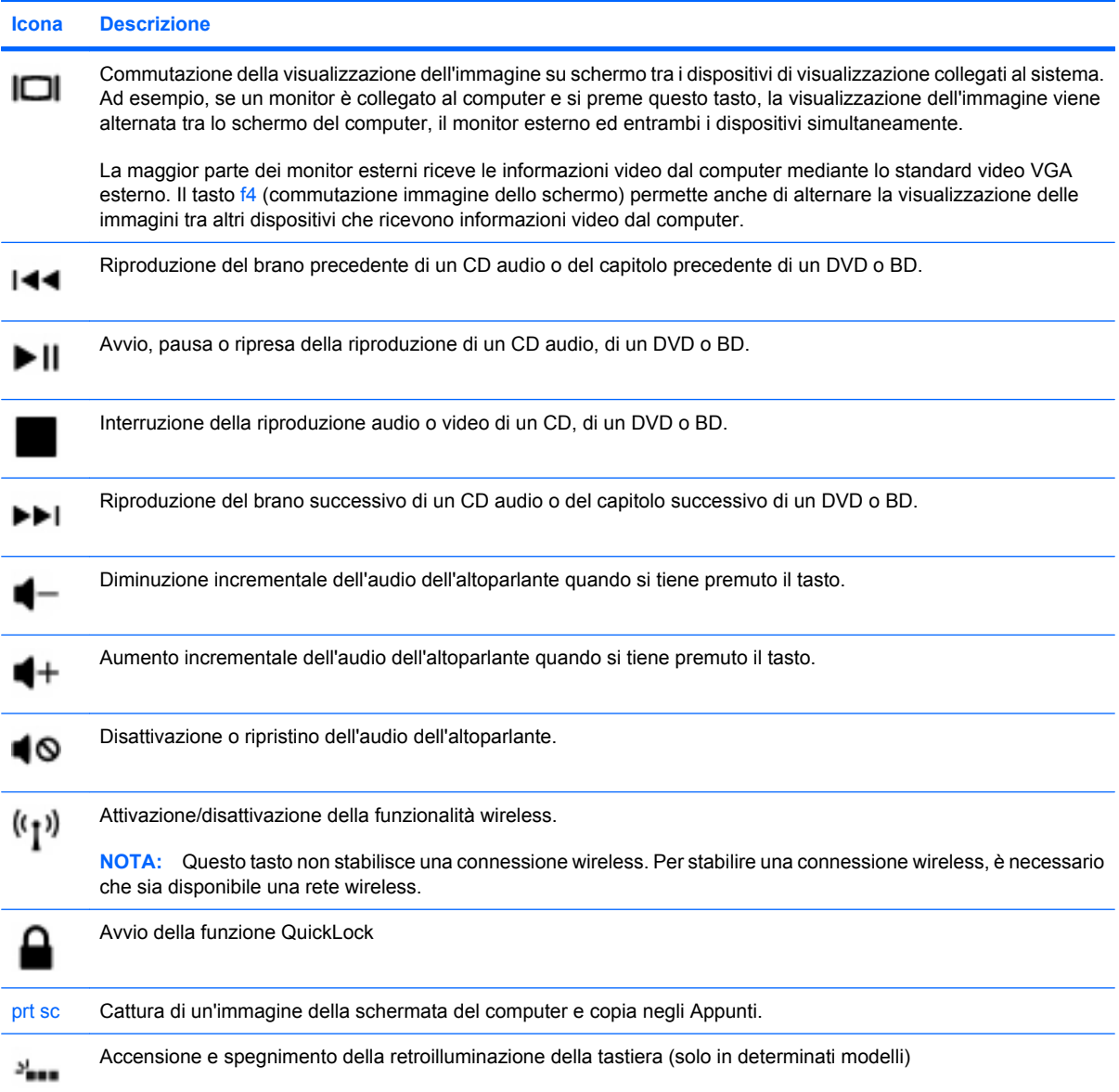

# **Uso dei tasti di scelta rapida**

I tasti di scelta rapida sono combinazioni del tasto fn **(1)** e del tasto esc **(2)**.

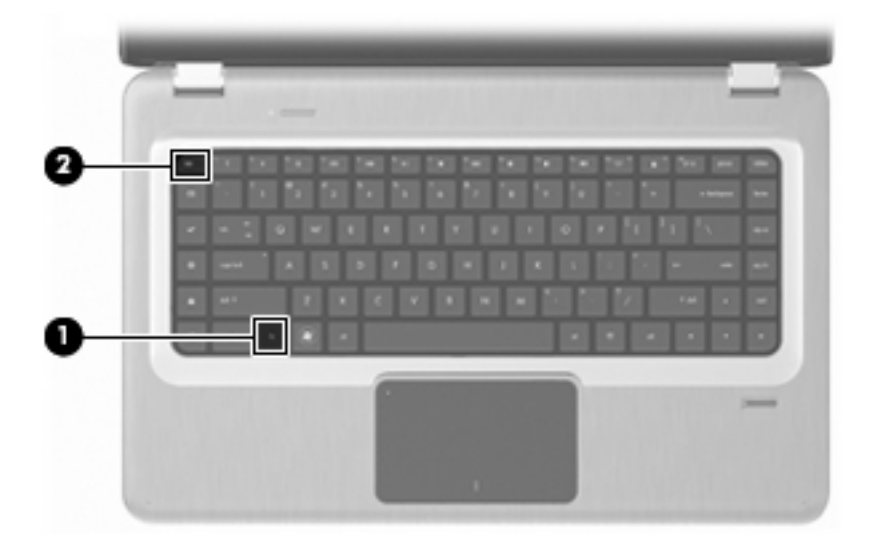

Premere fn+esc per visualizzare le informazioni sui componenti hardware del sistema e il numero di versione del BIOS di sistema.

Per utilizzare un comando del tasto di scelta rapida:

**•** Premere il tasto fn, quindi premere brevemente esc.

– oppure –

● Tenere premuto il tasto fn, premere brevemente esc, quindi rilasciare entrambi i tasti contemporaneamente.

# **Pulizia di TouchPad e tastiera**

Sporco e grasso presenti sul TouchPad possono provocare il movimento incontrollato del puntatore sullo schermo. Per evitare tale inconveniente, pulire il TouchPad con un panno umido e lavarsi spesso le mani quando si usa il computer.

**AVVERTENZA!** Per ridurre il rischio di scosse elettriche o danni ai componenti interni, non utilizzare un aspirapolvere per pulire la tastiera, L'aspirapolvere potrebbe depositare ulteriore sporcizia sulla superficie della tastiera.

Pulire la tastiera regolarmente per evitare che i tasti diventino appiccicosi e per rimuovere polvere, lanugine e particelle che possono infiltrarsi tra i tasti. A questo scopo, utilizzare una bomboletta di aria compressa con un ugello a cannuccia.

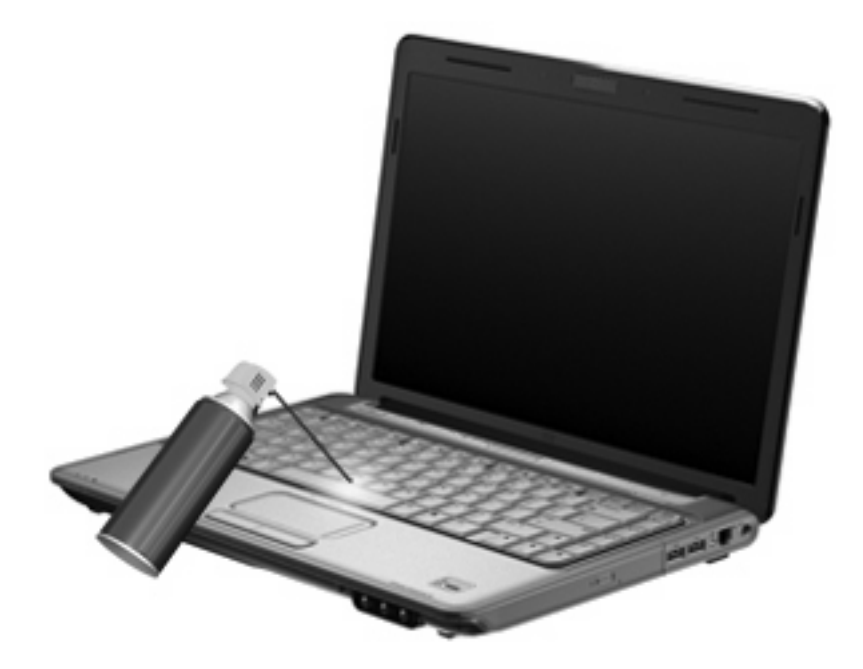

# **5 Funzionalità multimediali**

# **Funzionalità multimediali**

Il computer dispone di funzionalità multimediali che consentono di guardare filmati, ascoltare musica e visualizzare immagini. Il computer può disporre dei seguenti componenti multimediali:

- Unità ottica per la riproduzione di dischi audio e video
- Altoparlanti integrati per l'ascolto della musica
- Microfono integrato per la registrazione di audio
- Webcam integrata che consente di catturare e condividere video
- Software multimediale preinstallato che consente di riprodurre e gestire musica, filmati e immagini
- Tasti multimediali che consentono un accesso rapido alle attività multimediali

**NOTA:** Il computer potrebbe non comprendere tutti i componenti elencati.

# **Identificazione dei componenti multimediali**

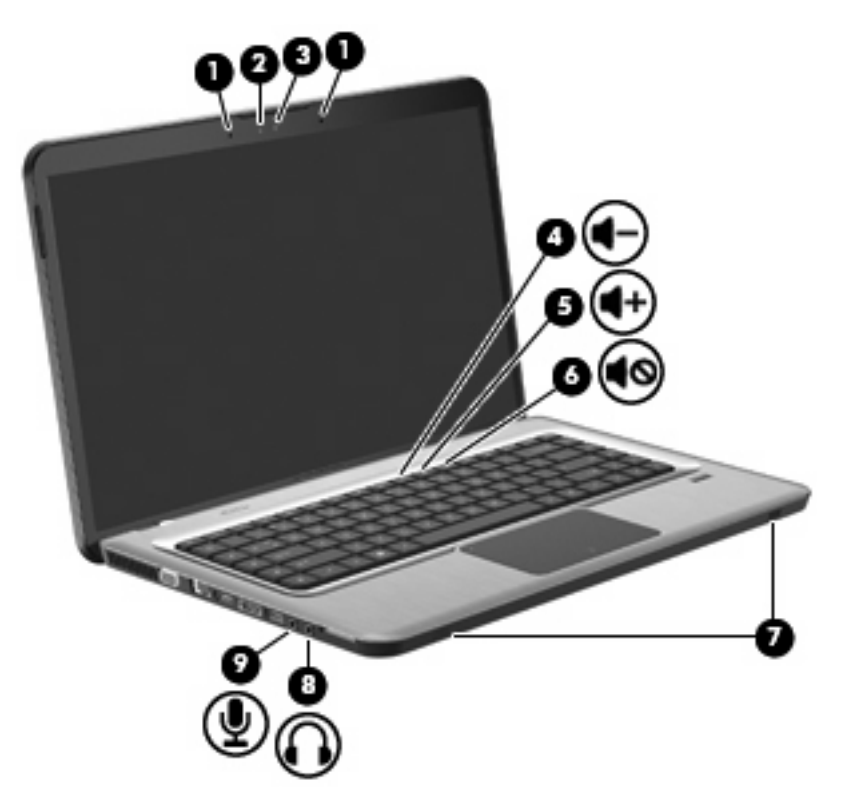

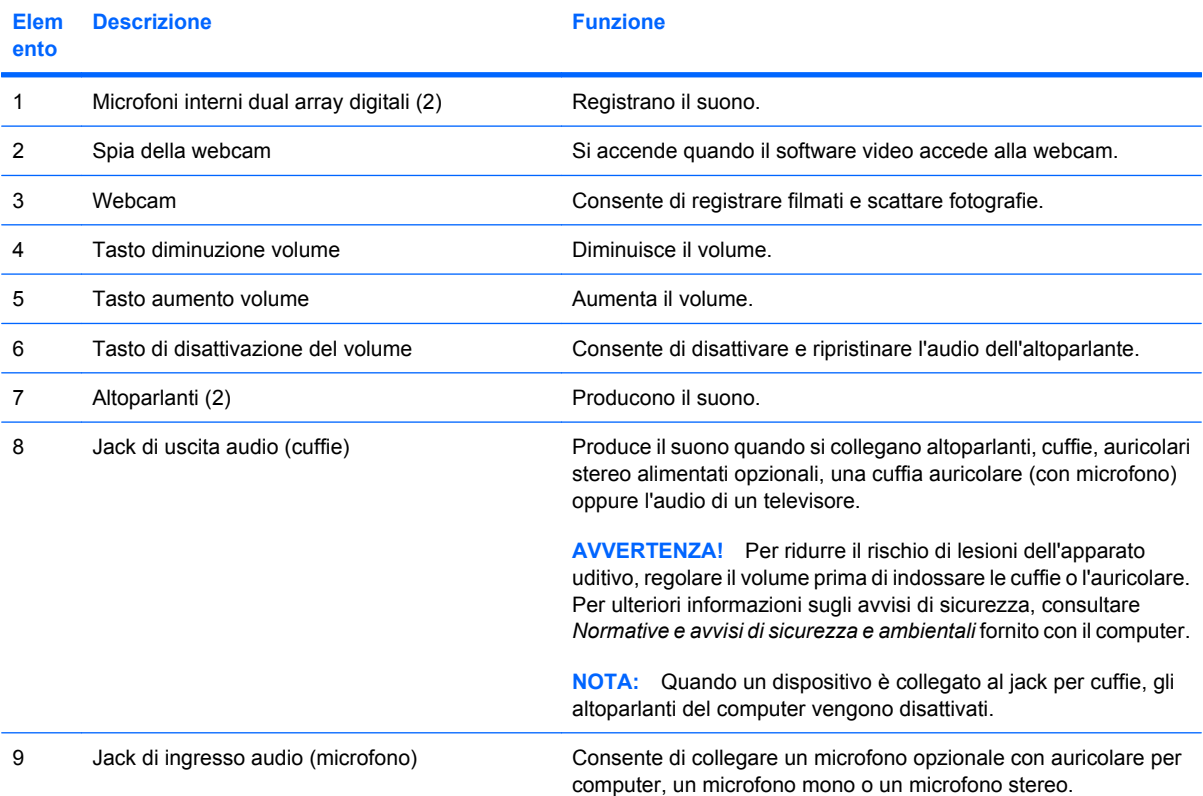

# **Regolazione del volume**

Regolare il volume con i tasti volume del computer.

- Per diminuire il volume, premere il tasto di diminuzione del volume **(1)**.
- Per aumentare il volume, premere il tasto di aumento del volume **(2)**.
- Per disattivare o ripristinare il volume, premere il pulsante di disattivazione del volume (3).

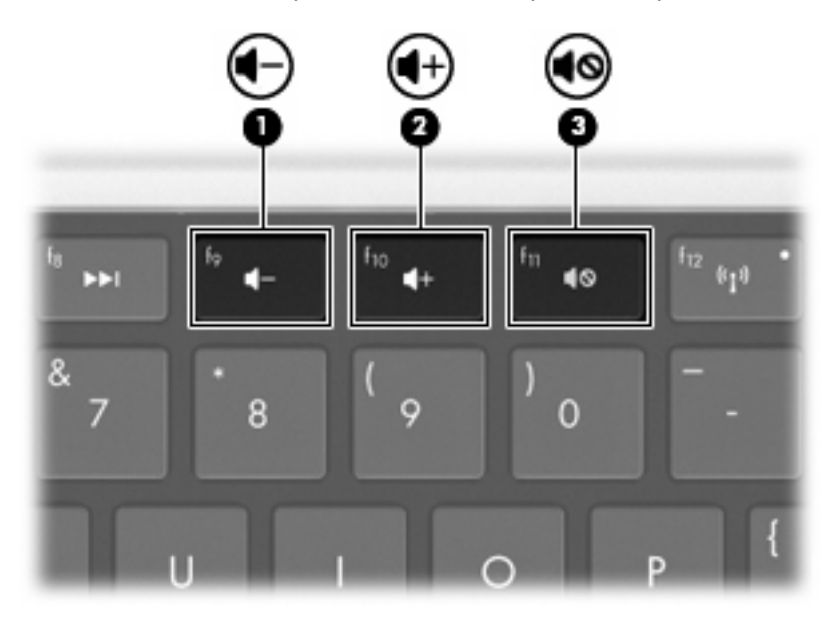

**NOTA:** È inoltre possibile controllare il volume tramite il sistema operativo Windows e alcuni programmi.

# **Uso dei tasti per attività multimediali**

I tasti per attività multimediali controllano la riproduzione di un CD audio, di un DVD o BD inserito nell'unità ottica (o in un'unità ottica esterna da acquistare separatamente).

- Per avviare la riproduzione di un CD audio o di un DVD, premere il tasto Riproduzione/Pausa **(2)**.
- Se è in corso la riproduzione di un CD audio o di un DVD, utilizzare i tasti sequenti:
	- Per riprodurre il brano precedente di un CD audio o il capitolo precedente di un DVD, premere il tasto Brano precedente **(1)**.
	- Per sospendere o riprendere la riproduzione del disco, premere il tasto Riproduzione/Pausa **(2)**.
	- Per interrompere il disco, premere il tasto Stop **(3)**.
	- Per riprodurre il brano successivo di un CD audio o il capitolo successivo di un DVD, premere il tasto Brano successivo **(4)**.

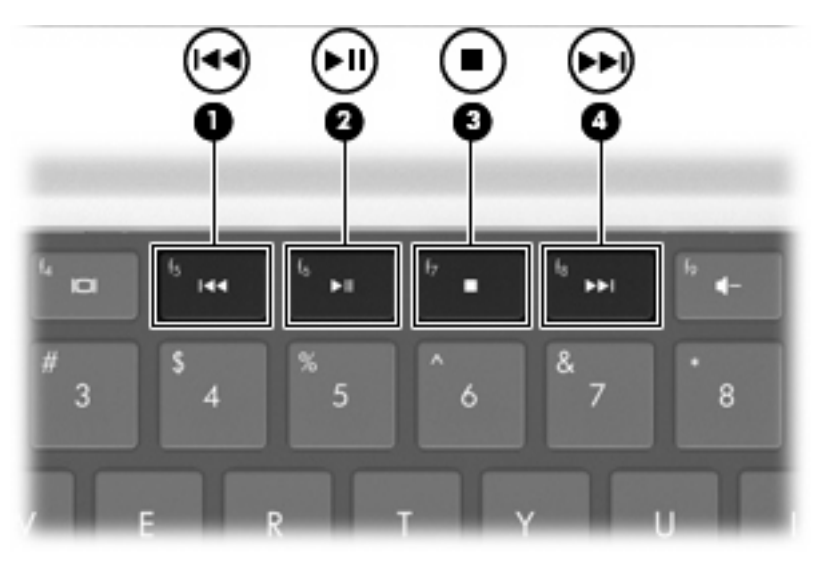

# **Software multimediale**

Il software multimediale preinstallato consente di ascoltare musica, guardare film e visualizzare immagini.

### **Uso del software HP MediaSmart o TouchSmart (solo in determinati modelli)**

HP MediaSmart e TouchSmart (solo in determinati modelli) trasformano il computer in un sistema di intrattenimento mobile. È possibile ascoltare musica, guardare film su DVD e BD, vedere Internet e TV in diretta, gestire e modificare le proprie foto.

**NOTA:** Per guardare, registrare e interrompere la visualizzazione della TV in diretta sul computer è necessario utilizzare un sintonizzatore TV esterno opzionale (da acquistare separatamente).

MediaSmart e TouchSmart (solo in determinati modelli) comprendono:

- Internet TV: con una connessione a Internet consente di vedere film classici, una serie di canali e trasmissioni TV oltre al canale HP-TV in streaming su schermo intero.
- Supporto per caricamento di foto e video
	- Caricare le foto nei siti di memorizzazione foto su Internet, come Snapfish.
	- Caricare i propri video (ad esempio, video divertenti creati con la webcam integrata) su YouTube.
- Pandora Internet radio (solo Nord America): è possibile ascoltare i brani musicali desiderati, riprodotti da Internet.
- Preferenze e impostazioni dello schermo tattile con TouchSmart (solo in determinati modelli).

Per avviare MediaSmart o TouchSmart (solo in determinati modelli), premere il tasto applicazioni multimediali.

Per ulteriori informazioni sull'uso di MediaSmart o TouchSmart (solo in determinati modelli), selezionare **Start > Guida e supporto tecnico**, quindi digitare MediaSmart o TouchSmart nella casella di ricerca.

### **Uso degli altri software multimediali preinstallati**

**NOTA:** Alcuni programmi possono trovarsi in sottocartelle.

Per individuare gli altri software multimediali preinstallati:

- **1.** Selezionare **Start > Tutti i programmi**.
- **2.** Aprire il programma multimediale da utilizzare. Ad esempio, se si desidera utilizzare Windows Media Player per riprodurre un CD audio, fare clic su **Windows Media Player**.

### **Installazione di software multimediale da un disco**

Per installare software multimediali da CD o DVD:

- **1.** Inserire il disco nell'unità ottica.
- **2.** Quando viene visualizzata l'installazione guidata, seguire le istruzioni sullo schermo.
- **3.** Se richiesto, riavviare il computer.

**NOTA:** Per ulteriori informazioni sull'uso del software fornito con il computer, consultare la documentazione del produttore. Le istruzioni possono essere fornite con il software, su disco o sul sito Web del produttore.

# **Audio**

Il computer dispone di varie funzionalità audio che consentono di:

- Riprodurre musica tramite gli altoparlanti del computer e/o altoparlanti esterni collegati.
- Registrare il suono mediante il microfono interno o collegando un microfono esterno.
- Scaricare musica da Internet.
- Creare presentazioni multimediali con suono e immagini.
- Trasmettere audio e immagini con i programmi di messaggistica istantanea.
- Ascoltare programmi radio in streaming (solo in determinati modelli) o ricevere segnali radio FM.
- Creare o "masterizzare" CD audio

### **Collegamento di dispositivi audio esterni**

**AVVERTENZA!** Per ridurre il rischio di lesioni dell'apparato uditivo, regolare il volume prima di indossare le cuffie o l'auricolare. Per ulteriori informazioni sugli avvisi di sicurezza, consultare *Normative e avvisi di sicurezza e ambientali* fornito con il computer.

Per collegare dispositivi esterni, quali altoparlanti, cuffie o un microfono, consultare le informazioni fornite con il dispositivo. Per ottenere i migliori risultati:

- Accertarsi che il cavo del dispositivo sia connesso al jack corretto sul computer. I connettori dei cavi sono in genere colorati per assicurare le corrette corrispondenze sul computer.
- Accertarsi di installare i driver richiesti dal dispositivo esterno.
- **EX NOTA:** Il driver è un programma richiesto che funge da convertitore tra il dispositivo e i programmi che lo utilizzano.

### **Controllo delle funzionalità audio**

Per controllare il sistema audio del computer:

- **1.** Selezionare **Start > Pannello di controllo**.
- **2.** Fare clic su **Hardware e suoni**.
- **3.** Fare clic su **Suono**.
- **4.** Quando viene visualizzata la finestra Audio, fare clic sulla scheda **Suoni**.
- **5.** In **Eventi**, selezionare un suono, ad esempio un beep o un allarme.
- **6.** Fare clic sul pulsante **Prova**. Gli altoparlanti o la cuffia collegata emettono un suono.

Per controllare le funzioni di registrazione:

- **1.** Selezionare **Start > Tutti i programmi > Accessori > Registratore di suoni**.
- **2.** Fare clic su **Inizia registrazione** e parlare nel microfono. Per ottenere i migliori risultati durante la registrazione, parlare direttamente nel microfono e registrare il suono in una stanza senza rumori di fondo.
- **3.** Salvare il file sul desktop.
- **4.** Aprire Windows Media Player o MediaSmart e riprodurre il suono.

Per confermare o modificare le impostazioni audio del computer, selezionare **Start > Pannello di controllo > Hardware e suoni > Suono**.

# **Video**

Il computer dispone di varie funzionalità video che consentono di:

- Guardare i film.
- Giocare su Internet.
- Modificare immagini e video per creare presentazioni.
- Collegare dispositivi video esterni.
- Guardare la TV, compresa quella ad alta definizione (solo in determinati modelli).

### **Collegamento di un proiettore o monitor esterno**

La porta per monitor esterno consente di collegare al computer un dispositivo di visualizzazione esterno, ad esempio un monitor o un proiettore.

Per collegare un dispositivo di visualizzazione, connettere il cavo di collegamento alla porta per monitor esterno.

**NOTA:** Se su un dispositivo di visualizzazione esterno correttamente collegato non viene visualizzata alcuna immagine, premere il tasto f4 (commutazione immagine dello schermo) per trasferire l'immagine al dispositivo. Premere ripetutamente f4 per commutare l'immagine dallo schermo del computer al dispositivo.

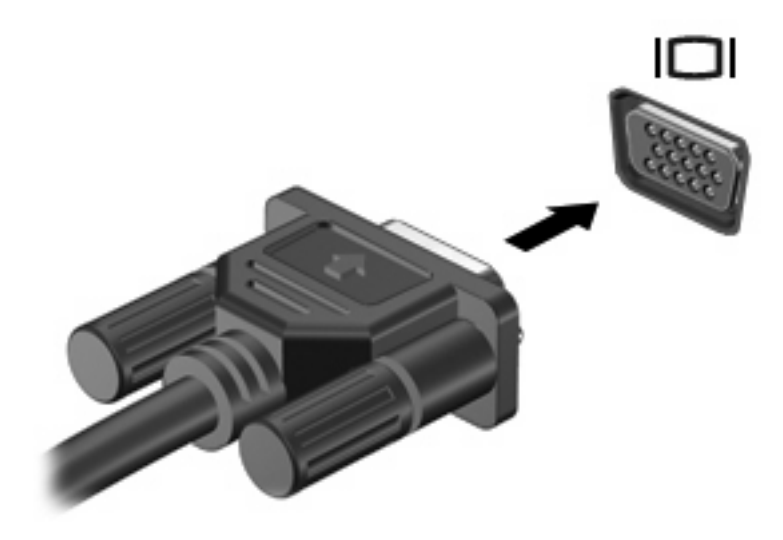

# **Collegamento di un dispositivo HDMI**

Nel computer è disponibile una porta HDMI (High Definition Multimedia Interface), che collega il computer a un dispositivo audio o video opzionale, ad esempio un televisore ad alta definizione o qualsiasi componente audio o digitale compatibile.

Il computer è in grado di gestire contemporaneamente un dispositivo HDMI connesso alla porta HDMI e la visualizzazione di un'immagine sul display del computer o su qualsiasi altro dispositivo di visualizzazione esterno supportato.

**E NOTA:** Per trasmettere segnali video tramite la porta HDMI, è necessario utilizzare un cavo HDMI in vendita separatamente nei negozi di materiale elettronico.

Per collegare un dispositivo audio o video alla porta HDMI, seguire le istruzioni riportate di seguito:

**1.** Collegare una delle estremità del cavo HDMI alla porta HDMI del computer.

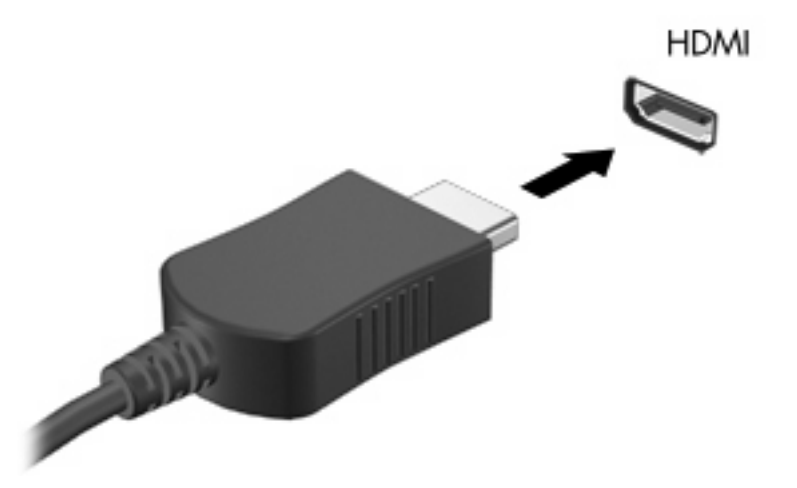

- **2.** Collegare l'altra estremità del cavo al dispositivo video, in base alle istruzioni del produttore del dispositivo.
- **3.** Premere il tasto f4 (commutazione immagine dello schermo) per commutare l'immagine tra i dispositivi di visualizzazione collegati al computer.

### **Configurazione dell'audio per HDMI**

Per configurare l'audio HDMI:

- **1.** Collegare un dispositivo audio o video, ad esempio un televisore ad alta definizione, alla porta HDMI.
- **2.** Configurare il dispositivo di riproduzione audio predefinito:
	- **a.** Fare clic con il pulsante destro del mouse sull'icona **Altoparlanti** nell'area di notifica all'estrema destra della barra delle applicazioni.
	- **b.** Fare clic su **Dispositivi di riproduzione**.
	- **c.** Sulla scheda Riproduzione, fare clic su **Uscita digitale** o su **Dispositivo digitale di output (HDMI)**.
- **d.** Fare clic su **Predefinito**.
- **e.** Fare clic su **OK**.

Per ripristinare l'audio dagli altoparlanti del computer:

- **1.** Fare clic con il pulsante destro del mouse sull'icona **Altoparlanti** nell'area di notifica all'estrema destra della barra delle applicazioni.
- **2.** Fare clic su **Dispositivi di riproduzione**.
- **3.** Sulla scheda Riproduzione, fare clic su **Altoparlanti**.
- **4.** Fare clic su **Predefinito**.
- **5.** Fare clic su **OK**.

# **Webcam**

Il computer è fornito di una webcam integrata, situata nella parte superiore del display. La webcam è un dispositivo di input che consente di catturare e condividere video.

Per utilizzare la webcam:

- **1.** Premere il tasto applicazioni multimediali. Si avvia MediaSmart o TouchSmart (solo in determinati modelli).
- **2.** Selezionare l'icona Video su SmartMenu di MediaSmart.
- **3.** Fare clic su **Webcam**.

Per ulteriori informazioni sull'uso di HP MediaSmart o HP TouchSmart (solo in determinati modelli), selezionare **Start > Guida e supporto tecnico**, quindi digitare MediaSmart o TouchSmart nella casella di ricerca.

Per ottenere le prestazioni ottimali della webcam:

- Se si verificano problemi durante la visualizzazione o l'invio di video a un utente di un'altra rete LAN o all'esterno del firewall di rete, disattivare temporaneamente il firewall, eseguire l'operazione desiderata, quindi riattivare il firewall. Per risolvere definitivamente il problema, riconfigurare il firewall secondo le proprie necessità e modificare i criteri e le impostazioni di altri sistemi di rilevamento delle intrusioni.
- Se possibile, posizionare sorgenti luminose dietro la fotocamera ed esternamente all'area dell'immagine.

# **6 Risparmio energia**

# **Impostazione delle opzioni di risparmio energia**

### **Uso delle modalità di risparmio energia**

Per impostazione predefinita, sul computer sono attivate due modalità di risparmio energia: Sospensione e Ibernazione.

Quando è stato attivato lo stato di sospensione, le spie di alimentazione lampeggiano e lo schermo si oscura. I dati correnti vengono salvati in memoria, in modo che sia possibile disattivare lo stato di sospensione in maniera più rapida rispetto allo stato di ibernazione. Se il computer è impostato sullo stato di sospensione per un periodo prolungato oppure se si verifica un livello di batteria in esaurimento mentre il computer è impostato sullo stato di sospensione, verrà attivato lo stato di ibernazione.

Attivando lo stato di ibernazione, i dati correnti vengono salvati in un file di ibernazione creato nell'unità disco rigido e il computer si arresta.

- **ATTENZIONE:** Per evitare il possibile deterioramento della qualità audio e video, l'interruzione della riproduzione audio o video o la perdita di informazioni, non avviare la modalità di sospensione o di ibernazione quando è in corso la riproduzione o la scrittura di un CD, di un DVD o di una scheda di memoria esterna.
- **EX NOTA:** Quando sono attivate la modalità di sospensione e ibernazione, non è possibile esequire alcun tipo di connessione di rete o funzione del computer.

#### **Attivazione o disattivazione dello stato di sospensione**

Per impostazione predefinita, il sistema avvia la modalità di sospensione dopo 15 minuti di inattività quando il computer è alimentato a batteria e dopo 30 minuti di inattività quando è collegato a una fonte di alimentazione esterna.

Le impostazioni di alimentazione e i timeout possono essere modificati nella finestra Opzioni risparmio energia nel Pannello di controllo di Windows.

Per avviare la modalità di sospensione con il computer acceso:

- Premere il pulsante di alimentazione.
- Chiudere il display.
- Fare clic su **Start**, quindi sulla freccia accanto al pulsante Arresta il sistema, quindi fare clic su **Sospendi**.

Per uscire dalla modalità di sospensione:

- Premere il pulsante di alimentazione.
- Se il display è chiuso, aprirlo.
- Premere un tasto sulla tastiera.
- Attivare il TouchPad.

Quando il computer disattiva la modalità di sospensione, le spie di alimentazione si accendono e sullo schermo appaiono i dati presenti al momento dell'attivazione di questa modalità.

**E** NOTA: Se è richiesta una password alla disattivazione della modalità di sospensione, immettere la password di Windows alla richiesta.

### **Avvio e disattivazione della modalità di ibernazione**

La modalità ibernazione inizia dopo 1080 minuti (18 ore) di inattività con funzionamento a batteria e alimentazione esterna, oppure quando la batteria raggiunge un livello di carica critico.

Le impostazioni di alimentazione e i timeout possono essere modificati nella finestra Opzioni risparmio energia nel Pannello di controllo di Windows.

Per avviare l'ibernazione, fare clic su **Start**, quindi sulla freccia accanto al pulsante Arresta il sistema, quindi fare clic su **Metti in stato di ibernazione**.

Per uscire dall'ibernazione, premere il pulsante di alimentazione. Le spie di alimentazione si accendono e sullo schermo appaiono i dati presenti al momento dell'attivazione di questa modalità.

**E** NOTA: Se è richiesta una password alla disattivazione della modalità di ibernazione, immettere la password di Windows alla richiesta.

### **Utilizzo del misuratore di alimentazione**

Il misuratore di alimentazione si trova nell'area di notifica, situata nella parte destra della barra delle applicazioni, e consente di accedere rapidamente alle impostazioni di alimentazione, visualizzare la carica residua della batteria, nonché selezionare una diversa combinazione per il risparmio di energia.

- Per visualizzare la percentuale di carica residua della batteria e la combinazione per il risparmio di energia corrente, spostare il puntatore sull'icona del misuratore di alimentazione.
- Per accedere alle Opzioni risparmio energia o per modificare la combinazione per il risparmio di energia, fare clic sull'icona del misuratore batteria e selezionare un elemento dall'elenco.

Icone di misuratori di alimentazione diverse indicano se il computer è alimentato dalla batteria o è collegato all'alimentazione esterna. Le icone mostrano inoltre un messaggio se la batteria ha raggiunto un basso livello di carica, un livello batteria critico o di batteria quasi esaurita.

Per nascondere o visualizzare l'icona del misuratore di alimentazione:

- **1.** Fare clic con il pulsante destro del mouse sull'icona **Mostra icone nascoste** (la freccia a sinistra dell'area di notifica).
- **2.** Fare clic su **Personalizza icone di notifica**.
- **3.** In Comportamenti, selezionare **Mostra icone e notifiche** per l'icona di alimentazione.
- **4.** Fare clic su **OK**.

# **Uso delle combinazioni di risparmio di energia**

Una combinazione per il risparmio di energia è una raccolta di impostazioni del sistema che permette di gestire la modalità di consumo energetico del computer. Tali combinazioni contribuiscono a ridurre il consumo energetico o a massimizzare le prestazioni.

È possibile modificare le impostazioni relative alle combinazioni per il risparmio di energia oppure creare nuove combinazioni personalizzate.

### **Visualizzazione della corrente combinazione per il risparmio di energia**

Per visualizzare la combinazione corrente per il risparmio di energia:

Fare clic sull'icona del misuratore di alimentazione nell'area di notifica (all'estrema destra della barra delle applicazioni).

– oppure –

● Selezionare **Start > Pannello di controllo > Sistema e sicurezza > Opzioni risparmio energia**.

### **Selezione di una diversa combinazione per il risparmio di energia**

Per selezionare una diversa combinazione per il risparmio di energia:

● Fare clic sull'icona del misuratore di alimentazione nell'area di notifica all'estrema destra della barra delle applicazioni, quindi selezionare una combinazione dall'elenco.

– oppure –

● Selezionare **Start > Pannello di controllo > Sistema e sicurezza > Opzioni** e selezionare una combinazione per il risparmio di energia dall'elenco.

### **Personalizzazione delle combinazioni per il risparmio di energia**

Per personalizzare una combinazione per il risparmio di energia:

**1.** Fare clic sull'icona del misuratore di alimentazione nell'area di notifica all'estrema destra della barra delle applicazioni, quindi fare clic su **Altre opzioni di risparmio energia**.

– oppure –

Selezionare **Start > Pannello di controllo > Sistema e sicurezza > Opzioni risparmio energia**.

- **2.** Selezionare una combinazione per il risparmio di energia, quindi fare clic su **Modifica impostazioni combinazione**.
- **3.** All'occorrenza modificare le impostazioni.
- **4.** Per modificare le impostazioni aggiuntive, fare clic su **Cambia impostazioni avanzate risparmio energia** e apportare le modifiche desiderate.

## **Configurazione della protezione mediante password alla riattivazione**

Per impostare la richiesta di una password all'uscita dalla modalità di sospensione o ibernazione:

- **1.** Selezionare **Start > Pannello di controllo > Sistema e sicurezza > Opzioni risparmio energia**.
- **2.** Nel riquadro di sinistra, fare clic su **Richiedi password alla riattivazione**.
- **3.** Fare clic su **Modificare le impostazioni attualmente non disponibili**.
- **4.** Fare clic su **Richiedi password (opzione consigliata)**.
- **5.** Fare clic su **Salva cambiamenti**.

# **Uso dell'alimentazione CA esterna**

**AVVERTENZA!** Per ridurre potenziali problemi di sicurezza, usare con il computer solo l'adattatore CA in dotazione, un adattatore CA sostitutivo fornito da HP o un adattatore CA compatibile acquistato come accessorio da HP.

**AVVERTENZA!** Non ricaricare la batteria del computer a bordo di un aereo.

L'alimentazione CA esterna viene fornita tramite:

- Un adattatore CA approvato
- Un dispositivo di aggancio o prodotto di espansione opzionale

Collegare il computer all'alimentazione CA esterna:

- Quando si ricarica o calibra una batteria.
- Quando si installa o modifica il software di sistema.
- Quando si scrivono dati su CD o DVD.

Quando si collega l'alimentazione CA esterna:

- Inizia il caricamento della batteria.
- Se il computer è acceso, l'icona del misuratore di alimentazione nell'area di notifica cambia aspetto.

Quando si scollega l'alimentazione CA esterna:

- Il computer passa all'alimentazione a batteria.
- La luminosità del display viene automaticamente ridotta per prolungare la durata della batteria. Per aumentare la luminosità del display, premere il tasto di aumento luminosità schermo o ricollegare l'adattatore CA.

# **Collegamento dell'adattatore CA**

**AVVERTENZA!** Per ridurre il rischio di scosse elettriche o di danni all'apparecchiatura:

Collegare il cavo di alimentazione a una presa CA facilmente accessibile in ogni momento.

Per interrompere l'alimentazione del computer, anziché scollegare il cavo di alimentazione dal computer, scollegare il cavo di alimentazione dalla presa CA.

Se il cavo di alimentazione ha una spina tripolare, collegare il cavo a una presa corrispondente provvista del terminale di messa a terra. Non escludere il contatto di messa a terra del cavo di alimentazione (collegando, ad esempio, un adattatore bipolare), in quanto svolge un'importante funzione di sicurezza.

Per collegare il computer all'alimentazione CA esterna, seguire le istruzioni riportate di seguito:

- **1.** Inserire l'adattatore CA nel connettore di alimentazione **(1)** del computer.
- **2.** Collegare il cavo di alimentazione all'adattatore CA **(2)**.
- **3.** Inserire l'altra estremità del cavo di alimentazione in una presa elettrica CA **(3)**.

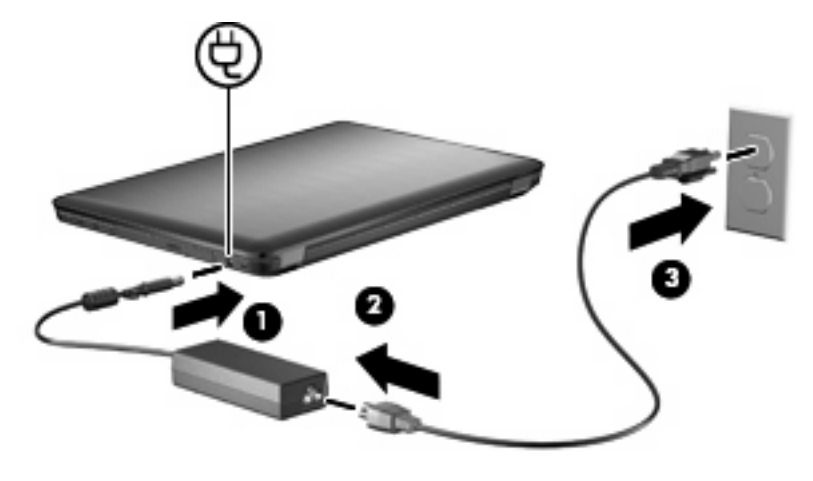

# **Uso dell'alimentazione a batteria**

Quando contiene una batteria carica e non è collegato a una fonte di alimentazione esterna, il computer funziona a batteria. Quando è collegato a una fonte di alimentazione CA esterna, il computer funziona con alimentazione CA.

Se contiene una batteria carica ed è collegato all'alimentazione CA esterna tramite l'adattatore CA, quando l'adattatore CA viene scollegato il computer passa all'alimentazione a batteria.

**EX NOTA:** La luminosità del display viene ridotta per risparmiare la batteria quando si scollega l'alimentazione CA. Per aumentare la luminosità del display, premere il tasto di aumento luminosità schermo o ricollegare l'adattatore CA.

In base al modo di utilizzo scelto, lasciare la batteria all'interno del computer oppure conservarla. Se viene lasciata all'interno del computer, la batteria viene caricata ogni volta che il computer è collegato all'alimentazione CA. Questa scelta protegge il lavoro in caso di interruzione di corrente. Tuttavia, se lasciata nel computer, la batteria si scarica lentamente quando il computer è spento e scollegato da una fonte di alimentazione esterna.

**AVVERTENZA!** Per ridurre potenziali rischi, usare solo la batteria fornita con il computer, una batteria sostitutiva fornita da HP o una batteria compatibile acquistata come accessorio da HP.

### **Ulteriori informazioni sull'alimentazione a batteria in Guida e supporto tecnico**

Guida e supporto tecnico fornisce i seguenti strumenti e informazioni sulla batteria:

- Strumento Controllo batteria, per il controllo delle prestazioni della batteria
- Informazioni su calibrazione, risparmio energia e corretta manutenzione e conservazione per ottimizzare la durata della batteria
- Informazioni su tipi, specifiche tecniche, cicli di vita e capacità della batteria

Per accedere alle informazioni sulla batteria, selezionare **Start > Guida e supporto tecnico > Learn (Informazioni)Combinazioni per il risparmio di energia: Domande frequenti**.

### **Uso di Controllo batteria**

Guida e supporto tecnico fornisce informazioni sullo stato della batteria installata nel computer.

**E** NOTA: Per il corretto funzionamento di Controllo batteria, il computer deve essere collegato all'alimentazione esterna.

Per eseguire Controllo batteria:

- **1.** Collegare l'adattatore CA al computer.
- **2.** Selezionare **Start > Guida e supporto tecnico > Risoluzione dei problemi > Power, Thermal and Mechanical (Meccanici, termici e di alimentazione)**.
- **3.** Fare clic sulla scheda **Power** (Alimentazione), quindi su **Controllo batteria**.

Controllo batteria esamina la batteria e le relative celle per verificarne il corretto funzionamento, quindi riporta i risultati del controllo.

## **Visualizzazione della carica residua della batteria**

Per visualizzare la carica residua della batteria, spostare il puntatore sull'icona del misuratore di alimentazione nell'area di notifica.

### **Inserimento o rimozione della batteria**

**ATTENZIONE:** La rimozione di una batteria che costituisce l'unica fonte di alimentazione provoca la perdita di dati. Per evitare la perdita di dati attivare lo stato di ibernazione o arrestare il sistema attraverso Windows prima di rimuovere la batteria.

Per inserire la batteria:

- **1.** Capovolgere il computer su una superficie piana.
- **2.** Inserire la batteria **(1)** nel relativo alloggiamento e ruotarla **(2)** fino a che non risulta perfettamente inserita nello stesso.

La levetta di rilascio della batteria blocca automaticamente la batteria.

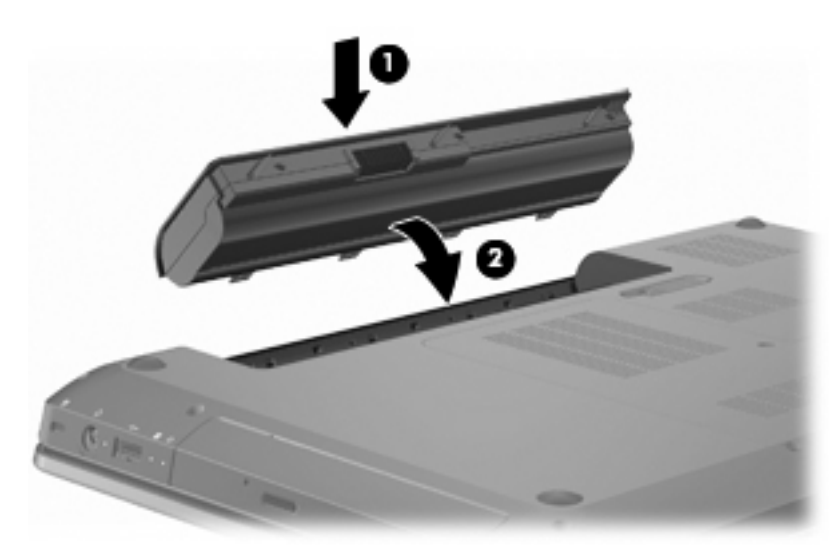

Per rimuovere la batteria:

- **1.** Chiudere il display.
- **2.** Capovolgere il computer su una superficie piana.
- **3.** Spostare la levetta di rilascio della batteria **(1)** per sganciarla.
- **4.** Ruotare la batteria verso l'alto **(2)** e rimuoverla dal computer **(3)**.

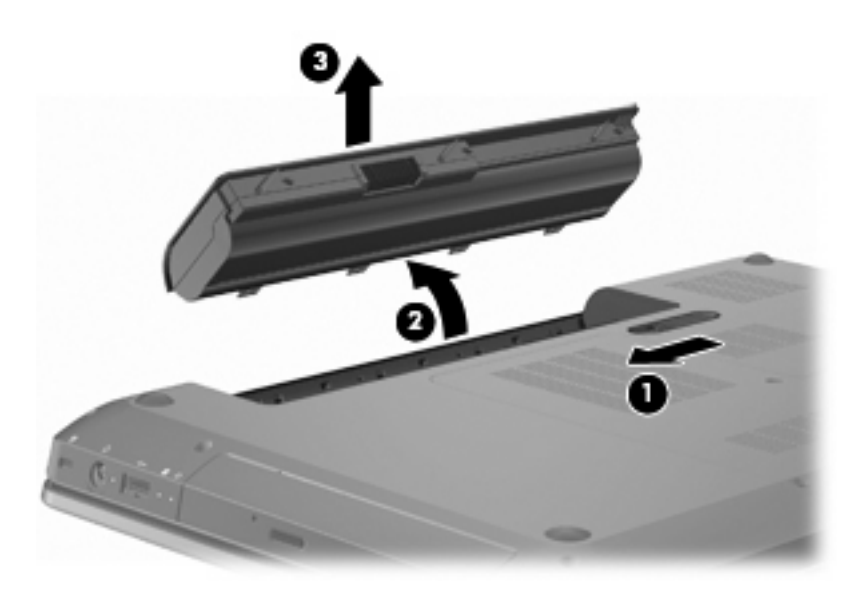

### **Caricamento della batteria**

#### **AVVERTENZA!** Non ricaricare la batteria del computer a bordo di un aereo.

Una batteria è in carica ogni volta che il computer viene collegato all'alimentazione esterna tramite un adattatore CA, un adattatore di alimentazione opzionale, un prodotto di espansione opzionale o un dispositivo di aggancio opzionale.

La batteria si carica indipendentemente dal fatto che il computer sia spento o in uso. Tuttavia, nel primo caso, il caricamento avviene più rapidamente.

Il tempo di ricarica può risultare più lungo se la batteria è nuova, è rimasta inutilizzata per più di due settimane o la temperatura della stessa è molto superiore o inferiore alla temperatura ambiente.

Per prolungare la durata della batteria e ottimizzare la precisione delle indicazioni del livello di carica, tenere presente le seguenti indicazioni.

- Se si carica una batteria nuova, assicurarsi di caricarla completamente prima di accendere il computer.
- Prima di ricaricare la batteria, lasciarla scaricare al di sotto del 5% della carica completa mediante un uso normale della stessa.
- Se la batteria è rimasta inutilizzata per un mese o più, è necessario calibrarla anziché limitarsi a caricarla.

### **Ottimizzazione dell'autonomia della batteria**

L'autonomia della batteria varia in base alle funzionalità impiegate durante l'uso a batteria. L'autonomia della batteria diminuisce gradualmente con la degradazione naturale della capacità di carica.

Per rallentare il tempo di scaricamento della batteria:

- Diminuire la luminosità del display.
- Controllare l'impostazione Risparmio di energia in Opzioni risparmio energia.
- Rimuovere la batteria dal computer se non viene utilizzata o caricata.
- Conservare la batteria in un luogo fresco e asciutto.

### **Gestione dei livelli di batteria in esaurimento**

Le informazioni contenute in questa sezione descrivono le risposte e gli avvisi predefiniti del sistema inerenti alle condizioni di basso livello di carica della batteria. Alcuni di essi possono essere modificati nella finestra Opzioni risparmio energia del Pannello di controllo di Windows. Le preferenze impostate nella finestra di dialogo Opzioni risparmio energia non influiscono sul funzionamento delle spie.

#### **Identificazione dei livelli di batteria in esaurimento**

Se un livello di batteria in esaurimento non viene risolto, si verifica un livello di batteria quasi scarica.

Se si verifica un problema di livello di batteria quasi scarica, il computer effettua le seguenti operazioni:

- Se la modalità di ibernazione è abilitata e il computer è acceso o in modalità sospensione, viene avviata la modalità di ibernazione.
- Se la modalità di ibernazione è disabilitata e il computer è acceso o in modalità sospensione, quest'ultimo rimane in questa modalità per un breve periodo, quindi si spegne e i dati non salvati vengono persi.

### **Risoluzione del livello di batteria in esaurimento**

**ATTENZIONE:** Per ridurre il rischio di perdita di dati quando si raggiunge un livello di batteria quasi scarica e la modalità di ibernazione è stata avviata, non ripristinare l'alimentazione fino a che le spie di alimentazione non si spengono.

#### **Risoluzione di un livello di batteria in esaurimento quando è disponibile l'alimentazione esterna**

Per risolvere una condizione di basso livello di carica della batteria quando è disponibile l'alimentazione esterna, collegare uno dei seguenti dispositivi:

- Adattatore CA
- Prodotto di espansione o dispositivo di aggancio opzionale
- Adattatore di alimentazione opzionale

#### **Risoluzione di un livello di batteria in esaurimento quando è disponibile una batteria carica**

Per risolvere un livello di batteria in esaurimento quando è disponibile una batteria carica:

- **1.** Arrestare il computer o attivare lo stato di ibernazione.
- **2.** Rimuovere la batteria scarica, quindi inserirne una carica.
- **3.** Accendere il computer.

#### **Risoluzione di un livello di batteria in esaurimento quando non è disponibile una fonte di alimentazione**

Per risolvere una condizione di basso livello di carica della batteria quando non è disponibile alcuna sorgente di alimentazione, avviare la modalità di ibernazione, oppure salvare il lavoro e spegnere il computer.

#### **Risoluzione di un livello di batteria in esaurimento quando non è possibile uscire dalla modalità ibernazione**

Per risolvere un livello di batteria in esaurimento quando non è possibile uscire dalla modalità ibernazione:

- **1.** Inserire una batteria carica o collegare il computer all'alimentazione esterna.
- **2.** Premere il pulsante di alimentazione per uscire dalla modalità ibernazione.

### **Calibrazione della batteria**

Calibrare la batteria quando:

- Le schermate relative al livello di carica della batteria non sembrano precise.
- Si osserva un cambiamento significativo della normale durata della batteria.

Per una batteria usata intensamente, non dovrebbe essere necessario eseguire la calibrazione più di una volta al mese. Non calibrare una batteria nuova.

Per calibrare la batteria:

- **1.** Caricare completamente la batteria.
	- **AVVERTENZA!** Non ricaricare la batteria del computer a bordo di un aereo.
- **E** NOTA: La batteria si carica indipendentemente dal fatto che il computer sia spento o in uso. Tuttavia, nel primo caso, il caricamento avviene più rapidamente.

Per caricare completamente la batteria:

- **a.** Inserire la batteria nel computer.
- **b.** Collegare il computer a un adattatore CA, a un adattatore di alimentazione opzionale, a un prodotto di espansione opzionale o a un dispositivo di aggancio opzionale. Quindi, collegare l'adattatore o il dispositivo all'alimentazione esterna.
- **c.** Lasciare il computer collegato all'alimentazione esterna fino a quando la batteria non è completamente carica.
- **2.** Disattivare le modalità di ibernazione e sospensione. Per disattivare ibernazione e sospensione:
	- **a.** Fare clic sull'icona del misuratore di alimentazione nell'area di notifica, quindi su **Altre opzioni di risparmio energia**.

– oppure –

Selezionare **Start > Pannello di controllo > Sistema e sicurezza > Opzioni risparmio energia**.

- **b.** Nella combinazione per il risparmio di energia corrente, fare clic su **Modifica impostazioni combinazione**.
- **c.** Annotare le impostazioni relative a **Spegnimento dello schermo** elencate nella colonna **A batteria** per poterle ripristinare dopo la calibrazione.
- **d.** Configurare le impostazioni relative a **Spegnimento dello schermo** su **Mai**.
- **e.** Fare clic su **Cambia impostazioni avanzate risparmio energia**.
- **f.** Fare clic sul segno più accanto a **Sospensione**, quindi fare clic sul segno più accanto a **Metti in stato di ibernazione dopo**.
- **g.** Prendere nota dell'impostazione **Alimentazione a batteria** in **Metti in stato di ibernazione dopo** in modo da poterla ripristinare dopo la calibrazione.
- **h.** Configurare l'impostazione **A batteria** su **Mai**.
- **i.** Fare clic su **OK**.
- **j.** Fare clic su **Salva cambiamenti**.
- **3.** Scaricare la batteria. Per scaricare la batteria:
	- **a.** Scollegare il computer dall'alimentazione esterna, ma non spegnerlo.
	- **b.** Alimentare il computer a batteria fino a quando quest'ultima non è scarica.

Il computer deve rimanere acceso durante lo scaricamento della batteria. Lo scaricamento avviene indipendentemente che si utilizzi il computer o meno, ma nel primo caso risulta più veloce.

- Se si prevede di non utilizzare il computer durante lo scaricamento, salvare il lavoro prima di iniziare la procedura.
- Se il computer viene utilizzato occasionalmente durante lo scaricamento e sono stati impostati dei timeout per il risparmio di energia, si verificheranno le seguenti situazioni:
	- Il monitor non si spegne automaticamente.
	- La velocità dell'unità disco rigido non diminuisce automaticamente quando il computer è inattivo.
	- Il sistema non avvia automaticamente la modalità di ibernazione.
- **4.** Ricaricare la batteria. Per ricaricare la batteria:
	- **a.** Lasciare il computer collegato all'alimentazione esterna fino a quando la batteria non è completamente carica.

Il computer può essere utilizzato durante la ricarica, ma quest'ultima avviene più rapidamente se il computer è spento.

- **b.** Se il computer è spento, accenderlo quando la batteria è completamente carica.
- **5.** Riabilitare ibernazione e sospensione. Per riabilitare ibernazione e sospensione:
	- **ATTENZIONE:** La mancata riattivazione della modalità ibernazione dopo la calibrazione può comportare lo scaricamento completo della batteria e la perdita di dati se il computer raggiunge un livello di batteria quasi scarica.
		- **a.** Fare clic sull'icona del misuratore di alimentazione nell'area di notifica, quindi su **Altre opzioni di risparmio energia**.

– oppure –

Selezionare **Start > Pannello di controllo > Sistema e sicurezza > Opzioni risparmio energia**.

**b.** Nella combinazione per il risparmio di energia corrente, fare clic su **Modifica impostazioni combinazione**.

- **c.** Reinserire le impostazioni annotate per gli elementi della colonna **Alimentazione a batteria**.
- **d.** Fare clic su **Cambia impostazioni avanzate risparmio energia**.
- **e.** Fare clic sul segno più accanto a **Sospensione**, quindi fare clic sul segno più accanto a **Metti in stato di ibernazione dopo**.
- **f.** Reinserire l'impostazione annotata per **Alimentazione a batteria**.
- **g.** Fare clic su **OK**.
- **h.** Fare clic su **Salva cambiamenti**.

### **Risparmio della batteria**

Per risparmiare l'energia della batteria:

- Selezionare **Start > Pannello di controllo > Sistema e sicurezza > Opzioni risparmio energia > Power Saver power plan (Combinazione per il risparmio di energia)**.
- Disattivare le connessioni wireless e alla rete LAN e chiudere le applicazioni modem quando queste non sono in uso.
- Scollegare i dispositivi esterni che non sono collegati a una fonte di alimentazione esterna quando non sono in uso.
- Disattivare o rimuovere qualsiasi scheda di memoria esterna opzionale non utilizzata.
- Premere il tasto di diminuzione luminosità dello schermo o aumento luminosità dello schermo per regolare la luminosità dello schermo in base alle esigenze.
- Se si smette di utilizzare il computer, attivare lo stato di sospensione o ibernazione o spegnere il sistema.

### **Conservazione della batteria**

**ATTENZIONE:** Per evitare di danneggiare la batteria, non esporla a temperature elevate per lunghi periodi.

Se il computer resta inutilizzato e scollegato dall'alimentazione esterna per più di 2 settimane, rimuovere la batteria e conservarla separatamente.

Per prolungarne la carica, conservare la batteria in un luogo fresco e asciutto.

**FY** NOTA: Controllare la batteria conservata ogni sei mesi. Se la capacità è inferiore al 50%, ricaricarla prima di riporla.

Calibrare una batteria prima di utilizzarla se è stata conservata per un mese o più.

### **Smaltimento della batteria usata**

**AVVERTENZA!** Per ridurre il rischio di incendi o scoppi, non smontare, frantumare o perforare la batteria. Non cortocircuitare i contatti esterni. Non gettare la batteria nel fuoco ed evitare che venga a contatto con l'acqua.

Per ulteriori informazioni sulle normative e gli avvisi di sicurezza, consultare *Normative e avvisi di sicurezza e ambientali* fornito con il computer.

## **Sostituzione della batteria**

La durata della batteria del computer varia a seconda delle impostazioni di gestione dell'alimentazione, dei programmi in esecuzione sul computer, della luminosità del display, dei dispositivi esterni collegati al computer e di altri fattori.

Controllo batteria notifica la necessità di sostituire la batteria quando una cella interna non si ricarica in modo corretto, oppure quando la capacità della batteria ha raggiunto una condizione insufficiente. Un messaggio rimanda al sito Web di HP per ulteriori informazioni sull'ordinazione di una batteria sostitutiva. Se la batteria è coperta da garanzia HP, le istruzioni comprendono l'ID garanzia.

**E** NOTA: HP consiglia di acquistare una batteria nuova quando la spia della capacità di carica diventa verde-gialla.

# **Commutazione tra le modalità grafiche (solo in determinati modelli)**

Il computer è dotato di grafica commutabile e dispone di due modalità per l'elaborazione della grafica. Quando si passa dall'alimentazione CA a quella a batteria, il computer passa dalla modalità ad alte prestazioni alla modalità risparmio di energia per risparmiare la carica della batteria. Analogamente, quando si passa dall'alimentazione a batteria a quella CA, il computer torna alla modalità ad alte prestazioni.

**EY NOTA:** Per ottimizzare le prestazioni del computer, il sistema potrebbe non consentire la commutazione delle modalità oppure richiedere di passare all'altra modalità. Prima della commutazione, può essere necessario chiudere tutti i programmi.

**NOTA:** HDMI funziona solo nella modalità ad alte prestazioni. Non è possibile utilizzare HDMI nella modalità risparmio di energia.

Quando si commuta l'alimentazione tra CA e batteria, un messaggio avverte che il computer sta per cambiare modalità grafica. Se si preferisce, scegliere di continuare a utilizzare la stessa modalità grafica. Durante la commutazione delle modalità, lo schermo diventa nero per alcuni secondi. Al termine della commutazione, viene visualizzata una notifica nell'area all'estrema destra della barra delle applicazioni e sullo schermo viene ripristinata l'immagine.

**ET NOTA:** Quando determinati modelli di computer sono in modalità tablet, l'orientazione dello schermo viene ripristinata qualora si passi da una modalità grafica all'altra.

Per determinare la modalità grafica in uso, fare clic con il pulsante destro del mouse sul desktop di Windows, quindi fare clic su **Configure Switchable Graphics** (Configura grafica commutabile) o su Configure ATI PowerXpress<sup>™</sup> (Configura ATI PowerXpress<sup>™</sup>).

# **Spegnimento del computer**

- $\triangle$  **ATTENZIONE:** Quando il computer viene spento, i dati non salvati andranno perduti.
- **NOTA:** Se il computer è in modalità sospensione o ibernazione, uscire da questa modalità prima di spegnerlo.

Il comando Arresta il sistema chiude tutti i programmi aperti, compreso il sistema operativo, spegnendo quindi il display e il computer.

Spegnere il computer quando:

- Si sostituisce la batteria o si accede ai componenti all'interno del computer.
- Si collega un dispositivo hardware esterno non collegabile a una porta USB
- Si scollega l'alimentazione esterna per un periodo prolungato.

Sebbene sia possibile spegnere il computer con il pulsante di alimentazione, HP consiglia di utilizzare il comando Arresta il sistema di Windows.

Per spegnere il computer:

- **1.** Salvare il lavoro e chiudere tutti i programmi aperti.
- **2.** Fare clic su **Start**.
- **3.** Fare clic su **Arresta il sistema**.

Se il computer non risponde e non è possibile utilizzare le procedure di spegnimento sopra riportate, provare le seguenti procedure di emergenza:

- **1.** Premere ctrl+alt+canc, quindi premere il pulsante di alimentazione.
- **2.** Tenere premuto il pulsante di alimentazione per almeno 5 secondi.
- **3.** Scollegare il computer dall'alimentazione esterna e rimuovere la batteria.

# **7 Unità**

# **Manipolazione delle unità**

Le unità sono componenti delicati del computer e devono essere trattate con cura. Prima di maneggiare un'unità, consultare le precauzioni d'uso seguenti:

**ATTENZIONE:** Per ridurre il rischio di danni al computer o a un'unità oppure di perdita di informazioni:

Prima di spostare un computer collegato a un'unità disco rigido esterna, avviare la modalità di sospensione e attendere lo spegnimento dello schermo, oppure scollegare in modo corretto l'unità disco rigido esterna.

Prima di maneggiare un'unità, scaricare l'elettricità statica toccando la superficie di metallo non verniciato dell'unità.

Non toccare i piedini dei connettori delle unità rimovibili o del computer.

Maneggiare con cura l'unità, Non calpestare un'unità o non sovrapporvi oggetti.

Arrestare sempre il computer prima di rimuovere o inserire un'unità. Se non si è certi che il computer sia effettivamente spento, in sospensione o ibernazione, accenderlo quindi spegnerlo attraverso il sistema operativo.

Non esercitare una forza eccessiva quando si inserisce un'unità nel relativo alloggiamento.

Non utilizzare la tastiera e non spostare il computer durante la scrittura dei dati su un disco da parte dell'unità ottica. Il processo di scrittura è sensibile alle vibrazioni.

Se la batteria è la sola fonte di alimentazione, assicurarsi che sia sufficientemente carica prima di avviare la scrittura su un supporto.

Evitare di esporre un'unità a temperature o livelli di umidità estremi.

Evitare di esporre un'unità a contatto con sostanze liquide. Non spruzzare prodotti di pulizia sull'unità.

Prima di trasportare, spedire, conservare o rimuovere un'unità dal suo alloggiamento, rimuovere l'eventuale supporto inserito nella stessa.

In caso di spedizione, riporre l'unità in una busta imbottita con bolle d'aria o in altro imballaggio adeguatamente protetto, applicando l'etichetta "FRAGILE" sulla confezione.

Non esporre le unità a campi magnetici. Dispositivi di sicurezza che generano campi magnetici sono, ad esempio, le barriere di controllo e i rilevatori portatili utilizzati negli aeroporti. I dispositivi di sicurezza aeroportuali per la verifica del bagaglio a mano, come i nastri trasportatori, utilizzano generalmente i raggi X anziché i campi magnetici, quindi non danneggiano le unità.

# **Unità ottica**

Il computer dispone di un'unità ottica che ne espande le funzionalità. L'unità ottica consente di leggere dischi dati, riprodurre musica e guardare film. Se il computer dispone di un'unità Blu-ray Disc (BD) ROM, è possibile vedere video ad alta definizione.

### **Identificazione dell'unità ottica installata**

Per identificare un'unità ottica:

**1.** Selezionare **Start > Computer**.

Viene visualizzato un elenco di tutte le unità installate nel computer.

- **2.** Identificare l'unità ottica installata nel computer. Le unità ottiche che possono essere installate nel computer comprendono:
	- **NOTA:** Alcune unità potrebbero non essere supportate dal computer.
		- Unità combinata LightScribe DVD±RW/R e CD-RW con supporto Double-Layer (DL)
		- Unità Blu-ray ROM DVD+/-RW SuperMulti DL
		- Unità Blu-ray ROM con LightScribe DVD+/-RW SuperMulti DL

### **Utilizzo dei dischi ottici**

**ATTENZIONE:** Per evitare il degrado di audio e video, la perdita di dati o l'interruzione della riproduzione audio o video, non attivare lo stato di sospensione o di ibernazione quando è in corso la riproduzione o la scrittura di un CD o DVD.

Un'unità ottica, ad esempio un'unità DVD-ROM, supporta dischi ottici (CD e DVD). Questi dischi consentono di archiviare informazioni come musica, foto e film. Se l'unità ottica è il disco Blu-ray ROM, sarà possibile riprodurre anche dischi Blu-ray.

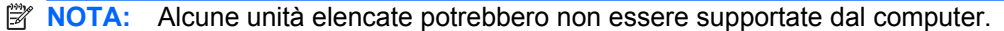

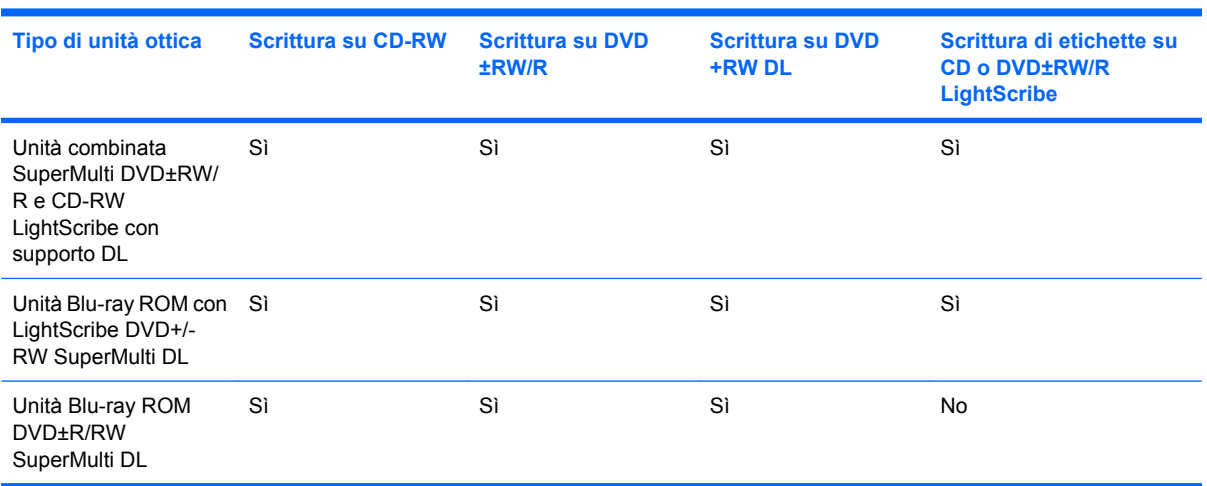

# **Selezione del disco corretto (CD, DVD e BD)**

I CD, utilizzati per memorizzare dati digitali, consentono anche registrazioni di audio commerciale e sono ideali per le necessità di archiviazione personali. DVD e BD vengono soprattutto utilizzati per registrare film, software e backup di dati. DVD e BD hanno le stesse dimensioni dei CD, ma possono contenere una quantità di dati maggiore a quella di un CD.

**E** NOTA: L'unità ottica potrebbe non supportare tutti i tipi di dischi ottici.

### **Dischi CD-R**

I dischi CD-R (singola scrittura) sono impiegati per creare una copia permanente di dati condivisibili. Gli impieghi tipici comprendono:

- Distribuzione di presentazioni di grandi dimensioni
- Condivisione di foto digitali, videoclip e dati.
- **•** Creazione di CD musicali
- Conservazione di archivi permanenti di file e record acquisiti tramite scanner
- Spostamento di file dall'unità disco rigido per liberare spazio

#### **Dischi CD-RW**

Utilizzare i dischi CD-RW (versione riscrivibile dei CD) per archiviare progetti di grandi dimensioni da aggiornare frequentemente. Gli impieghi tipici comprendono:

- Sviluppo e mantenimento di documenti e file di progetti di grandi dimensioni
- Trasporto di file di lavoro
- Esecuzione di backup regolari dei file dell'unità disco rigido
- Aggiornamento continuo di foto, video, audio e dati

#### **Dischi DVD±R**

Utilizzare i dischi vergini DVD±R per memorizzare in modo permanente grandi quantità di informazioni. Dopo la registrazione, non è possibile cancellare o sovrascrivere i dati.

#### **Dischi DVD±RW**

Utilizzare i dischi DVD±RW per cancellare o scrivere su dati salvati in precedenza. Questo tipo di disco è ideale per provare registrazioni audio o video prima della masterizzazione su CD o DVD che non sarà possibile modificare in seguito.

#### **Dischi LightScribe DVD+R**

Utilizzare i dischi LightScribe DVD+R per condividere e memorizzare dati, home video e foto. Questi dischi possono essere letti dalla maggior parte delle unità DVD-ROM e dai lettori video DVD. Con un'unità LightScribe-compatibile e software LightScribe, è possibile scrivere dati, quindi aggiungere un'etichetta sul disco.
#### **Blu-ray Disc (BD)**

**NOTA:** Blu-ray è un nuovo formato contenente nuove tecnologie. Potrebbero verificarsi problemi di prestazioni e/o compatibilità, connessione con alcuni dischi che tuttavia non costituiscono difetti del prodotto. Non è garantita una riproduzione perfetta su tutti i sistemi.

BD è un formato per dischi ottici ad alta densità, ideale per la memorizzazione di grandi quantità di dati, compreso video ad alta definizione. Un disco Blu-ray single-layer può contenere 25 GB, oltre cinque volte la quantità di dati di un DVD single-layer da 4,7 GB. Un disco Blu-ray dual-layer può contenere 50 GB, quasi sei volte la quantità di dati di un DVD dual-layer da 8,5 GB.

Gli impieghi tipici comprendono:

- Memorizzazione di grandi quantità di dati
- Archiviazione e riproduzione di video ad alta definizione
- Videogiochi

### **Riproduzione di CD, DVD o BD**

Per riprodurre un disco ottico:

- **1.** Accendere il computer.
- **2.** Premere il pulsante di rilascio **(1)** sul frontalino dell'unità per aprire il vassoio.
- **3.** Estrarre il vassoio **(2)**.
- **4.** Tenere il disco per il bordo in modo da non toccarne la superficie, quindi posizionarlo con l'etichetta rivolta verso l'alto sul perno centrale del vassoio.
- **NOTA:** Se parte del vassoio è coperta dall'unità, inclinare con cautela il disco in modo da posizionarlo correttamente sul perno centrale.
- **5.** Premere delicatamente il disco **(3)** sul perno centrale del vassoio fino a che non risulta correttamente posizionato.
- **6.** Chiudere il vassoio.

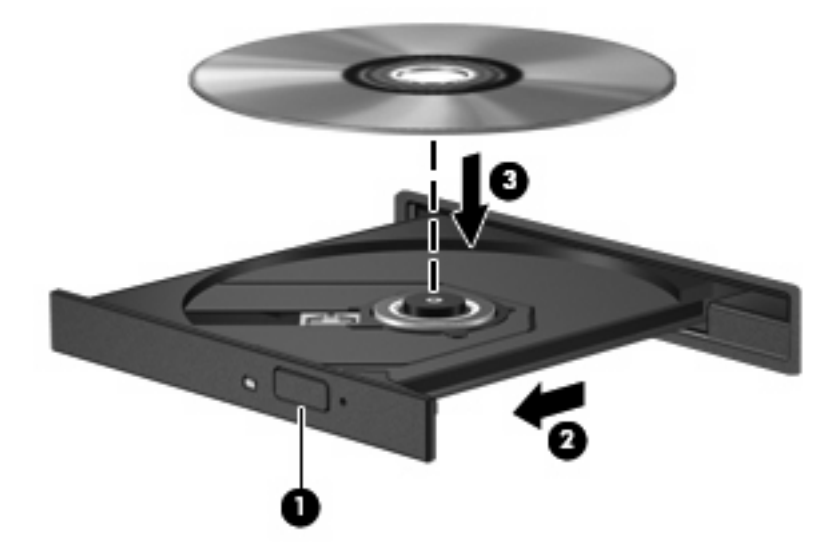

Se AutoPlay non è stato ancora configurato, viene visualizzata la finestra di dialogo AutoPlay. In questa finestra viene richiesto di scegliere il modo in cui utilizzare i dati multimediali contenuti sul disco. Per ulteriori informazioni, fare riferimento alla sezione "Configurazione di AutoPlay".

**NOTA:** Per ottenere i migliori risultati, verificare che l'adattatore CA sia collegato a una fonte di alimentazione esterna durante la riproduzione di BD.

### **Configurazione di AutoPlay**

Per configurare AutoPlay:

- **1.** Selezionare **Start > Programmi predefiniti > Modifica impostazioni di riproduzione automatica**.
- **2.** Verificare che la casella di controllo **Utilizza AutoPlay per tutti i supporti e tutti i dispositivi** sia selezionata.
- **3.** Fare clic su **Scegliere un'impostazione predefinita**, quindi selezionare una delle opzioni disponibili per ciascun tipo di supporto elencato.
- **NOTA:** Per riprodurre i DVD, selezionare HP MediaSmart.
- **4.** Fare clic su **Salva**.

Per ulteriori informazioni su AutoPlay, consultare Guida e supporto tecnico.

### **Modifica delle impostazioni regione DVD**

**ATTENZIONE:** L'impostazione della regione dell'unità DVD può essere modificata solo 5 volte.

L'impostazione selezionata per la quinta volta diventa quella permanente.

Il numero di modifiche della regione ancora possibili per l'unità è visualizzato nella scheda Regione DVD.

La maggior parte dei DVD contenenti file protetti da copyright prevede anche dei codici regione, che consentono una protezione internazionale del copyright.

È possibile riprodurre un DVD contenente un codice regione solo se tale codice corrisponde alle impostazioni della regione dell'unità DVD.

Per modificare le impostazioni nel sistema operativo, seguire le istruzioni riportate di seguito:

- **1.** Selezionare **Start > Pannello di controllo > Sistema e sicurezza**.
- **2.** Quindi, nell'area Sistema, fare clic su **Gestione dispositivi**.
- **EY NOTA:** Al fine di garantire una migliore protezione del computer, Windows include la funzione Controllo account utente. È possibile che per determinate attività, quali installazione di applicazioni, esecuzione di utility o modifica delle impostazioni di Windows, venga richiesta l'autorizzazione dell'utente o l'immissione di una password. Per ulteriori informazioni, consultare Guida e supporto tecnico.
- **3.** Espandere le unità DVD/CD-ROM per visualizzare tutte le unità installate.
- **4.** Fare clic con il pulsante destro del mouse sull'unità DVD di cui si intende modificare le impostazioni della regione, quindi fare clic su **Proprietà**.
- **5.** Fare clic sulla scheda **Regione DVD** e modificare le impostazioni.
- **6.** Fare clic su **OK**.

### **Rispetto delle norme sul copyright**

In base alle leggi vigenti sul copyright, è un reato eseguire copie non autorizzate di materiale protetto da copyright, tra cui programmi informatici, film, trasmissioni e registrazioni audio. Il computer non deve essere utilizzato per questi scopi.

**ATTENZIONE:** Per evitare la perdita di dati o il danneggiamento dei dischi, osservare le precauzioni riportate di seguito.

Prima di scrivere su un disco, collegare il computer a una fonte di alimentazione esterna affidabile. Non scrivere su un disco quando il computer è alimentato dalla batteria.

Prima di scrivere su un disco, chiudere tutti i programmi aperti eccetto il software per il disco in uso.

Non copiare direttamente da un disco sorgente a un disco di destinazione o da un'unità di rete a un disco di destinazione. Salvare invece i dati sul disco rigido, quindi eseguire la masterizzazione dal disco rigido al disco di destinazione.

Non utilizzare la tastiera e non spostare il computer durante la scrittura dei dati su un disco. Il processo di scrittura è sensibile alle vibrazioni.

Per informazioni sull'utilizzo del software fornito con il computer, consultare le istruzioni del produttore del software disponibili su disco, nel software stesso o sul sito Web del produttore del software.

#### **Copia di CD o DVD**

Per copiare un CD o un DVD:

- **1.** Selezionare **Start > Tutti i programmi > CyberLink DVD Suites > Power2Go**.
- **2.** Inserire il disco da copiare nell'unità ottica.
- **3.** Fare clic su **Copy** (Copia) all'estremità destra dello schermo.

Power2Go legge il disco di origine e copia i dati in una cartella temporanea sull'unità disco rigido.

**4.** Quando richiesto, rimuovere il disco sorgente dall'unità ottica e inserire un disco vergine.

Dopo la copia dei dati, il disco viene espulso automaticamente.

## **Creazione (masterizzazione) di un CD o DVD**

**ATTENZIONE:** Rispettare le norme sul copyright. In base alle leggi vigenti sul copyright, è un reato eseguire copie non autorizzate di materiale protetto da copyright, tra cui programmi informatici, film, trasmissioni e registrazioni audio. Il computer non deve essere utilizzato per questi scopi.

Se il computer dispone di un'unità ottica CD-RW, DVD-RW o DVD±RW, è possibile utilizzare Windows Media Player o CyberLink Power2Go per masterizzare file di dati, video e audio, compresi file musicali MP3 e WAV.

Durante la masterizzazione di un CD o di un DVD, seguire le indicazioni riportate di seguito:

- Prima di masterizzare un disco, salvare e chiudere eventuali file aperti e chiudere tutti i programmi.
- Un disco CD-R o DVD-R rappresenta in genere la soluzione ideale per la masterizzazione dei file audio in quanto, dopo che le informazioni sono state copiate, non è possibile modificarle.
- **NOTA:** Non è possibile creare DVD audio con CyberLink Power2Go.
- Utilizzare dischi CD-R per masterizzare CD musicali, in quando alcuni modelli di impianti stereo domestici e per auto non sono in grado di riprodurre i CD-RW.
- Un disco CD-RW o DVD-RW rappresenta in genere il metodo ideale per masterizzare i file di dati o eseguire il test delle registrazioni audio o video prima di masterizzarle su un CD o un DVD che non è possibile modificare.
- I lettori DVD utilizzati nei sistemi domestici in genere non supportano tutti i formati di DVD. Per un elenco dei formati supportati, consultare la guida dell'utente fornita con il lettore DVD.
- Un file MP3 occupa una quantità di spazio inferiore rispetto ad altri formati di file musicali e il processo per la creazione di un disco MP3 è identico al processo per la creazione di un file di dati. È possibile riprodurre i file MP3 solo su lettori MP3 o su computer con software MP3 installato.

Per masterizzare un CD o un DVD:

- **1.** Scaricare o copiare i file di origine in una cartella sull'unità disco rigido.
- **2.** Inserire un CD o un DVD vuoto nell'unità ottica.
- **3.** Selezionare **Start > Tutti i programmi** e il nome del programma da utilizzare.
- **NOTA:** Alcuni programmi possono trovarsi in sottocartelle.
- **4.** Selezionare il tipo di CD o DVD da creare: dati, audio o video.
- **5.** Fare clic con il pulsante destro del mouse su **Start**, fare clic su **Apri Esplora risorse** e selezionare la cartella contenente i file di origine.
- **6.** Aprire la cartella, quindi trascinare i file nell'unità che contiene il disco ottico vuoto.
- **7.** Avviare il processo di masterizzazione in base alle istruzioni del programma selezionato.

Per informazioni specifiche, consultare le istruzioni del produttore del software disponibili nel software stesso, su disco o sul sito Web del produttore del software.

### **Rimozione di CD, DVD o BD**

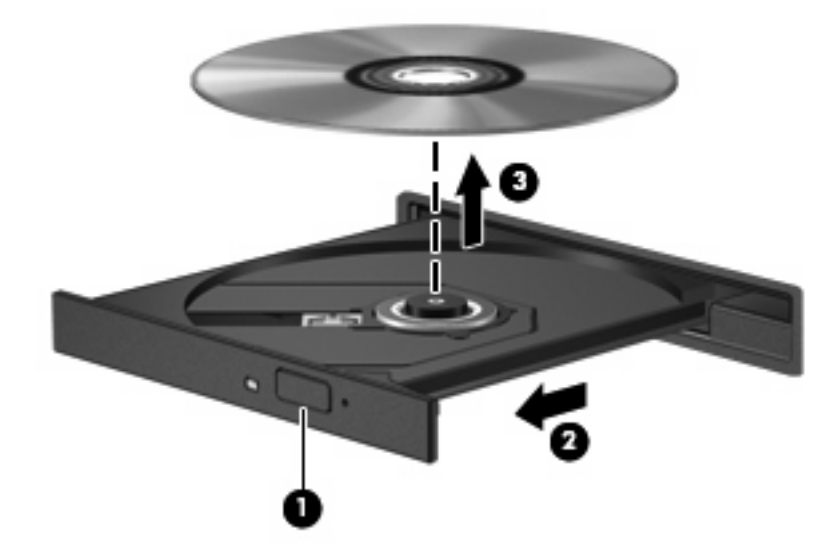

Per rimuovere un disco ottico:

- **1.** Premere il pulsante di rilascio **(1)** sul frontalino dell'unità per aprire il vassoio.
- **2.** Estrarre delicatamente il vassoio **(2)** fino alla completa fuoriuscita.
- **3.** Rimuovere il disco **(3)** dal vassoio premendo delicatamente sul perno centrale mentre si solleva il disco afferrandolo per il bordo. Tenere il disco per il bordo ed evitare di toccare la superficie.
- **NOTA:** Se parte del vassoio è coperta dall'unità, inclinare con cautela il disco mentre lo si rimuove.
- **4.** Chiudere il vassoio del disco e riporre il disco nell'apposita custodia.

# **Uso di unità esterne**

Le unità esterne rimovibili consentono di espandere le opzioni di memorizzazione e l'accesso ai dati. Per collegare un mouse USB al sistema è possibile utilizzare le porte di un dispositivo di aggancio o di un prodotto di espansione opzionale.

Le unità USB comprendono:

- Unità disco floppy da 1,44 MB
- Modulo unità disco rigido (un'unità disco rigido con un adattatore)
- Unità DVD-ROM
- Unità combinata DVD/CD-RW
- Unità combinata DVD±RW e CD-RW

Per ulteriori informazioni su software e driver richiesti o per informazioni sulla porta del computer da utilizzare, consultare le indicazioni del produttore.

Per collegare un'unità esterna al computer:

- **ATTENZIONE:** Per ridurre il rischio di danneggiare l'apparecchiatura quando si collega un'unità alimentata, accertarsi che il cavo CA sia scollegato.
	- **1.** Collegare l'unità al computer.
	- **2.** Se si collega un'unità alimentata, inserirne il cavo di alimentazione in una presa elettrica CA con messa a terra.

Per scollegare un'unità alimentata:

- **1.** Scollegare l'unità dal computer.
- **2.** Scollegare il cavo di alimentazione CA.

# **Ottimizzazione delle prestazioni dell'unità disco rigido**

#### **Utilità di deframmentazione dischi**

Quando si utilizza il computer, i file presenti sull'unità disco rigido vengono frammentati. L'Utilità di deframmentazione dischi consolida i file e le cartelle frammentati sull'unità disco rigido in modo da garantire un funzionamento più efficiente del sistema.

Dopo l'avvio, l'Utilità di deframmentazione dischi prosegue senza richiedere alcun controllo da parte dell'utente. A seconda delle dimensioni del disco rigido e del numero di file frammentati, la procedura può richiedere oltre un'ora prima del completamento. Configurare il funzionamento durante le ore notturne o quando non occorre accedere al computer.

HP consiglia di deframmentare il disco rigido almeno una volta al mese. Configurare l'Utilità di deframmentazione dischi in modo da eseguirla ogni mese, anche se il computer può essere deframmentato manualmente in qualsiasi momento.

Per eseguire l'Utilità di deframmentazione dischi:

- **1.** Selezionare **Start > Tutti i programmi > Accessori > Utilità di sistema > Utilità di deframmentazione dischi**.
- **2.** Fare clic su **Deframmenta disco**.
- **E** NOTA: Al fine di garantire una migliore protezione del computer, Windows include la funzione Controllo account utente. È possibile che per determinate attività, quali installazione di applicazioni, esecuzione di utility o modifica delle impostazioni di Windows, venga richiesta l'autorizzazione dell'utente o l'immissione di una password. Per ulteriori informazioni, consultare Guida e supporto tecnico.

Per ulteriori informazioni, consultare la Guida dell'Utilità di deframmentazione dischi.

#### **Uso di Pulizia disco**

Pulizia disco ricerca sull'unità disco rigido file non necessari che possono essere eliminati in completa sicurezza per liberare spazio su disco e permettere al computer di funzionare in modo più efficiente.

Per eseguire Pulizia disco:

- **1.** Selezionare **Start > Tutti i programmi > Accessori > Utilità di sistema > Pulizia disco**.
- **2.** Seguire le istruzioni visualizzate.

# **Utilizzo di HP ProtectSmart Hard Drive Protection**

HP ProtectSmart Hard Drive Protection protegge l'unità disco rigido "parcheggiandola" e interrompendo le richieste di I/O quando si verifica una delle condizioni seguenti:

- Il computer cade.
- Il computer viene spostato con coperchio chiuso e sistema alimentato a batteria.

Dopo uno di questi eventi, HP ProtectSmart Hard Drive Protection ripristina il normale funzionamento dell'unità disco rigido.

**F** NOTA: Se SmartBay contiene un'unità disco rigido, quest'ultima è protetta da HP ProtectSmart Hard Drive Protection. Le unità disco rigido collegate a una porta USB o che si trovano in un dispositivo di aggancio opzionale non sono protette da HP ProtectSmart Hard Drive Protection.

Per ulteriori informazioni, consultare la Guida del software HP ProtectSmart Hard Drive Protection.

### **Identificazione dello stato di HP ProtectSmart Hard Drive Protection**

La spia dell'unità disco del computer diventa gialla per segnalare che le testine dell'unità sono in posizione di parcheggio. Per determinare se le unità sono protette o le testine in posizione di parcheggio, selezionare **Start > Pannello di controllo > Hardware e suoni > Centro PC portatile Windows**.

Il Centro PC portatile indica inoltre lo stato di HP ProtectSmart Hard Drive Protection. Se:

- Il software è abilitato, sull'icona dell'unità disco rigido compare un segno di spunta verde.
- Il software è disattivato, sull'icona dell'unità disco rigido viene visualizzata una riga diagonale bianca.
- L'unità è stata messa in posizione di parcheggio, sull'icona dell'unità disco rigido viene visualizzato il simbolo di una luna gialla.
- **EX NOTA:** L'icona del Centro PC portatile potrebbe non indicare lo stato aggiornato dell'unità. Per visualizzare l'aggiornamento subito dopo un cambiamento di stato, abilitare l'icona nell'area di notifica.

Per abilitare l'icona nell'area di notifica:

- **1.** Selezionare **Start > Pannello di controllo > Hardware e suoni > HP ProtectSmart Hard Drive Protection**.
- **E NOTA:** Se richiesto da Controllo account utente, fare clic su Si.
- **2.** Nell'area Icona nella barra delle applicazioni, fare clic su **Mostra**.
- **3.** Fare clic su **OK**.

#### **Gestione dell'alimentazione con un'unità disco rigido "parcheggiata"**

Se HP ProtectSmart Hard Drive Protection ha "parcheggiato" un'unità:

- Il computer non si spegne.
- Il computer non avvia la modalità di sospensione o ibernazione.

**T** NOTA: Se il computer è alimentato a batteria, in presenza di una condizione di batteria quasi scarica, HP ProtectSmart Hard Drive Protection consente l'attivazione della modalità di ibernazione.

Prima di spostare il computer, HP consiglia di spegnere il computer o di avviare la modalità di sospensione o ibernazione.

#### **Uso di HP ProtectSmart Hard Drive Protection**

Il software HP ProtectSmart Hard Drive Protection:

- Attiva e disattiva HP ProtectSmart Hard Drive Protection.
- **NOTA:** In base ai privilegi utente di cui si dispone, potrebbe non essere consentita l'attivazione o la disattivazione di HP ProtectSmart Hard Drive Protection. I membri del gruppo Amministratori, inoltre, possono modificare i privilegi degli utenti non Amministratori.
- Stabilisce se un'unità disco del sistema è supportata.

Per aprire il software e modificare le impostazioni:

**1.** In Centro PC portatile, fare clic sull'icona dell'unità disco per aprire la finestra HP ProtectSmart Hard Drive Protection.

– oppure –

Selezionare **Start > Pannello di controllo > Hardware e suoni > HP ProtectSmart Hard Drive Protection**.

- **E NOTA:** Se richiesto da Controllo account utente, fare clic su Si.
- **2.** Fare clic sul pulsante desiderato per modificare le impostazioni.
- **3.** Fare clic su **OK**.

# **Sostituzione dell'unità disco rigido nel relativo alloggiamento**

**ATTENZIONE:** Per evitare la perdita di dati o il blocco del sistema, osservare le precauzioni riportate di seguito:

Arrestare il computer prima di rimuovere l'unità disco rigido dal relativo alloggiamento. Non rimuovere tale unità se il computer è acceso oppure in modalità sospensione o ibernazione.

Se non si è certi che il computer sia spento o in modalità di ibernazione, accenderlo premendo il pulsante di alimentazione e spegnerlo dal sistema operativo.

Per rimuovere l'unità disco rigido:

- **1.** Salvare il lavoro.
- **2.** Arrestare il computer e chiudere il display.
- **3.** Scollegare tutti i dispositivi hardware esterni collegati al computer.
- **4.** Scollegare il cavo di alimentazione dalla presa CA.
- **5.** Capovolgere il computer su una superficie piana con l'alloggiamento dell'unità disco rigido rivolto verso di sé.
- **6.** Rimuovere la batteria dal computer.
- **7.** Rimuovere le quattro viti del coperchio dell'unità disco rigido **(1)**.
- **8.** Sollevare il coperchio dell'unità disco rigido **(2)** dal computer.

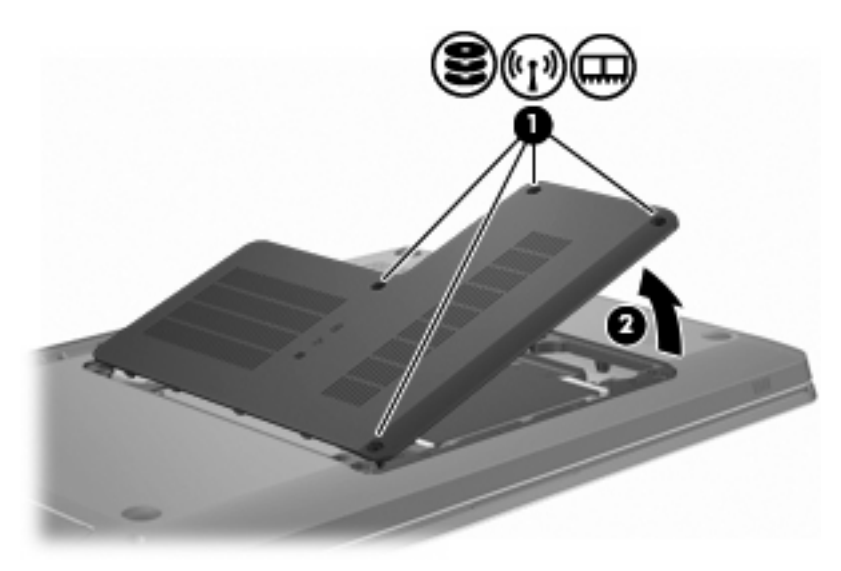

**9.** Sollevare la linguetta in plastica **(1)** sul cavo dell'unità disco rigido per scollegarlo dalla scheda di sistema.

**10.** Utilizzando la linguetta **(2)** sul lato destro del disco rigido, sollevare l'unità di 45 gradi e rimuoverla **(3)** dal computer.

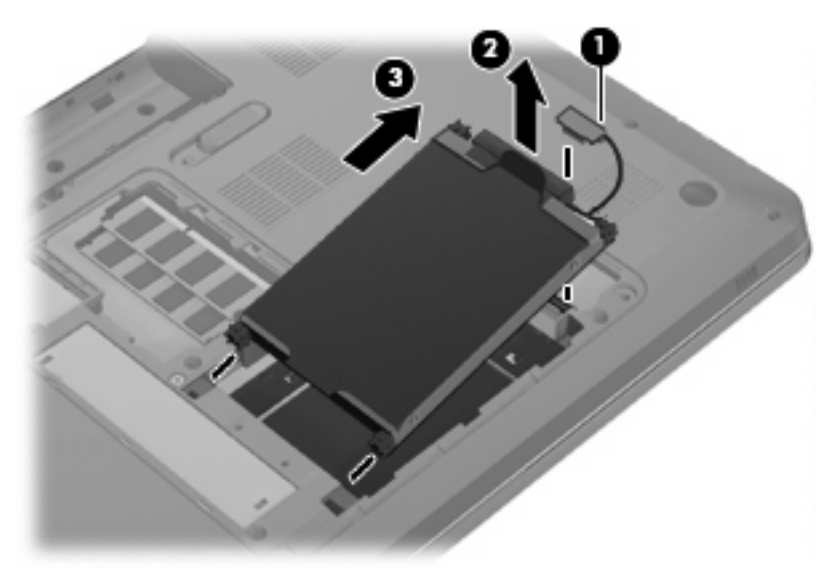

Per installare l'unità disco rigido:

- **1.** Inserire l'unità disco rigido nel relativo alloggiamento.
- **2.** Utilizzando la linguetta **(1)**, tirare l'unità a destra in modo che i distanziatori in gomma si pieghino nelle aperture sul lato sinistro dell'alloggiamento del disco rigido.
- **3.** Collegare il cavo dell'unità disco rigido **(2)** al relativo connettore sulla scheda di sistema.

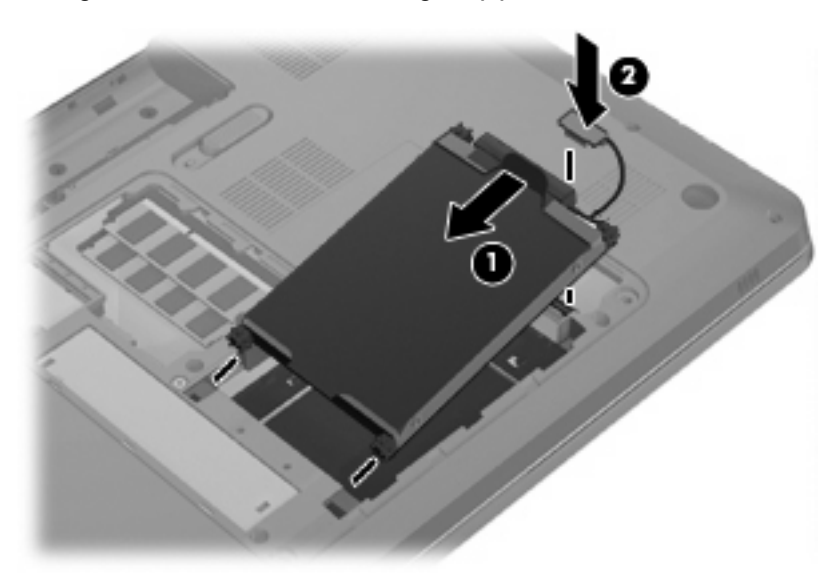

- **4.** Allineare le linguette **(1)** del coperchio dell'unità disco rigido agli incavi sul computer.
- **5.** Chiudere il coperchio **(2)**.

**6.** Riposizionare le viti del coperchio dell'unità disco rigido **(3)**.

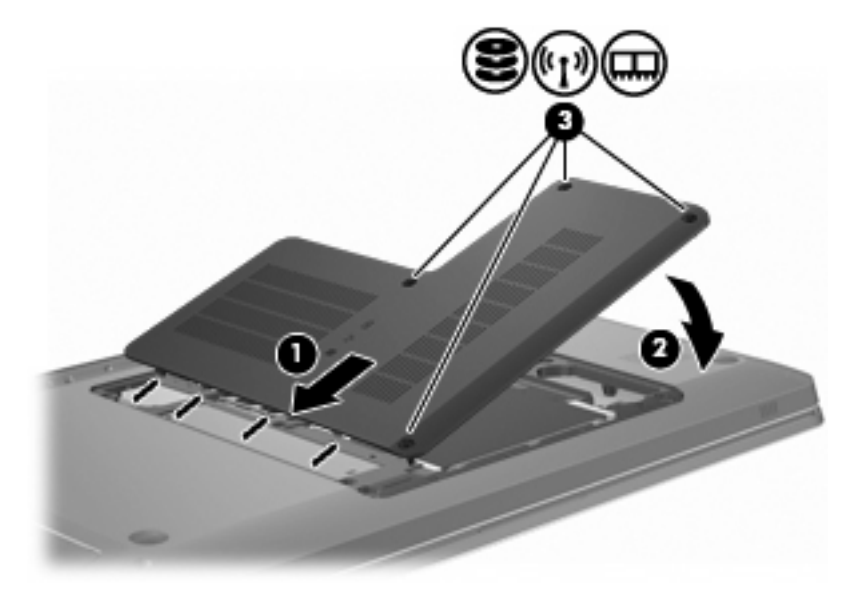

- **7.** Riposizionare la batteria.
- **8.** Capovolgere il computer.
- **9.** Collegare i dispositivi esterni al computer.
- **10.** Collegare il computer all'alimentazione CA.
- **11.** Accendere il computer.

# **8 Dispositivi esterni**

# **Utilizzo di un dispositivo USB**

La porta USB consente di collegare al computer o a un prodotto di espansione opzionale un dispositivo esterno opzionale, come ad esempio una tastiera USB, un mouse, un'unità disco, una stampante, uno scanner o un hub

Alcuni dispositivi USB potrebbero richiedere degli applicativi software di supporto aggiuntivi, generalmente forniti con il dispositivo. Per ulteriori informazioni sul software specifico del dispositivo, fare riferimento alle indicazioni del produttore.

Il computer è dotato di 3 porte USB, che supportano dispositivi USB 1.0, USB 1.1 e USB 2.0. Per poter disporre di porte USB aggiuntive, è possibile collegare un hub o un prodotto di espansione opzionale.

#### **Collegamento di un dispositivo USB**

**ATTENZIONE:** Per evitare di danneggiare un connettore USB, esercitare una forza minima quando si collega un dispositivo USB.

Per collegare un dispositivo USB al computer, connettere il cavo USB del dispositivo alla porta USB.

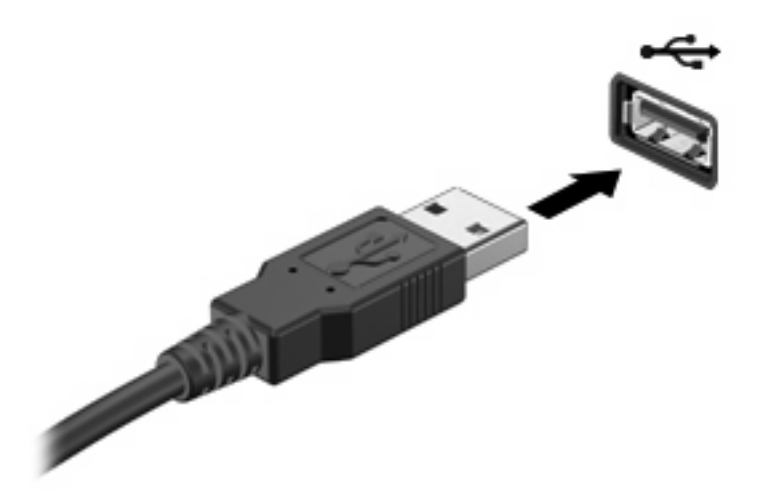

Un suono avverte il rilevamento del dispositivo USB.

**E** NOTA: Quando si inserisce un dispositivo USB per la prima volta, viene visualizzato il messaggio "Installazione driver di dispositivo in corso" nell'area di notifica all'estrema destra della barra delle applicazioni.

## **Rimozione di un dispositivo USB**

**ATTENZIONE:** Per evitare la perdita di informazioni o il blocco del sistema, seguire le istruzioni di questa sezione.

**ATTENZIONE:** Per evitare di danneggiare un connettore USB, non tirare il cavo per scollegare il dispositivo USB.

Per rimuovere un dispositivo USB:

**1.** Fare clic sull'icona **Rimozione sicura dell'hardware ed espulsione supporti** nell'area di notifica situata nella parte destra della barra delle applicazioni.

Per visualizzare l'icona Rimozione sicura dell'hardware, fare clic sull'icona **Mostra icone nascoste** (la freccia nella parte sinistra dell'area di notifica).

**2.** Fare clic sul nome del dispositivo nell'elenco.

Viene indicato che è possibile rimuovere il dispositivo in sicurezza.

**3.** Rimuovere il dispositivo.

# **Utilizzo di un dispositivo eSATA**

Una porta eSATA consente di collegare un componente eSATA ad alte prestazioni opzionale, ad esempio un'unità disco rigido esterna eSATA.

Alcuni dispositivi eSATA potrebbero richiedere software di supporto aggiuntivi, generalmente forniti con il dispositivo. Per ulteriori informazioni sul software specifico del dispositivo, fare riferimento alle indicazioni del produttore del software. Queste istruzioni sono fornite con il software, su disco, nella Guida del software o nel sito Web del produttore.

**EX NOTA:** La porta eSATA supporta inoltre un dispositivo USB opzionale.

## **Collegamento di un dispositivo eSATA**

**ATTENZIONE:** Per evitare di danneggiare un connettore della porta eSATA, esercitare una forza minima quando si collega un dispositivo eSATA.

Per collegare un dispositivo eSATA al computer, connettere il cavo eSATA del dispositivo alla porta eSATA.

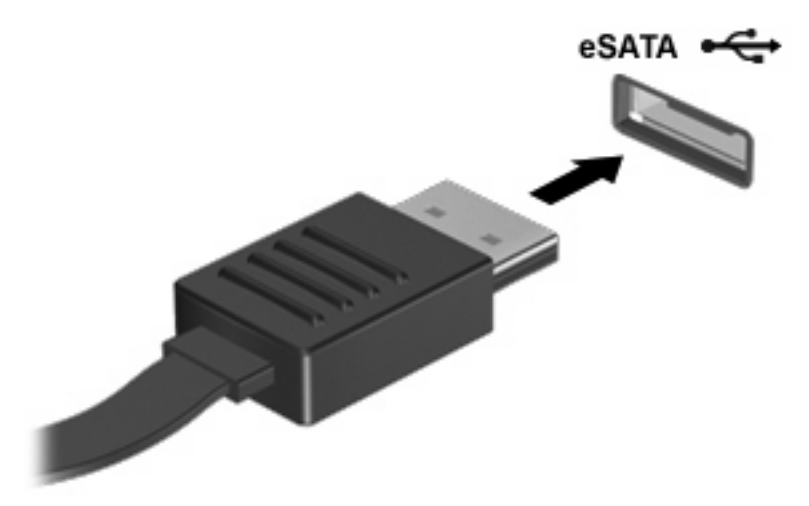

Un suono avverte che il dispositivo è collegato al computer.

## **Rimozione di un dispositivo eSATA**

**ATTENZIONE:** Per evitare la perdita di informazioni o il blocco del sistema, seguire le istruzioni di questa sezione.

**ATTENZIONE:** Per evitare di danneggiare un connettore eSATA, non tirare il cavo per rimuovere il dispositivo.

Per rimuovere un dispositivo eSATA:

**1.** Fare clic sull'icona **Rimozione sicura dell'hardware ed espulsione supporti** nell'area di notifica situata nella parte destra della barra delle applicazioni.

Per visualizzare l'icona Rimozione sicura dell'hardware, fare clic sull'icona **Mostra icone nascoste** (la freccia nella parte sinistra dell'area di notifica).

**2.** Fare clic sul nome del dispositivo nell'elenco.

Viene indicato che è possibile rimuovere il dispositivo in sicurezza.

**3.** Rimuovere il dispositivo.

# **9 Schede di memoria esterne**

# **Uso di schede per slot per supporti digitali**

Le schede digitali opzionali permettono un'archiviazione sicura e una facile condivisione dei dati. Queste schede sono usate con i dispositivi palmari, le fotocamere digitali e altri computer.

Lo slot per supporti digitali supporta i seguenti formati di schede digitali:

- Memory Stick (MS)
- Memory Stick Pro (MSP)
- MultiMediaCard (MMC)
- Scheda di memoria Secure Digital (SD)
- Scheda di memoria SDHC (Secure Digital High Capacity) ad alta capacità
- xD-Picture Card (XD)
- xD-Picture Card (XD) Tipo H
- xD-Picture Card (XD) Tipo M

#### **Inserimento di schede digitali**

**ATTENZIONE:** Per evitare di danneggiare la scheda digitale o il computer, non inserire alcun adattatore nello slot per supporti digitali.

**ATTENZIONE:** Per evitare di danneggiare i connettori, esercitare una forza minima quando si inserisce una scheda digitale.

**1.** Tenere la scheda con l'etichetta rivolta verso l'alto e i connettori rivolti verso il computer.

**2.** Inserire la scheda nello slot per supporti digitali, quindi spingere la scheda fino al suo completo inserimento.

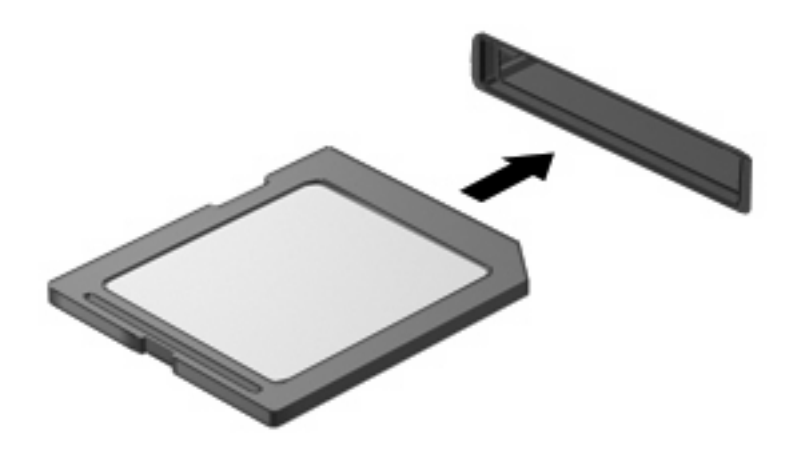

Un suono avverte quando viene rilevato un dispositivo e viene visualizzato un menu di opzioni.

#### **Rimozione di una scheda digitale**

- **ATTENZIONE:** Per evitare la perdita di dati o il blocco del sistema, seguire le istruzioni di questa sezione.
- **E NOTA:** Per interrompere un trasferimento di dati, fare clic su **Annulla** nella finestra di copia del sistema operativo.

Per rimuovere una scheda digitale:

- **1.** Salvare le informazioni e chiudere tutti i programmi associati alla scheda digitale.
- **2.** Fare clic sull'icona **Rimozione sicura dell'hardware ed espulsione supporti** nell'area di notifica situata nella parte destra della barra delle applicazioni.

Per visualizzare l'icona Rimozione sicura dell'hardware ed espulsione supporti, fare clic sull'icona **Mostra icone nascoste** (la freccia nella parte sinistra dell'area di notifica).

**3.** Fare clic sul nome della scheda digitale nell'elenco.

Viene indicato che è possibile rimuovere il dispositivo hardware.

**4.** Premere sulla scheda digitale **(1)**, quindi estrarla dallo slot **(2)**.

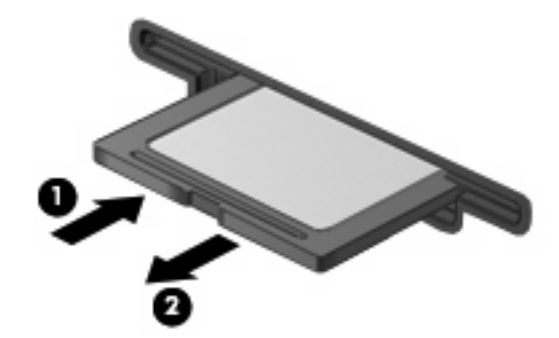

# **10 Moduli di memoria**

Il computer dispone di uno scomparto dei moduli di memoria, posto nella parte inferiore. La capacità di memoria del computer può essere espansa aggiungendo un modulo di memoria nello slot vuoto della memoria di espansione o aggiornando il modulo della memoria esistente nello slot del modulo di memoria principale.

- **AVVERTENZA!** Per ridurre il rischio di scosse elettriche e danni all'apparecchiatura, scollegare il cavo di alimentazione e rimuovere tutte le batterie prima di installare un modulo di memoria.
- **ATTENZIONE:** Le scariche elettrostatiche possono danneggiare i componenti elettronici. Prima di iniziare qualsiasi procedura, ricordarsi di scaricare a terra tutta l'elettricità statica toccando un oggetto metallico collegato a massa.
- **E NOTA:** Per utilizzare una configurazione a doppio canale quando si aggiunge un secondo modulo di memoria, accertarsi che le dimensioni di entrambi i moduli di memoria siano uguali.

Per aggiungere o sostituire un modulo di memoria:

- **1.** Salvare il lavoro.
- **2.** Arrestare il computer e chiudere il display.

Se non si è certi che il computer sia spento o in modalità di ibernazione, accenderlo premendo il pulsante di alimentazione e spegnerlo dal sistema operativo.

- **3.** Scollegare tutti i dispositivi esterni collegati al computer.
- **4.** Scollegare il cavo di alimentazione dalla presa CA.
- **5.** Capovolgere il computer su una superficie piana.
- **6.** Rimuovere la batteria dal computer.
- **7.** Rimuovere le quattro viti dello scomparto dei moduli di memoria **(1)**.

**8.** Sollevare dal computer il coperchio dello scomparto dei moduli di memoria **(2)**.

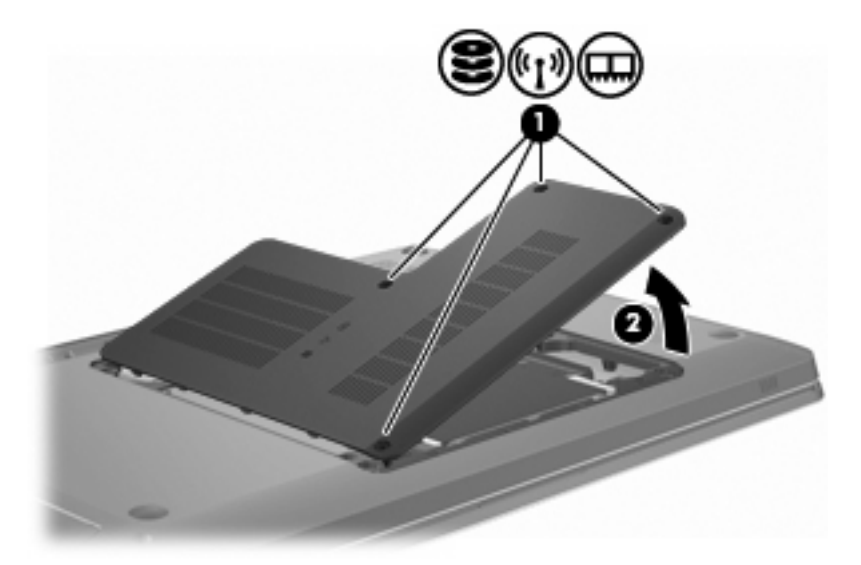

- **9.** In caso di sostituzione di un modulo di memoria, rimuovere il modulo esistente:
	- **a.** Rilasciando i gancetti di fissaggio **(1)** sui due lati del modulo di memoria.

Il modulo di memoria si inclinerà verso l'alto.

- **ATTENZIONE:** Per evitare di danneggiare il modulo di memoria, fare attenzione ad afferrarlo solo per i bordi. Non toccare i componenti presenti sul modulo di memoria.
	- п
- **b.** Afferrando il modulo per il bordo **(2)** ed estraendolo delicatamente dallo slot.

Per proteggere un modulo di memoria dopo averlo rimosso, conservarlo in un contenitore antistatico.

**10.** Inserire un nuovo modulo di memoria:

- **ATTENZIONE:** Per evitare di danneggiare il modulo di memoria, fare attenzione ad afferrarlo solo per i bordi. Non toccare i componenti del modulo di memoria e non piegarlo.
	- **a.** Allineando l'estremità scanalata **(1)** del modulo con l'apposita sporgenza dello slot.
	- **b.** Tenendo il modulo inclinato di 45 gradi rispetto alla superficie dello scomparto della memoria, spingendolo nello slot **(2)** fino a che non risulti perfettamente inserito nello stesso.
	- **c.** Facendo attenzione a esercitare la stessa pressione su entrambi i bordi destro e sinistro del modulo di memoria, spingendolo con delicatezza verso il basso **(3)** fino a far scattare i gancetti di fissaggio.

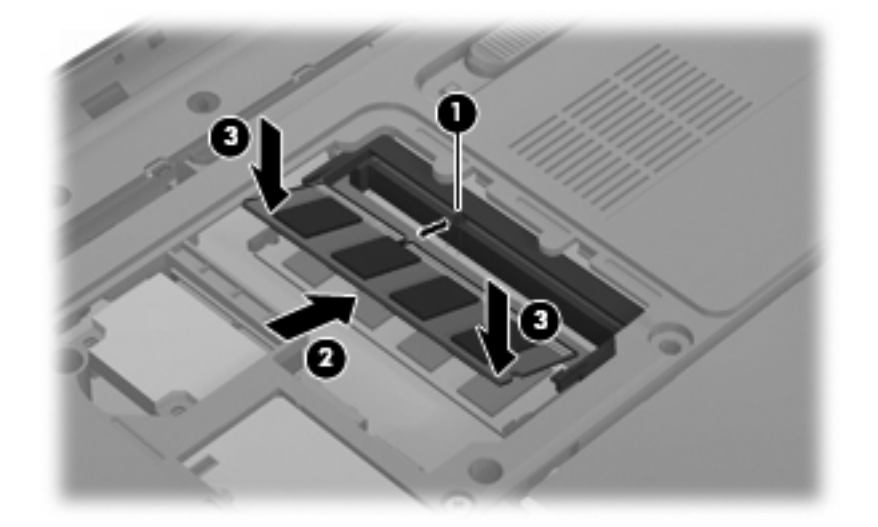

- **11.** Allineare le linguette **(1)** del coperchio dello scomparto agli incavi sul computer.
- **12.** Chiudere il coperchio **(2)**.
- **13.** Inserire e stringere le quattro viti dello scomparto dei moduli di memoria **(3)**.

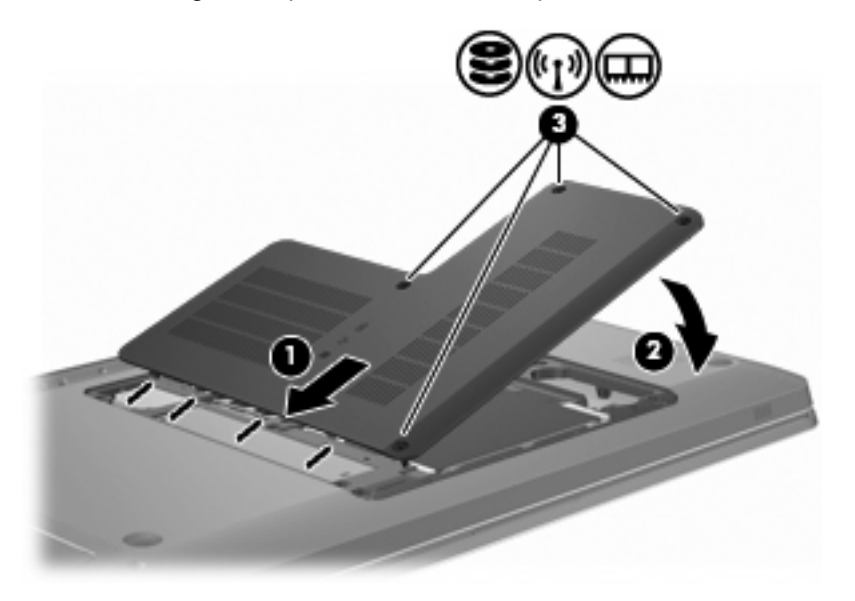

- **14.** Riposizionare la batteria.
- **15.** Capovolgere il computer.
- **16.** Collegare i dispositivi esterni al computer.
- **17.** Collegare il computer all'alimentazione CA
- **18.** Accendere il computer.

# **11 Protezione**

# **Protezione del computer**

Le funzionalità di protezione standard disponibili nel sistema operativo Windows e nell'utility di installazione non facente parte di Windows possono proteggere le impostazioni personali e i dati da numerosi rischi.

Seguire le procedure indicate in questa guida per usare:

- Password
- Software antivirus
- Software firewall
- **•** Aggiornamenti di protezione critici
- Cavo di sicurezza opzionale.
- Lettore di impronte digitali (solo in determinati modelli)
- **EY NOTA:** Le soluzioni di protezione agiscono da deterrente, ma è possibile che non siano sufficienti per limitare gli attacchi ai programmi o per impedire un uso improprio o il furto del computer.

**NOTA:** Prima di inviare il computer presso il centro di assistenza, rimuovere tutte le impostazioni relative a password e impronte digitali.

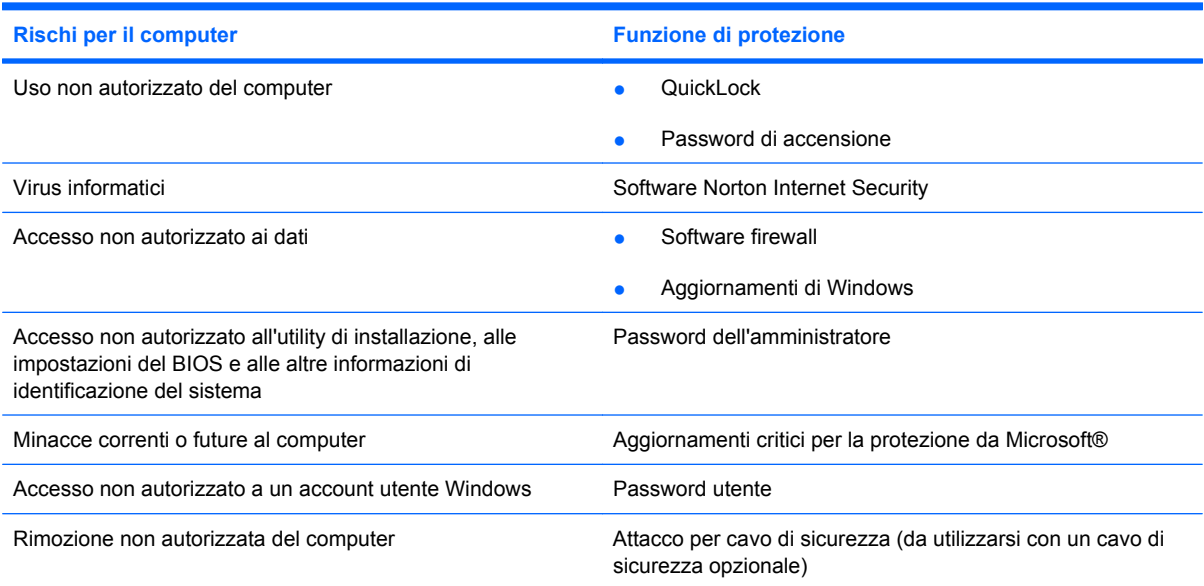

# **Utilizzo di password**

Una password è un gruppo di caratteri scelti per proteggere le informazioni sul computer. È possibile impostare vari tipi di password, a seconda del modo in cui si intende controllare l'accesso alle proprie informazioni. Le password si possono impostare in Windows o nell'utility di installazione non facente parte di Windows e preinstallata sul computer.

 $\triangle$  **ATTENZIONE:** Per poter sempre accedere al computer, registrare tutte le password impostate. Poiché nella maggior parte dei casi le password non vengono visualizzate durante l'impostazione, la modifica o l'eliminazione, è indispensabile registrare immediatamente ogni password e conservarla in un luogo sicuro.

È possibile utilizzare la stessa password per la funzione utility di installazione e protezione di Windows e la stessa password può essere usata per più funzioni dell'utility di installazione.

Per impostare una password nell'utility di installazione:

- Combinare fino a 8 lettere e numeri. Le password distinguono tra maiuscole e minuscole.
- Immettere la password alla richiesta dell'utility di installazione. Una password impostata in Windows deve essere immessa quando richiesto da Windows.

Per creare e salvare password in sicurezza:

- Seguire le richieste del programma.
- Annotare le password e conservarle in un luogo sicuro, lontano dal computer.
- Non memorizzare le password in un file sul computer.
- Non utilizzare il proprio nome o altre informazioni personali che possono essere facilmente scoperte da una persona esterna.

Per ulteriori informazioni sulle password Windows, come le password per screen saver, selezionare **Start > Guida e supporto tecnico**.

#### **Impostazione delle password in Windows**

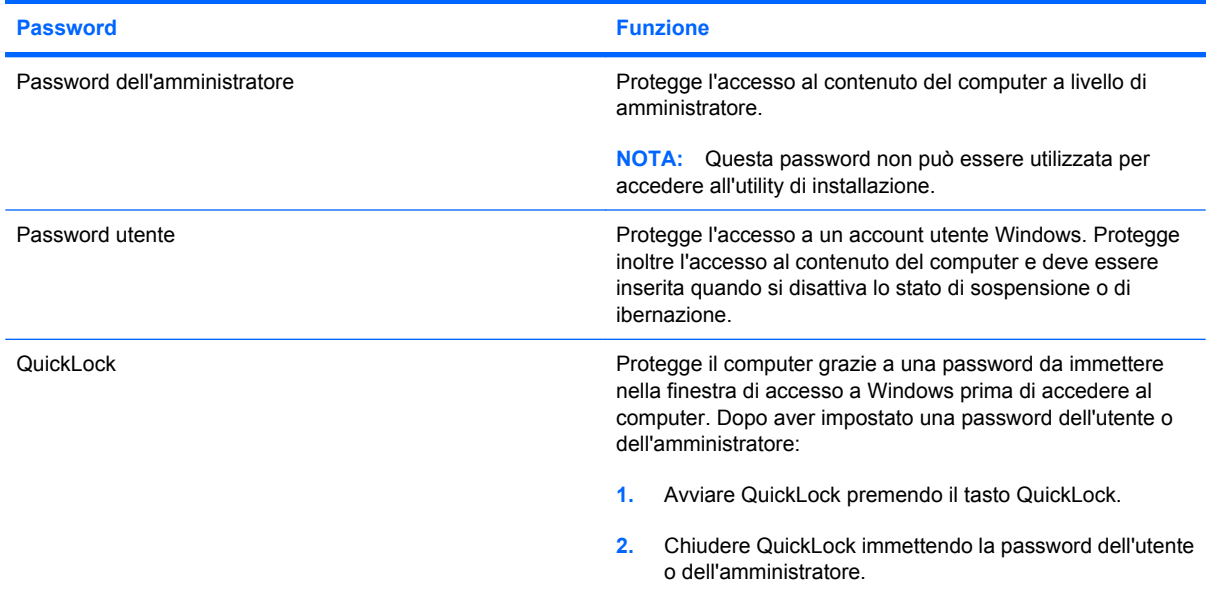

# **Impostazione delle password nell'utility di installazione**

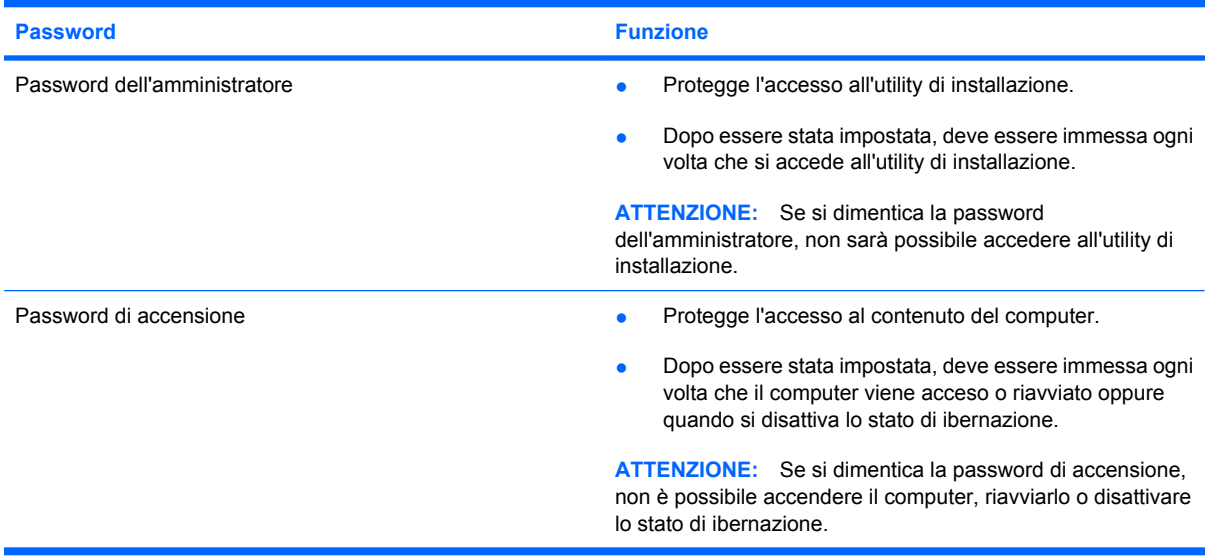

Per informazioni sulle password, consultare le sezioni "Password dell'amministratore" o "Password di accensione" in questa guida.

#### **Password dell'amministratore**

La password dell'amministratore protegge le impostazioni di configurazione e le informazioni di identificazione del sistema nell'utility di installazione. Dopo essere stata impostata, deve essere immessa ogni volta che si accede all'utility di installazione.

La password dell'amministratore non è intercambiabile con una password dell'amministratore impostata in Windows, e non è visualizzata quando viene impostata, immessa, modificata o eliminata. Registrare la password e conservarla in un luogo sicuro.

#### **Gestione di una password dell'amministratore**

Per impostare, modificare o cancellare una password amministratore:

**1.** Avviare l'utility di installazione accendendo o riavviando il computer. Premere f10 quando nella parte inferiore sinistra dello schermo viene visualizzato il messaggio Press the ESC key for Startup Menu (Premere ESC per il menu Avvio).

– oppure –

Avviare l'utility di installazione accendendo o riavviando il computer. Premere esc quando nella parte inferiore sinistra dello schermo viene visualizzato il messaggio Press the ESC key for Startup Menu (Premere ESC per il menu Avvio). Quando viene visualizzato il menu Startup (Avvio), premere il tasto f10.

- **2.** Selezionare il menu **Security (Protezione) > Set Administrator Password** (Imposta password amministratore), quindi premere Invio.
	- Per impostare una password amministratore, immettere la password nei campi **Enter New Password** (Inserire nuova password) e **Confirm New Password** (Conferma nuova password), quindi premere Invio.
	- Per modificare una password amministratore, immettere la password corrente nel campo **Enter Current Password** (Inserire password corrente), immettere la nuova password nei campi **Enter New Password** (Inserire nuova password) e **Confirm New Password** (Conferma nuova password), quindi premere Invio.
	- Per eliminare una password amministratore, immettere la password corrente nel campo **Enter Password** (Immettere password), quindi premere *Invio* quattro volte.
- **3.** Per salvare le modifiche e uscire dall'utility di installazione, selezionare **Exit** (Esci) **> Exit Saving Changes** (Uscire e salvare le modifiche?) con i tasti freccia.

Le modifiche hanno effetto al riavvio del computer.

#### **Immissione di una password dell'amministratore**

Al prompt **Enter Password (Immettere password)**, immettere la password dell'amministratore, quindi premere Invio. Dopo tre tentativi di immissione falliti, è necessario riavviare il computer e ripetere l'operazione.

#### **Password di accensione**

La password di accensione impedisce l'uso non autorizzato del computer. Dopo essere stata impostata, deve essere immessa ogni volta che il computer viene acceso o riavviato oppure quando si disattiva lo stato di ibernazione. Una password di accensione non è visualizzata nel momento in cui viene impostata, immessa, modificata o cancellata.

#### **Gestione di una password di accensione**

Per impostare, modificare o eliminare una password di accensione:

**1.** Avviare l'utility di installazione accendendo o riavviando il computer. Premere f10 quando nella parte inferiore sinistra dello schermo viene visualizzato il messaggio Press the ESC key for Startup Menu (Premere ESC per il menu Avvio).

– oppure –

Avviare l'utility di installazione accendendo o riavviando il computer. Premere esc quando nella parte inferiore sinistra dello schermo viene visualizzato il messaggio Press the ESC key for Startup Menu (Premere ESC per il menu Avvio). Quando viene visualizzato il menu Startup (Avvio), premere il tasto f10.

- **2.** Selezionare **Security (Protezione) > Set Power-On Password** (Password di accensione) utilizzando i tasti freccia, quindi premere Invio.
	- Per impostare la password di accensione, immettere la password nei campi **Enter New Password (Inserire nuova password)** e **Confirm New Password (Conferma nuova** password), quindi premere *Invio*.
	- Per modificare la password di accensione, immettere la password corrente nel campo **Enter Current Password (Inserire password corrente)**, immettere la nuova password nei campi **Enter New Password (Inserire nuova password)** e **Confirm New Password (Conferma nuova password)**, quindi premere Invio.
	- Per eliminare la password di accensione, immettere la password corrente nel campo **Enter Current Password (Inserire password corrente)**, quindi premere Invio quattro volte.
- **3.** Per salvare le modifiche e uscire dall'utility di installazione, selezionare **Exit** (Esci) **> Exit Saving Changes** (Uscire e salvare le modifiche?) con i tasti freccia.

Le modifiche hanno effetto al riavvio del computer.

#### **Immissione di una password di accensione**

Al prompt **Enter Password (Immettere password)**, immettere la password, quindi premere Invio. Dopo tre tentativi di immissione falliti, è necessario riavviare il computer e ripetere l'operazione.

# **Uso di software antivirus**

Se si utilizza il computer per accedere alla posta elettronica, a una rete o a Internet, lo si espone al rischio di virus informatici che possono danneggiare sistema operativo, applicazioni o utility oppure provocarne un funzionamento anomalo.

I software antivirus sono in grado di rilevare la maggior parte dei virus e di eliminarli, riparando spesso qualsiasi danno che questi possono aver causato. Per proteggere il sistema dai virus più recenti, occorre mantenere il software antivirus sempre aggiornato.

Il programma antivirus Norton Internet Security è preinstallato sul computer. Il software comprende un aggiornamento gratuito valido per 60 giorni. HP consiglia di proteggere il computer dai nuovi virus oltre i 60 giorni acquistando il servizio di aggiornamento esteso. Per informazioni sull'utilizzo e sull'aggiornamento di Norton Internet Security e per l'acquisto di un servizio di aggiornamento esteso, fare riferimento all'applicazione. Per visualizzare Norton Internet Security e accedervi, selezionare **Start > Tutti i programmi > Norton Internet Security**.

Per ulteriori informazioni sui virus dei computer, digitare virus nella casella di ricerca della Guida e supporto tecnico.

# **Uso di software firewall**

Quando si utilizza il computer per accedere alla posta elettronica, alla rete o a Internet, persone non autorizzate potrebbero accedere alle informazioni relative all'utente, al computer e ai dati contenuti al suo interno. Per proteggere la riservatezza dei dati, utilizzare il software firewall preinstallato sul computer.

Le funzioni firewall includono la registrazione e la segnalazione di attività di rete e il monitoraggio automatico di tutto il traffico in entrata e in uscita. Per ulteriori informazioni, consultare la guida dell'utente del firewall o rivolgersi al produttore del firewall.

**EX NOTA:** In alcuni casi, un firewall può bloccare l'accesso a giochi su Internet, interferire con la condivisione di stampanti o file in rete, oppure bloccare gli allegati ai messaggi di posta elettronica autorizzati. Per risolvere temporaneamente il problema, disabilitare il firewall, eseguire l'operazione e riabilitare il firewall. Per risolvere definitivamente il problema, riconfigurare il firewall.

# **Installazione degli aggiornamenti di sicurezza più importanti**

**ATTENZIONE:** Microsoft invia avvisi relativi alla disponibilità degli aggiornamenti più importanti. Per proteggere il computer da violazioni della protezione e da virus informatici, installare gli aggiornamenti più importanti di Microsoft non appena si riceve un avviso.

È possibile che aggiornamenti al sistema operativo e ad altre applicazioni software siano diventati disponibili dopo la spedizione del computer. Per essere certi che tutti gli aggiornamenti disponibili siano installati sul computer:

- Avviare Windows Update dopo aver configurato il computer. Utilizzare il collegamento per gli aggiornamenti in **Start > Tutti i programmi > Windows Update**.
- Eseguire quindi Windows Update ogni mese.
- $\dot{\mathsf{E}}$  possibile ottenere gli aggiornamenti a Windows e agli altri programmi Microsoft, quando sono disponibili, dal sito Web di Microsoft e tramite il collegamento agli aggiornamenti nella Guida e supporto tecnico.

# **Installazione di un cavo di sicurezza opzionale**

**EY NOTA:** Il cavo di sicurezza è concepito come deterrente, ma non può impedire un uso improprio o il furto del computer.

**NOTA:** La posizione dell'attacco per il cavo di sicurezza varia in base al modello.

Per collegare un cavo di sicurezza:

- **1.** Avvolgere il cavo intorno a un oggetto fisso.
- **2.** Inserire la chiave **(1)** nel lucchetto **(2)**.
- **3.** Inserire il lucchetto nell'apposito attacco sul computer **(3)** e bloccarlo con la chiave corrispondente.

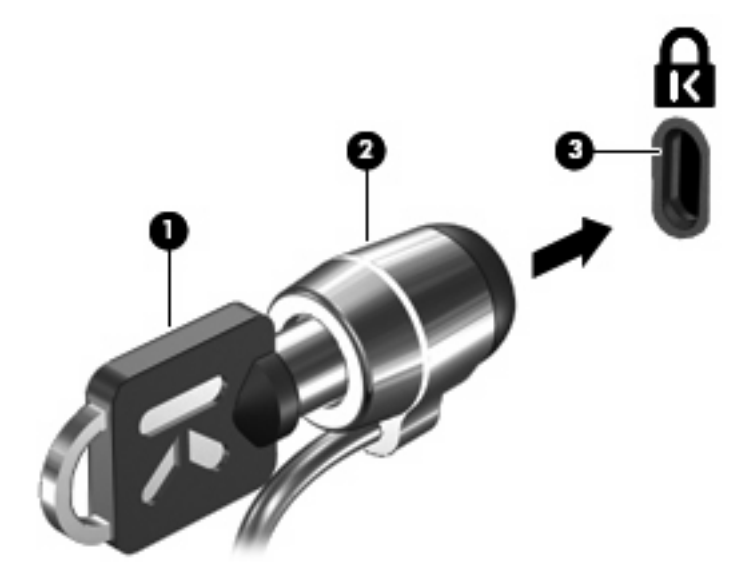

# **Uso del lettore di impronte digitali (solo in determinati modelli)**

**NOTA:** La posizione del lettore di impronte digitali varia in base al modello.

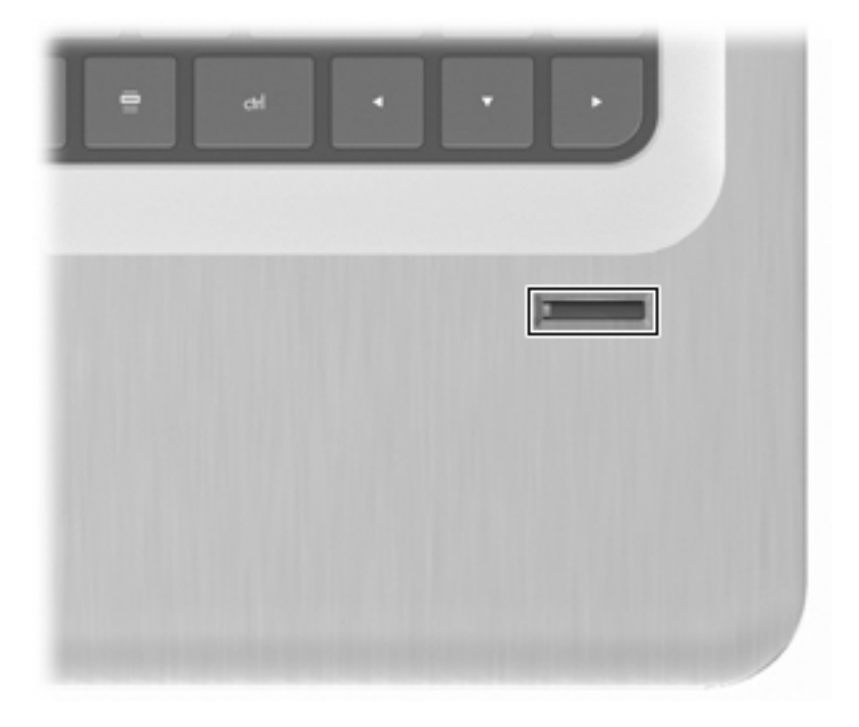

#### **Individuazione del lettore di impronte digitali**

Il lettore di impronte digitale è un sensore metallico di piccole dimensioni che si trova:

- Nell'area sottostante il TouchPad
- Sul lato destro della tastiera
- Sul lato superiore destro del display
- Sul lato sinistro del display

In base al modello di computer, il lettore di impronte digitali può essere orientato in direzione orizzontale o verticale. Per entrambi i tipi è necessario passare un dito perpendicolarmente al sensore metallico.

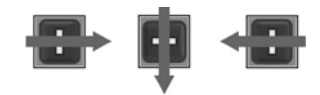

### **Registrazione delle impronte digitali**

Il lettore di impronte digitali consente l'accesso a Windows mediante un'impronta digitale registrata utilizzando il software DigitalPersona Personal, anziché una password di Windows.

Per registrare una o più impronte digitali:

- **1.** In Windows, fare clic sull'icona di **DigitalPersona Personal** nell'area di notifica situata nella parte destra della barra delle applicazioni.
- **2.** Leggere il testo iniziale, quindi fare clic su **Avanti**.

Viene visualizzata la finestra Verifica dell'identità.

- **3.** Digitare la password di Windows, se disponibile, quindi fare clic su **Avanti**.
- **EX NOTA:** Se non si dispone di una password di Windows, viene visualizzata la pagina Protezione dell'account di Windows. Creare una password di Windows, oppure ignorare facendo clic su **Avanti**. Tuttavia, l'impostazione di una password di Windows consente di ottimizzare la protezione del computer.

Viene visualizzata la finestra Fingerprint Registration Training (Dimostrazione registrazione impronta digitale).

**4.** Visualizzare la dimostrazione, quindi fare clic su **Avanti**.

Viene visualizzata la finestra Registrazione di un'impronta digitale.

**5.** Fare clic sul dito visualizzato sullo schermo corrispondente a quello che si desidera registrare.

Viene visualizzata la finestra successiva, in cui il dito selezionato appare in verde.

- **6.** Passare lentamente il dito selezionato sul sensore di impronte digitali.
- **NOTA:** Se questa operazione non viene effettuata correttamente, appare un messaggio per indicare il motivo dell'errore.

**NOTA:** Per ottenere i migliori risultati, passare lo stesso dito nella stessa direzione ogni volta che si utilizza il lettore di impronte digitali.

**7.** Continuare a passare lo stesso dito sul sensore di impronte digitali fino a quando non vengono completati correttamente 4 passaggi.

Quando l'impronta digitale viene registrata correttamente, appare di nuovo la pagina Registrazione di un'impronta digitale, in cui è possibile registrare altre impronte digitali. Ripetere i punti da 5 a 7 per registrare altre impronte digitali.

**8.** Una volta completata la registrazione delle impronte digitali, fare clic su **Avanti**.

Se è stata registrata una sola impronta digitale, viene visualizzato un messaggio in cui si consiglia di registrare altre impronte digitali. Fare clic su **Sì** per registrare altre impronte digitali, quindi ripetere i passaggi da 1 a 8 per ogni impronta registrata.

– oppure –

Fare clic su **No** se non si desidera registrare altre impronte digitali. Viene visualizzata la finestra Registrazione completata.

**9.** Fare clic su **Fine**.

### **Utilizzo dell'impronta digitale registrata per accedere a Windows**

Per accedere a Windows utilizzando l'impronta digitale:

- **1.** Dopo aver registrato le impronte digitali, riavviare Windows.
- **2.** Far scorrere un dito registrato per accedere a Windows.

# **12 Risoluzione dei problemi**

# **Non si riesce a connettersi a una rete WLAN**

Prima di risolvere un problema di connessione alla rete, verificare che i driver di tutti i dispositivi wireless siano installati.

**EX NOTA:** I dispositivi di rete wireless sono inclusi solo in alcuni modelli di computer. Se la connessione alla rete wireless non è inclusa nell'elenco delle funzionalità riportato sul lato dell'imballaggio originale del computer, è possibile aggiungere funzionalità di connessione wireless al computer acquistando un apposito dispositivo di rete wireless.

Le possibili cause dei problemi di connessione wireless possono comprendere:

- Modifica della configurazione di rete (SSID o protezione)
- Disattivazione o errata installazione del dispositivo wireless
- Guasto del dispositivo wireless o dell'hardware del router
- Interferenze da altri dispositivi

In caso di problemi di connessione a una rete WLAN, verificare che il dispositivo WLAN integrato sia installato correttamente nel computer:

- **EX NOTA:** Al fine di garantire una migliore protezione del computer, Windows include la funzione Controllo account utente. È possibile che per determinate attività, quali installazione di applicazioni, esecuzione di utility o modifica delle impostazioni di Windows, venga richiesta l'autorizzazione dell'utente o l'immissione di una password. Per ulteriori informazioni, consultare Guida e supporto tecnico.
	- **1.** Selezionare **Start > Pannello di controllo > Sistema e sicurezza**.
	- **2.** Quindi, nell'area Sistema, fare clic su **Gestione dispositivi**.
	- **3.** Espandere l'elenco Schede di rete facendo clic sul segno (+) più.
	- **4.** Identificare il dispositivo WLAN nell'elenco Schede di rete. Il nome di un dispositivo WLAN può includere il temine *wireless*, *LAN wireless*, *WLAN*, *Wi-Fi* o *802.11*.

Se non viene visualizzato alcun dispositivo WLAN, il computer non è dotato di un dispositivo WLAN integrato oppure il driver del dispositivo non è stato installato correttamente nel computer.

Per ulteriori informazioni sulla risoluzione dei problemi con le reti WLAN, utilizzare i collegamenti ai siti Web contenuti in Guida e supporto tecnico.

# **Non è possibile stabilire il collegamento alla rete preferita**

Windows è in grado di riparare automaticamente una connessione WLAN danneggiata:

Se nell'area di notifica è presente un'icona di rete, fare clic con il pulsante destro del mouse sull'icona, quindi fare clic su **Risoluzione problemi**.

Windows ripristina il dispositivo di rete e tenta di riconnettersi a una delle reti preferite.

- Se nell'area di notifica non è presente l'icona di rete:
	- **1.** Selezionare **Start > Pannello di controllo > Rete e Internet > Centro connessioni di rete e condivisione**.
	- **2.** Fare clic su **Risoluzione problemi** e selezionare la rete da riparare.

## **L'icona di rete non viene visualizzata**

Se dopo la configurazione della rete WLAN l'icona di rete non viene visualizzata nell'area di notifica, il driver software è mancante o è stato danneggiato. Può venire visualizzato un messaggio di Windows "Dispositivo non trovato". Reinstallare il driver.

Scaricare driver e software per il dispositivo WLAN più recenti per il computer dal sito Web di HP all'indirizzo [http://www.hp.com.](http://www.hp.com) Se il dispositivo WLAN utilizzato è stato acquistato separatamente, consultare il sito Web del produttore per ottenere il software più aggiornato.

Per la versione più recente del software del dispositivo WLAN:

- **1.** Aprire il browser Web e passare a [http://www.hp.com/support.](http://www.hp.com/support)
- **2.** Selezionare il paese o l'area geografica.
- **3.** Fare clic sull'opzione per scaricare software e driver.
- **4.** Digitare il numero di modello del computer nella casella di ricerca.
- **5.** Premere Invio e seguire le istruzioni visualizzate.
- **NOTA:** Se il dispositivo WLAN utilizzato è stato acquistato separatamente, consultare il sito Web del produttore per ottenere il software più aggiornato.

# **I codici di protezione della rete correnti non sono disponibili**

Se per l'accesso a una rete WLAN viene richiesta una chiave di rete o un nome (SSID), la rete è protetta. Per connettersi a una rete protetta, è necessario immettere i codici correnti. SSID e chiave di rete sono codici alfanumerici immessi per identificare il computer nella rete. Per individuare i codici:

- Per una rete connessa al router wireless personale, leggere le istruzioni per la configurazione di codici identici su router e dispositivo WLAN riportate nella guida per l'utente del router.
- Per una rete privata, ad esempio la rete di un ufficio o di una chat room Internet pubblica, rivolgersi all'amministratore della rete per ottenere i codici, quindi immetterli quando richiesto.

Gli amministratori di alcune reti modificano i SSID o i codici di rete utilizzati dai router o dai punti di accesso a scadenze regolari, per aumentare il livello di protezione. Modificare di conseguenza il codice corrispondente nel computer.

Se vengono fornite nuove chiavi e SSID della rete wireless e se in precedenza si è già eseguito almeno un accesso corretto a tale rete, seguire la procedura di connessione alla rete seguente:

- **1.** Selezionare **Start > Pannello di controllo > Rete e Internet > Centro connessioni di rete e condivisione**.
- **2.** Fare clic su **Gestisci reti wireless** nel riquadro di sinistra.

Viene visualizzato un elenco con tutte le reti WLAN disponibili. Se si è connessi a un hotspot con più WLAN attive, verranno visualizzate più reti.

- **3.** Selezionare la rete dall'elenco, fare clic con il pulsante destro del mouse sulla rete, quindi fare clic su **Proprietà**.
- **Formal:** Se la rete desiderata non è presente nell'elenco, rivolgersi all'amministratore della rete per accertarsi che il router o il punto di accesso funzioni regolarmente.
- **4.** Fare clic sulla scheda **Protezione** e immettere i dati di crittografia wireless corretti nel campo **Chiave di protezione di rete**.
- **5.** Fare clic su **OK** per salvare le modifiche.

# **La connessione WLAN è molto debole**

Se la connessione è molto debole oppure se il computer non riesce a eseguire la connessione a una rete WLAN, ridurre le interferenze provocate da altri dispositivi nei seguenti modi:

- Avvicinare il computer al router wireless o al punto di accesso.
- Scollegare temporaneamente dispositivi come forni a microonde, telefoni cordless o cellulari.

Per forzare il dispositivo a ristabilire tutti i valori di connessione:

- **1.** Selezionare **Start > Pannello di controllo > Rete e Internet > Centro connessioni di rete e condivisione**.
- **2.** Fare clic su **Gestisci reti wireless** nel riquadro di sinistra.

Viene visualizzato un elenco con tutte le reti WLAN disponibili. Se si è connessi a un hotspot con più WLAN attive, verranno visualizzate più reti.

**3.** Selezionare una rete, quindi fare clic su **Rimuovi**.

## **Non è possibile connettersi a un router wireless**

Se non è possibile connettersi al router wireless, ripristinare il router wireless spegnendolo per circa 15 secondi.

Se il computer ancora non riesce a stabilire una connessione soddisfacente alla rete WLAN, riavviare il router wireless. Per informazioni, consultare le istruzioni del produttore del router.
# <span id="page-108-0"></span>**Il vassoio del disco ottico non si apre e non consente la rimozione del CD, DVD o BD**

- **1.** Inserire l'estremità di un fermaglio **(1)** nel foro di rilascio sul frontalino dell'unità.
- **2.** Premere delicatamente sul fermaglio fino a rilasciare il vassoio, quindi estrarre quest'ultimo **(2)** fino a quando non si ferma.
- **3.** Rimuovere il disco **(3)** dal vassoio premendo delicatamente sul perno centrale mentre si solleva il disco afferrandolo per il bordo. Tenere il disco per il bordo ed evitare di toccare la superficie.
- **B**<sup> $\bullet$ </sup> **NOTA:** Se parte del vassoio è coperta dall'unità, inclinare con cautela il disco mentre lo si rimuove.
- **4.** Chiudere il vassoio del disco e riporre il disco nell'apposita custodia.

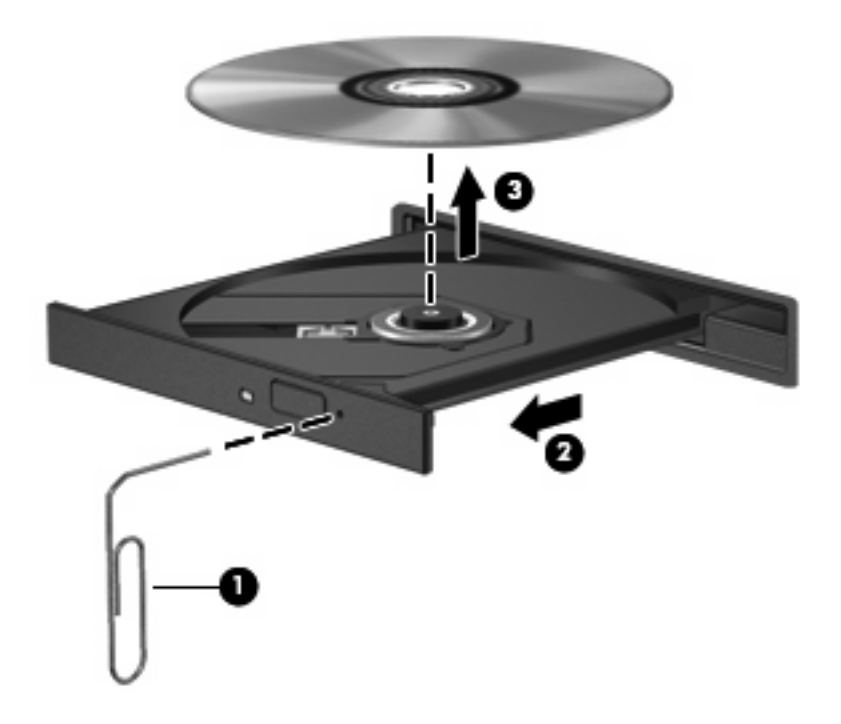

# **Il computer non rileva l'unità CD, DVD o BD**

Se Windows non rileva un dispositivo installato, il software del driver del dispositivo potrebbe essere danneggiato o assente. Se si pensa che l'unità ottica non venga rilevata, verificare che l'unità sia elencata in Gestione dispositivi seguendo la procedura indicata:

- **1.** Rimuovere eventuali dischi dall'unità ottica.
- **2.** Selezionare **Start > Pannello di controllo > Sistema e sicurezza**.
- **3.** Quindi, nell'area **Sistema**, fare clic su **Gestione dispositivi**.
- <span id="page-109-0"></span>**4.** Nella finestra di Gestione dispositivi, fare clic sulla freccia vicino a Unità DVD/CD-ROM per espandere l'elenco e visualizzare tutte le unità installate.
- **5.** Fare clic con il pulsante destro del mouse sull'elenco delle unità ottiche per eseguire le operazioni seguenti:
	- Aggiornare il software del driver
	- Disabilitare
	- **Disinstallare**
	- Cercare modifiche hardware. Viene avviata la ricerca nel sistema dell'hardware installato, quindi vengono installati i driver richiesti.
	- Fare clic su **Proprietà** per verificare che il dispositivo funzioni correttamente.
		- La finestra Proprietà fornisce informazioni sul dispositivo per la risoluzione dei problemi.
		- Fare clic sulla scheda **Driver** per aggiornare, disattivare o disinstallare i driver del dispositivo.

# **Non viene riprodotto alcun CD, DVD o BD**

Per riprodurre un CD, un DVD o BD:

- Prima di riprodurre un disco, salvare il lavoro e chiudere tutti i programmi aperti.
- Prima di avviare la riproduzione di un disco, disconnettersi da Internet.
- Accertarsi di aver inserito correttamente il disco.
- Verificare che il disco sia pulito. Se necessario, pulire il disco con acqua distillata e un panno privo di lanugine. Pulire spostando il panno dal centro del disco verso il bordo esterno.
- Controllare che sul disco non siano presenti graffi. Se sono presenti graffi, trattare il disco con un apposito kit di riparazione disponibile presso i negozi di materiale elettronico.
- Prima di riprodurre il disco, disattivare la modalità di sospensione.

Non avviare la modalità ibernazione o sospensione durante la riproduzione di un disco. Altrimenti, è possibile che venga visualizzato un messaggio di avviso che richiede se si desidera continuare. Se questo messaggio viene visualizzato, fare clic su **No**. Dopo aver fatto clic su No, il computer potrebbe:

- Riprendere la riproduzione.
- Chiudere la finestra di riproduzione nel programma multimediale. Per tornare alla riproduzione del disco, fare clic sul pulsante **Riproduci** nel programma multimediale. In rari casi potrebbe essere necessario uscire dal programma e riavviarlo.
- Aumentare le risorse del sistema.
	- Spegnere stampanti e scanner, scollegare fotocamere e dispositivi portatili. La disconnessione dei dispositivi plug and play consente di liberare risorse di sistema e di ottenere migliori prestazioni durante la riproduzione.
	- Modificare le proprietà di colore del desktop. Poiché l'occhio umano non è in grado di percepire con facilità la differenza dei colori oltre 16 bit, non dovrebbero notarsi sensibili diminuzioni

<span id="page-110-0"></span>della qualità durante la visione di un film se si diminuisce la risoluzione dei colori a 16 bit, come indicato:

1. Fare clic con il pulsante destro del mouse in un'area vuota sul desktop e selezionare **Risoluzione dello schermo**.

- 2. Fare clic su **Impostazioni avanzate > scheda Monitor**.
- 3. Selezionare **65.536 colori (16 bit)**, se questa impostazione non è già selezionata.
- 4. Fare clic su **OK**.

# **Non viene riprodotto automaticamente alcun CD, DVD o BD**

- **1.** Selezionare **Start > Programmi predefiniti > Modifica impostazioni di riproduzione automatica**.
- **2.** Verificare che la casella di controllo **Utilizza AutoPlay per tutti i supporti e tutti i dispositivi** sia selezionata.
- **3.** Fare clic su **Salva**.

Il disco dovrebbe ora avviarsi automaticamente quando viene inserito nell'unità ottica.

# **Il film su DVD o BD si interrompe, viene riprodotto in modo casuale o vengono saltate delle scene**

- Pulire il disco.
- Risparmiare le risorse di sistema secondo i modi indicati:
	- Scollegarsi da Internet.
	- Modificare le proprietà di colore del desktop:

1. Fare clic con il pulsante destro del mouse in un'area vuota sul desktop e selezionare **Risoluzione dello schermo**.

- 2. Fare clic su **Impostazioni avanzate > scheda Monitor**.
- 3. Selezionare **65.536 colori (16 bit)**, se questa impostazione non è già selezionata.
- 4. Fare clic su **OK**.
- Scollegare i dispositivi esterni, ad esempio stampante, scanner, fotocamera o dispositivi portatili.

# <span id="page-111-0"></span>**Il film su DVD o BD non è visibile sul display esterno**

- **1.** Se i display del computer ed esterno sono entrambi accesi, premere il tasto f4 (commutazione immagine dello schermo) una o più volte per commutare tra i due dispositivi di visualizzazione.
- **2.** Configurare le impostazioni del monitor per rendere principale il display esterno:
	- **a.** Fare clic con il pulsante destro del mouse in un'area vuota sul desktop e selezionare **Risoluzione dello schermo**.
	- **b.** Specificare un display principale e uno secondario.
	- **EX NOTA:** Se si utilizzano entrambi i display, l'immagine del film non appare sul display configurato come secondario.

Per ottenere informazioni su domande relative alla multimedialità non presenti in questa guida, selezionare **Start > Guida e supporto tecnico**.

# **La masterizzazione di un CD, DVD o BD non si avvia, oppure si arresta prima del completamento**

- Verificare che tutti gli altri programmi siano chiusi.
- Disattivare le modalità di ibernazione e sospensione.
- Accertarsi di utilizzare il tipo corretto di disco per l'unità. Per ulteriori informazioni sui tipi di dischi, consultare le guide per l'utente.
- Verificare che il disco sia inserito correttamente.
- Selezionare una velocità di scrittura inferiore e riprovare.
- Se si copia un disco, salvare i dati del disco di origine sull'unità disco rigido prima di avviare la masterizzazione su un nuovo disco, quindi masterizzare dal disco rigido.
- Reinstallare il dispositivo di masterizzazione nella categoria Unità DVD/CD-ROM in Gestione dispositivi.

# **Un DVD o BD riprodotto in Windows Media Player non produce né suoni né immagini**

Utilizzare MediaSmart per riprodurre un DVD o BD. MediaSmart è installato nel computer ed è inoltre disponibile dal sito Web di HP all'indirizzo [http://www.hp.com.](http://www.hp.com)

# **È necessario reinstallare un driver del dispositivo**

- **1.** Rimuovere eventuali dischi dall'unità ottica.
- **2.** Selezionare **Start > Pannello di controllo > Sistema e sicurezza**.
- **3.** Quindi, nell'area Sistema, fare clic su **Gestione dispositivi**.
- **4.** Nella finestra Gestione dispositivi, fare clic sulla freccia vicino al tipo di driver da disinstallare e reinstallare (ad esempio, DVD/CD-ROM, Modem e così via).
- <span id="page-112-0"></span>**5.** Fare clic con il pulsante destro del mouse sul dispositivo, quindi fare clic su **Disinstalla**. Quando richiesto, confermare l'eliminazione del dispositivo, ma non riavviare il computer. Ripetere questa procedura per altri driver da eliminare.
- **6.** Nella finestra di Gestione dispositivi, fare clic su **Azione**, quindi su **Rileva modifiche hardware**. Viene avviata la ricerca nel sistema dell'hardware installato, quindi vengono installati i driver predefiniti per tutti i dispositivi che lo richiedono.
- **EX NOTA:** Se viene richiesto di riavviare il computer, salvare tutti i file aperti, quindi riavviare.
- **7.** Se necessario, riaprire Gestione dispositivi e verificare che i driver siano elencati.
- **8.** Eseguire di nuovo il programma.

Se la disinstallazione e la successiva reinstallazione dei driver del dispositivo non hanno contribuito a risolvere il problema, potrebbe essere necessario aggiornare i driver seguendo le procedure indicate nelle sezioni seguenti.

## **Come ottenere i driver più recenti del dispositivo HP**

- **1.** Avviare un browser Web, passare a<http://www.hp.com/support> e selezionare il paese o la regione.
- **2.** Fare clic sull'opzione per scaricare software e driver, quindi digitare il numero di modello del computer nella casella di ricerca e premere il tasto Invio.
- **3.** Fare clic sul prodotto specifico tra i modelli elencati.
- **4.** Fare clic sul sistema operativo Windows 7.
- **5.** Quando viene visualizzato l'elenco dei driver, fare clic sul driver aggiornato per aprire una finestra contenente ulteriori informazioni.
- **6.** Fare clic su **Installa ora** per installare il driver aggiornato senza scaricare il file.

– oppure –

Fare clic su **Download only** (Scaricare ora) per salvare il file sul computer. Quando richiesto, fare clic su **Salva**, quindi selezionare una cartella sull'unità disco rigido.

Dopo aver scaricato il file, selezionare la cartella in cui è stato salvato e fare doppio clic sul file per installarlo.

**7.** Se richiesto, riavviare il computer al termine dell'installazione, quindi verificare il funzionamento del dispositivo.

## **Come ottenere i driver del dispositivo Windows più recenti**

È possibile ottenere i driver del dispositivo Windows più recenti mediante Windows Update. Questa funzionalità cerca e installa aggiornamenti per il sistema operativo Windows e altri prodotti Microsoft. Per utilizzare Windows Update:

- **1.** Selezionare **Start > Tutti i programmi > Windows Update**.
- **NOTA:** Se Windows Update non è stato configurato in precedenza, viene richiesto di specificare le impostazioni prima di avviare la ricerca degli aggiornamenti.
- **2.** Fare clic su **Controlla aggiornamenti**.
- **3.** Seguire le istruzioni visualizzate.

# <span id="page-114-0"></span>**13 Modifica delle impostazioni di QuickWeb**

# **Disattivazione e attivazione di QuickWeb**

Per disattivare o attivare di nuovo QuickWeb dal sistema operativo Windows:

- **1.** Selezionare **Start > Tutti i programmi > HP QuickWeb**. Viene visualizzata la cartella del **programma di installazione di HP QuickWeb**. Fare clic su **Strumento di configurazione di HP QuickWeb**.
- **2.** Selezionare la casella di controllo **Abilita QuickWeb**.
- **3.** Fare clic su **OK**.
- **NOTA:** È inoltre possibile accedere ad HP QuickWeb Configuration Tool facendo clic su **Start > Pannello di controllo**, quindi sulla freccia **Visualizzazione per**. Selezionare **Icone grandi** o **Icone piccole** per individuare lo Strumento di configurazione di HP QuickWeb.

# <span id="page-115-0"></span>**A Utility di installazione (BIOS)**

# **Avvio dell'utility di installazione**

L'utility di installazione è un programma di personalizzazione e informazioni caricato nella ROM che è possibile utilizzare anche quando il sistema operativo Windows non funziona.

**B**<sup> $\mathbf{N}$  **NOTA:** Non è possibile utilizzare il lettore di impronte digitali (solo in determinati modelli) per accedere</sup> all'utility di installazione.

L'utility consente di visualizzare informazioni relative al computer e di specificare le impostazioni relative all'avvio, alla protezione e ad altre preferenze.

Per avviare l'utility di installazione:

**1.** Avviare l'utility di installazione accendendo o riavviando il computer. Quando viene visualizzata la schermata Press the ESC key for Startup Menu (Premere il tasto ESC per il menu di avvio), premere il tasto f10.

– oppure –

Avviare l'utility di installazione accendendo o riavviando il computer. Quando viene visualizzata la schermata Press the ESC key for Startup Menu (Premere il tasto ESC per il menu di avvio), premere il tasto esc.

**2.** Quando viene visualizzato il menu Startup (Avvio), premere il tasto f10.

# **Uso dell'utility di installazione**

## **Modifica della lingua dell'utility di installazione**

Per cambiare la lingua dell'utility di installazione:

- <span id="page-116-0"></span>**E** NOTA: Se l'utility di installazione non è in esecuzione, iniziare la procedura dal passaggio 1. In caso contrario, iniziare la procedura dal passaggio 2.
	- **1.** Avviare l'utility di installazione accendendo o riavviando il computer. Quando viene visualizzata la schermata Press the ESC key for Startup Menu (Premere il tasto ESC per il menu di avvio), premere il tasto f10.

– oppure –

Avviare l'utility di installazione accendendo o riavviando il computer. Quando viene visualizzata la schermata Press the ESC key for Startup Menu (Premere il tasto ESC per il menu di avvio), premere il tasto esc. Quando viene visualizzato il menu Startup (Avvio), premere il tasto f10.

- **2.** Utilizzare i tasti freccia per selezionare **System Configuration (Configurazione di sistema) > Language (Lingua)** quindi premere Invio.
- **3.** Utilizzare i tasti freccia per selezionare una lingua, quindi premere Invio.
- **4.** Quando viene visualizzato un messaggio di conferma con la lingua selezionata, premere Invio.
- **5.** Per salvare le modifiche e uscire dall'utility di installazione, selezionare **Exit (Esci) > Exit Saving Changes (Salva le modifiche ed esci)** con i tasti freccia e premere Invio.

Le modifiche diventeranno effettive immediatamente.

## **Spostamento e selezione nell'utility di installazione**

Poiché l'utility di installazione non si basa su Windows, il TouchPad non è supportato. Lo spostamento e la selezione vengono effettuati mediante la pressione di tasti.

Per spostarsi nell'utility di installazione:

- Per scegliere un menu o una voce di menu, utilizzare i tasti freccia.
- Per selezionare un elemento in un elenco o per modificare un campo, ad esempio un campo per l'attivazione o la disattivazione, utilizzare i tasti freccia o premere f5 o f6.
- Premere *Invio* per selezionare una voce.
- Premere il tasto esc per chiudere una casella di testo o tornare al menu.
- Premere il tasto f1 per visualizzare ulteriori informazioni su spostamento e selezione.

## **Visualizzazione delle informazioni di sistema**

Utilizzare l'utility di installazione per visualizzare ora e data di sistema e informazioni che identificano il computer.

Per visualizzare le informazioni di sistema con l'utility di installazione:

- <span id="page-117-0"></span>**E** NOTA: Se l'utility di installazione è in esecuzione, iniziare la procedura dal passaggio 1. In caso contrario, iniziare la procedura dal passaggio 2.
	- **1.** Avviare l'utility di installazione accendendo o riavviando il computer. Quando viene visualizzata la schermata Press the ESC key for Startup Menu (Premere il tasto ESC per il menu di avvio), premere il tasto f10.

– oppure –

Avviare l'utility di installazione accendendo o riavviando il computer. Quando viene visualizzata la schermata Press the ESC key for Startup Menu (Premere il tasto ESC per il menu di avvio), premere il tasto esc. Quando viene visualizzato il menu Startup (Avvio), premere il tasto f10.

- **2.** Selezionare il menu **Main (Principale)**.
- **3.** Per uscire dall'utility di installazione senza salvare le impostazioni, utilizzare i tasti freccia per selezionare **Exit (Esci) > Exit Discarding Changes (Esci e ignora modifiche)**, quindi premere Invio.

### **Ripristino delle impostazioni predefinite nell'utility di installazione**

Per ripristinare le impostazioni predefinite dell'utility di installazione:

- **EX NOTA:** Se l'utility di installazione non è in esecuzione, iniziare la procedura dal passaggio 1. In caso contrario, iniziare la procedura dal passaggio 2.
	- **1.** Avviare l'utility di installazione accendendo o riavviando il computer. Quando viene visualizzata la schermata Press the ESC key for Startup Menu (Premere il tasto ESC per il menu di avvio), premere il tasto f10.

– oppure –

Avviare l'utility di installazione accendendo o riavviando il computer. Quando viene visualizzata la schermata Press the ESC key for Startup Menu (Premere il tasto ESC per il menu di avvio), premere il tasto esc. Quando viene visualizzato il menu Startup (Avvio), premere il tasto f10.

- **2.** Utilizzare i tasti freccia per selezionare **Exit (Esci) > Load Setup Defaults (Carica valori predefiniti)**, quindi premere Invio.
- **3.** Quando viene visualizzata la schermata Setup Confirmation (Conferma di setup), premere Invio.
- **4.** Per salvare le modifiche e uscire dall'utility di installazione, selezionare **Exit (Esci) > Exit Saving Changes (Salva le modifiche ed esci)** con i tasti freccia e premere Invio.

Le impostazioni predefinite dell'utility di installazione hanno effetto al riavvio del computer.

**EX NOTA:** Le impostazioni relative alle password, alla protezione e alla lingua non vengono modificate quando si ripristinano le impostazioni predefinite.

## <span id="page-118-0"></span>**Uscita dall'utility di installazione**

Uscire dall'utility di installazione salvando o meno le modifiche.

Per chiudere l'utility di installazione e salvare le modifiche della sessione corrente:

Se i menu dell'utility di installazione non sono visibili, premere esc per tornare al menu. Utilizzare i tasti freccia per selezionare **Exit (Esci) > Exit Saving Changes (Salva le modifiche ed esci)**, quindi premere Invio.

Per chiudere l'utility di installazione senza salvare le modifiche nella sessione corrente:

Se i menu dell'Utility di installazione non sono visibili, premere esc per tornare al menu. Utilizzare i tasti freccia per selezionare **Exit (Esci) > Exit Discarding Changes (Esci e ignora modifiche)**, quindi premere Invio.

Dopo la chiusura dell'utility di installazione, il computer viene riavviato in Windows.

# **Menu dell'utility di installazione**

Le tabelle dei menu descrivono le opzioni dell'utility di installazione.

**NOTA:** Alcune delle voci dei menu dell'utility di installazione potrebbero non essere supportate dal computer.

## **Menu Main (Principale)**

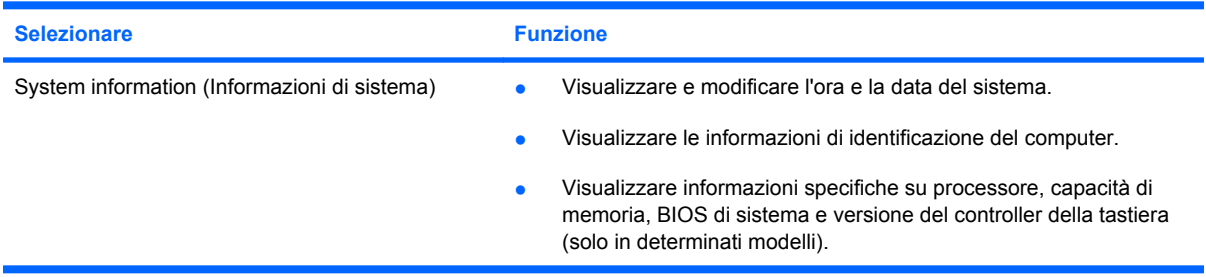

## **Menu Security (Protezione)**

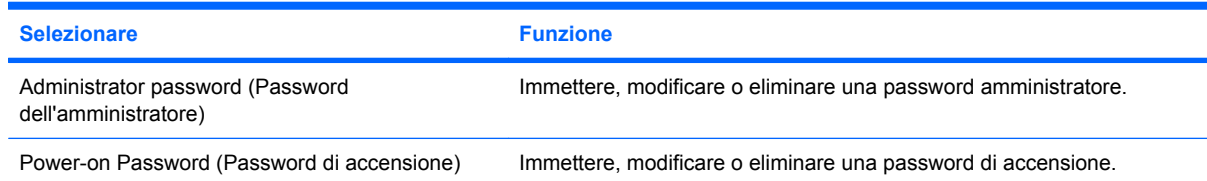

## **Menu System Configuration (Configurazione sistema)**

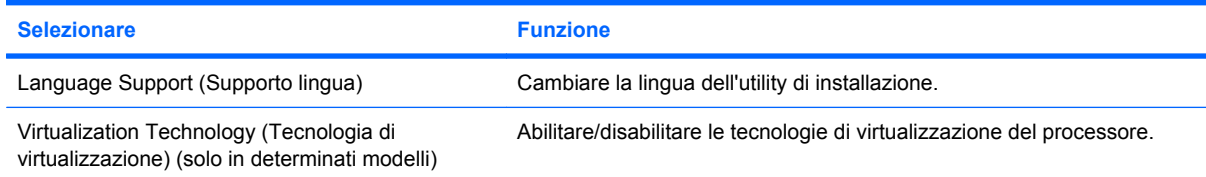

<span id="page-119-0"></span>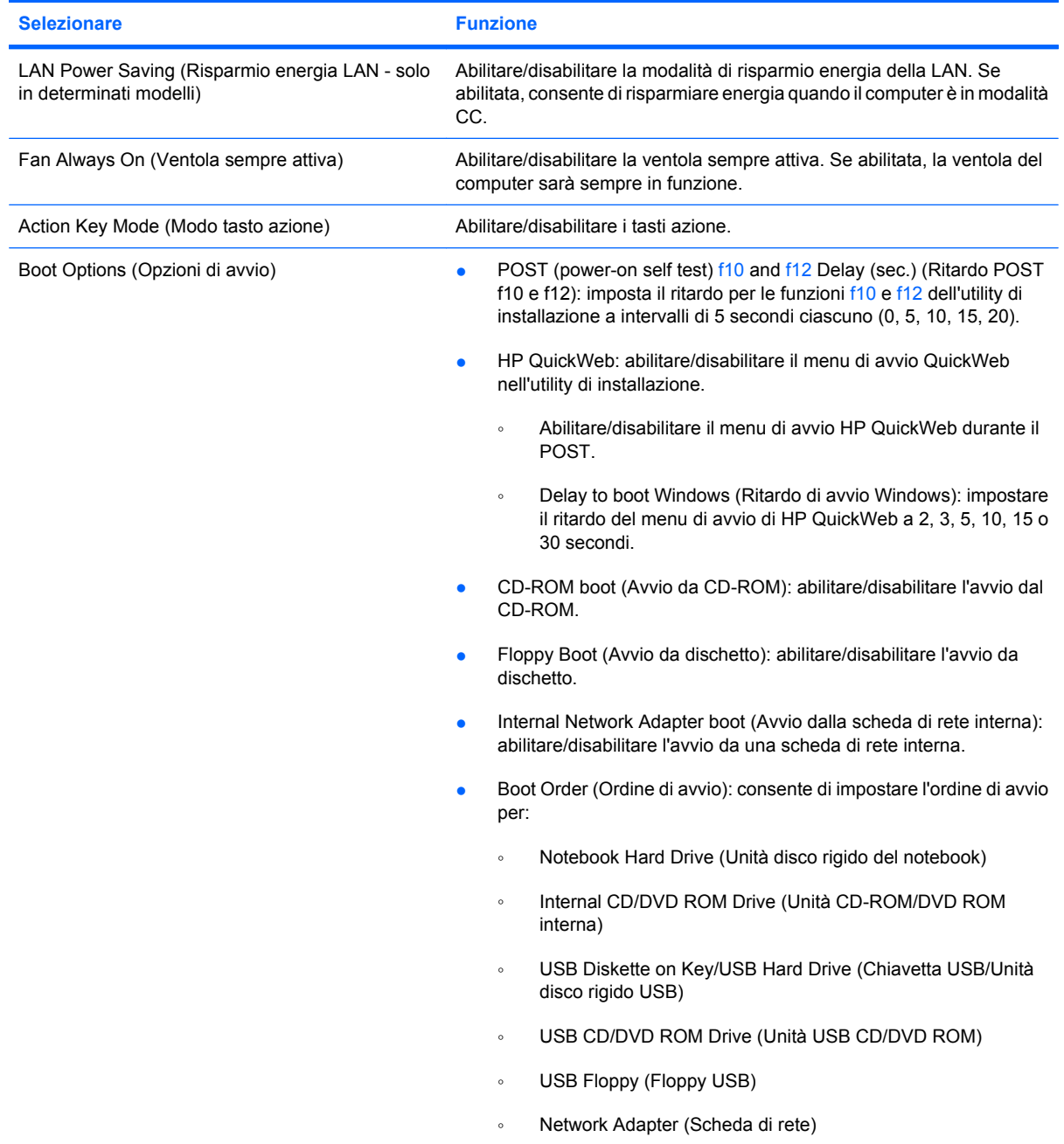

# **Menu Diagnostics (Diagnostica)**

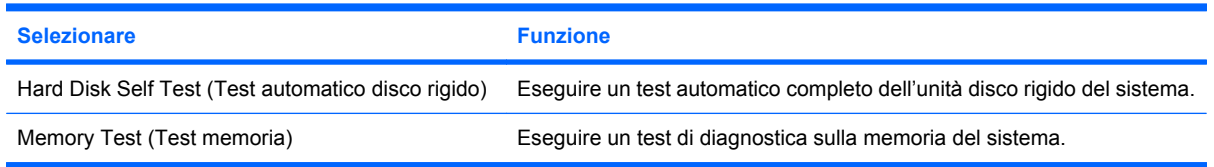

# **B Aggiornamenti del software**

È possibile che versioni aggiornate del software fornito con il computer siano disponibili sul sito Web HP.

La maggior parte degli aggiornamenti disponibili sul sito Web HP sono raggruppati in file compressi denominati *SoftPaq*.

Alcuni pacchetti da scaricare contengono un file denominato Readme.txt, che contiene informazioni sull'installazione e la risoluzione dei problemi associati al software.

Per aggiornare il software:

**1.** Identificare il modello del computer, la categoria del prodotto, il numero di serie o la famiglia. Predisporre un aggiornamento del BIOS di sistema identificando innanzitutto la versione BIOS correntemente installata sul computer.

Se il computer è collegato a una rete, consultare l'amministratore di rete prima di installare gli aggiornamenti del software, in particolare quelli del BIOS.

**ET NOTA:** Il BIOS è memorizzato nella ROM di sistema del computer. Il BIOS inizializza il sistema operativo, determina il modo in cui il computer interagisce con i dispositivi hardware e fornisce informazioni per il trasferimento di dati tra i dispositivi, incluse le indicazioni di data e ora.

**NOTA:** Al fine di garantire una migliore protezione del computer, Windows include la funzione Controllo account utente. È possibile che per determinate attività, quali installazione di applicazioni, esecuzione di utility o modifica delle impostazioni di Windows, venga richiesta l'autorizzazione dell'utente o l'immissione di una password. Per ulteriori informazioni, consultare Guida e supporto tecnico.

- **2.** Scaricare gli aggiornamenti dal sito Web HP all'indirizzo <http://www.hp.com>.
- **3.** Installare gli aggiornamenti.

# <span id="page-121-0"></span>**Aggiornamento del BIOS**

Per aggiornare il BIOS è necessario per prima cosa determinare la versione BIOS attualmente installata e quindi scaricare e installare il nuovo BIOS.

## **Determinazione della versione del BIOS**

Per stabilire se gli aggiornamenti disponibili per il BIOS contengono versioni più recenti di quella installata sul computer, è necessario conoscere la versione del BIOS di sistema corrente.

Le informazioni sulla versione del BIOS (denominate anche *data ROM* e *BIOS di sistema*) possono essere visualizzate premendo fn+esc (se Windows è in esecuzione) o accedendo all'utility di installazione.

Per utilizzare l'utility di installazione per visualizzare le informazioni sul BIOS:

- **1.** Avviare l'utility di installazione accendendo o riavviando il computer. Quando viene visualizzata la schermata "Press the ESC key for Startup Menu" (Premere il tasto ESC per il menu di avvio), premere il tasto f10.
- **2.** Se l'utility di installazione non si apre con le informazioni di sistema visualizzate, utilizzare i tasti freccia per selezionare il menu **Main (Principale)**.

Una volta selezionato il menu Main (Principale), vengono visualizzate le informazioni sul BIOS e altri dati sul sistema.

**3.** Per uscire dall'utility di installazione, utilizzare i tasti freccia per selezionare **Exit (Esci) > Exit Discarding Changes (Uscire e ignorare le modifiche?)**, quindi premere Invio.

## **Download di un aggiornamento del BIOS**

 $\triangle$  **ATTENZIONE:** Per prevenire danni al computer o un'installazione non corretta, scaricare e installare un aggiornamento del BIOS solo quando il computer è collegato a una fonte di alimentazione esterna affidabile mediante l'adattatore CA. Non scaricare o installare un aggiornamento del BIOS mentre il computer è alimentato a batteria, agganciato a un dispositivo di aggancio opzionale o collegato a una fonte di alimentazione opzionale. Durante il download e l'installazione, seguire le istruzioni riportate di seguito:

Non scollegare il cavo di alimentazione del computer dalla presa CA.

Non spegnere il computer, né avviare la modalità di sospensione o di ibernazione.

Non inserire, rimuovere, collegare o scollegare dispositivi o cavi.

<span id="page-122-0"></span>Per scaricare un aggiornamento del BIOS:

- **1.** Selezionare **Start > Guida e supporto tecnico > Maintain (Manutenzione) > Software Updates (Aggiornamenti software)** per accedere alla pagina sul sito Web HP contenente il software per il computer.
- **2.** Seguire le istruzioni visualizzate sullo schermo per identificare il computer e accedere all'aggiornamento del BIOS da trasferire.
- **3.** Nell'area di download
	- **a.** Identificare l'aggiornamento del BIOS successivo alla versione BIOS attualmente installata sul computer. Annotare la data, il nome o altro identificativo. Queste informazioni potrebbero essere necessarie in seguito per trovare l'aggiornamento dopo il trasferimento sul disco rigido.
	- **b.** Seguire le istruzioni visualizzate per scaricare nel disco rigido il pacchetto selezionato.

Annotare il percorso relativo alla posizione del disco rigido in cui verrà scaricato l'aggiornamento del BIOS. Sarà infatti necessario accedere a tale ubicazione per installare l'aggiornamento.

**B** NOTA: Se si collega il computer a una rete, consultare l'amministratore di rete prima di installare gli aggiornamenti del software, in particolare quelli del BIOS.

Le procedure di installazione del BIOS possono variare. Seguire le istruzioni visualizzate sullo schermo una volta terminato il download. Se non vengono visualizzate le istruzioni:

- **1.** Aprire Esplora risorse selezionando **Start > Computer**.
- **2.** Fare doppio clic sulla lettera che identifica il disco rigido, in genere Disco locale (C:).
- **3.** Seguire il percorso annotato in precedenza per accedere alla cartella del disco rigido contenente l'aggiornamento.
- **4.** Fare doppio clic sul file con estensione .exe (ad esempio, *nomefile*.exe).

Viene avviata l'installazione del BIOS.

**5.** Completare l'installazione seguendo le istruzioni visualizzate.

Il sistema si chiude automaticamente dopo l'aggiornamento del BIOS.

**Etter NOTA:** Quando viene visualizzato il messaggio di completamento dell'installazione, è possibile eliminare il file scaricato dall'unità disco rigido.

## **Aggiornamento di programmi e driver**

Per scaricare e installare software diverso da un aggiornamento del BIOS, seguire le istruzioni riportate di seguito:

- **1.** Avviare un browser Web, passare a<http://www.hp.com/support> e selezionare il paese o la regione.
- **2.** Fare clic sull'opzione per scaricare software e driver, quindi digitare il numero di modello del computer nella casella di ricerca e premere il tasto Invio.
- **3.** Fare clic sul prodotto specifico tra i modelli elencati.
- **4.** Selezionare il sistema operativo.
- **5.** Quando viene visualizzato l'elenco dei driver, fare clic sul driver aggiornato per aprire una finestra contenente ulteriori informazioni.
- **6.** Fare clic su **Installa ora** per installare il driver aggiornato.
- **NOTA:** In alcune aree geografiche è possibile scaricare il driver e installarlo in seguito. Per questo, fare clic su **Download only** (Scarica ora) per salvare il file sul computer. Quando richiesto, fare clic su **Salva**, quindi selezionare una cartella sull'unità disco rigido. Dopo aver scaricato il file, selezionare la cartella in cui è stato salvato e fare doppio clic sul file per installarlo.
- **7.** Se richiesto, riavviare il computer al termine dell'installazione, quindi verificare il funzionamento del dispositivo.

# <span id="page-124-0"></span>**C Backup e ripristino**

Il ripristino dopo un errore del sistema è completo come il backup più recente. HP consiglia di creare dischi di ripristino subito dopo l'installazione del software. Aggiungendo nuovi software e file dati, continuare a effettuare regolarmente il backup del sistema per mantenere un backup sempre aggiornato.

Gli strumenti forniti dal sistema operativo e dal software HP Recovery Manager consentono di effettuare le operazioni riportate di seguito per la protezione e il ripristino delle informazioni in caso di errore del sistema:

- Creazione di un set di dischi di ripristino (funzionalità del software Recovery Manager): i dischi di ripristino consentono di avviare il computer e ripristinare le impostazioni predefinite del sistema operativo e dei programmi software in caso di instabilità o errore del sistema.
- Esecuzione di backup a intervalli regolari per proteggere i più importanti file di sistema.
- Creazione di punti di ripristino del sistema (funzionalità del sistema operativo): i punti di ripristino consentono di annullare le modifiche non desiderate apportate al computer ripristinando una configurazione precedente.
- Ripristino di un programma o di un driver (funzionalità del software Recovery Manager): questa funzionalità consente di reinstallare un programma o un driver senza eseguire un ripristino completo del sistema.
- Ripristino completo del sistema (funzionalità del software Recovery Manager): Recovery Manager consente di ripristinare l'intera immagine predefinita in caso di instabilità o errore del sistema. Per eseguire questa operazione, è possibile utilizzare una partizione di ripristino dedicata (solo in determinati modelli) sull'unità disco rigido o i dischi di ripristino creati dall'utente.
- **NOTA:** Nei computer con unità SSD potrebbe non essere disponibile una partizione di ripristino. Se il computer non dispone di partizione di ripristino, non sarà possibile effettuare il ripristino tramite questa procedura. I dischi di ripristino vengono forniti con i computer che non dispongono di partizione. Utilizzare questi dischi per ripristinare il sistema operativo e il software. Per verificare la presenza della partizione di ripristino, selezionare **Start > Computer**. Se la partizione è presente, nella sezione delle unità disco rigido della finestra è elencata un'unità HP Recovery.

# <span id="page-125-0"></span>**Creazione di dischi di ripristino**

HP consiglia di creare dischi di ripristino per poter ripristinare il sistema allo stato originale se si verificano guasti o instabilità. Creare tali dischi dopo la configurazione iniziale del computer.

Maneggiare questi dischi con cautela e conservarli in un luogo sicuro. Il software crea solo un set di dischi di ripristino.

**NOTA:** Se il computer non comprende un'unità ottica interna, è possibile utilizzare un'unità ottica esterna opzionale (da acquistare separatamente) per creare dischi di ripristino, oppure acquistare i dischi di ripristino per il computer dal sito Web di HP.

Prima di creare i dischi di ripristino:

- Sono necessari dischi DVD-R, DVD+R, BD-R (Blu-ray scrivibili) o CD-R di alta qualità. Tutti questi dischi devono essere acquistati separatamente. DVD e BD hanno una capacità di archiviazione maggiore rispetto ai CD. Se si utilizzano CD, possono essere necessari fino a 20 dischi, mentre con i DVD o BD sono sufficienti poche unità.
- **E** NOTA: I dischi di lettura-scrittura, come i CD-RW, DVD±RW, DVD±RW double-layer e BD-RE (Blu-ray riscrivibili), non sono compatibili con il software Recovery Manager.
- Durante il processo il computer deve essere collegato all'alimentazione CA.
- Per ogni computer è possibile creare un solo set di dischi di ripristino.
- Numerare ciascun disco prima di inserirlo nell'unità ottica.
- Se necessario, è possibile chiudere il programma prima che sia stata completata la creazione dei dischi di ripristino. Alla successiva apertura di Recovery Manager, l'utente riceverà la richiesta di continuare il processo di creazione dei dischi.

Per creare un gruppo di dischi di ripristino:

- **1.** Selezionare **Start > Tutti i programmi > Recovery Manager > Recovery Disc Creation (Creazione disco di ripristino)**.
- **2.** Seguire le istruzioni visualizzate.

# <span id="page-126-0"></span>**Backup delle informazioni**

Aggiungendo nuovi software e file dati, continuare a effettuare regolarmente il backup del sistema per mantenere un backup sempre aggiornato.

Effettuare il backup del sistema nei momenti seguenti:

- Ore regolarmente pianificate
- **NOTA:** Per essere certi di eseguire regolarmente il backup, si consiglia di impostare dei promemoria.
- Prima di effettuare interventi di riparazione o ripristino del sistema.
- Prima di aggiungere o modificare hardware o software

Quando si esegue il backup:

- Creare punti di ripristino del sistema mediante la funzionalità Ripristino configurazione di sistema di Windows e copiarli periodicamente su disco.
- Memorizzare i file personali nella cartella Documenti ed eseguire backup periodici di tale cartella.
- Eseguire il backup dei modelli memorizzati nei relativi programmi associati.
- Salvare le impostazioni personalizzate di una finestra, di una barra degli strumenti o di una barra di menu eseguendo la cattura della schermata dell'elemento in questione. Questa soluzione consente di risparmiare tempo nel caso in cui sia necessario reimpostare le preferenze.

Per copiare la schermata e incollarla in un documento di elaborazione di testo:

- **1.** Visualizzare la schermata.
- **2.** Copiare la schermata:

Per copiare solo la finestra attiva, premere alt+fn+stamp.

Per copiare l'intera schermata, premere fn+stamp.

- **3.** Aprire un documento di elaborazione di testo e selezionare **Modifica > Incolla**.
- **4.** Salvare il documento.
- Effettuare il backup dei dati su un'unità disco rigido esterna, un'unità di rete o dischi.
- Quando si effettua il backup su disco, utilizzare uno dei seguenti tipi di disco (da acquistare separatamente): CD-R, CD-RW, DVD+R, DVD-R o DVD±RW. I dischi usati dipendono dal tipo di unità ottica installata nel computer.
- **E** NOTA: Nei DVD viene memorizzata una maggiore quantità di dati rispetto ai CD, quindi il loro utilizzo per i backup riduce il numero di dischi di ripristino richiesti.
- Quando si effettua il backup su disco, si raccomanda di etichettare i dischi prima di inserirli nell'unità ottica del computer.

## <span id="page-127-0"></span>**Utilizzo di Backup e ripristino di Windows**

Per creare un backup con Backup e ripristino di Windows:

**E** NOTA: Prima dell'avvio del processo di backup, verificare che il computer sia connesso all'alimentazione CA.

**NOTA:** Questo processo può richiedere più di un'ora, in base alla dimensione del file e alla velocità del computer.

- **1.** Fare clic su **Start > Tutti i programmi > Manutenzione > Backup e ripristino**.
- **2.** Seguire le istruzioni visualizzate.
- **E NOTA:** Al fine di garantire una migliore protezione del computer, Windows include la funzione Controllo account utente. È possibile che per determinate attività, quali installazione di applicazioni, esecuzione di utility o modifica delle impostazioni di Windows, venga richiesta l'autorizzazione dell'utente o l'immissione di una password. Per ulteriori informazioni, consultare Guida e supporto tecnico.

## **Uso dei punti di ripristino del sistema**

L'esecuzione di un backup del sistema determina la creazione di un punto di ripristino del sistema. I punti di ripristino del sistema salvano e assegnano un nome all'istantanea del disco rigido in uno specifico momento. È quindi possibile utilizzare tale punto di ripristino se si desidera annullare successive modifiche apportate al sistema.

**NOTA:** Il ripristino a un punto precedente non comporta modifiche dei file di dati salvati o dei messaggi di posta elettronica creati dall'ultimo punto di ripristino.

È possibile creare ulteriori punti di ripristino per fornire una maggiore protezione ai file e alle impostazioni di sistema.

#### **Pianificazione della creazione dei punti di ripristino**

Si consiglia di creare punti di ripristino nelle seguenti situazioni:

- Prima di aggiungere o modificare sostanzialmente hardware o software
- Periodicamente, quando il sistema funziona in modo ottimale
- **EY NOTA:** Dopo aver riattivato le impostazioni salvate con la creazione di un punto di ripristino, in caso di necessità è possibile annullare il ripristino.

#### **Creazione di un punto di ripristino del sistema**

Per creare un punto di ripristino del sistema, seguire le istruzioni riportate di seguito:

- **1.** Selezionare **Start > Pannello di controllo > Sistema e sicurezza > Sistema**.
- **2.** Nel riquadro di sinistra, selezionare **Protezione sistema**.
- **3.** Fare clic sulla scheda **Protezione sistema**.
- **4.** In **Impostazioni di protezione** selezionare il disco per cui si desidera creare un punto di ripristino.
- **5.** Fare clic su **Crea**.
- **6.** Seguire le istruzioni visualizzate.

#### <span id="page-128-0"></span>**Ripristino a una data e a un'ora precedenti**

Per riattivare le impostazioni salvate mediante la creazione di un punto di ripristino in una data e in un'ora precedenti, quando il computer funzionava perfettamente, seguire le istruzioni riportate di seguito:

- **1.** Selezionare **Start > Pannello di controllo > Sistema e sicurezza > Sistema**.
- **2.** Nel riquadro a sinistra, fare clic su **Protezione sistema**.
- **3.** Fare clic sulla scheda **Protezione sistema**.
- **4.** Fare clic su **Ripristino configurazione di sistema**.
- **5.** Seguire le istruzioni visualizzate.

# **Esecuzione di un ripristino**

**E NOTA:** È possibile ripristinare solo i file di cui è stato precedentemente eseguito il backup. HP consiglia di utilizzare HP Recovery Manager per creare un set di dischi di ripristino (backup dell'intera unità) non appena sia stata eseguita la configurazione del computer.

Recovery Manager ripara o ripristina il sistema in caso di guasto o instabilità dello stesso. Questa operazione può essere eseguita dai dischi di ripristino o da una partizione di ripristino dedicata (solo in determinati modelli) sull'unità disco rigido. Tuttavia, se il computer dispone di unità SSD (solid-state drive), potrebbe non essere disponibile una partizione di ripristino. In questo caso, i dischi di ripristino sono forniti con il computer. Utilizzare questi dischi per ripristinare il sistema operativo e il software.

**EY NOTA:** Windows dispone di funzionalità di ripristino integrate, come Ripristino configurazione di sistema. Se non è stato già fatto, prima di eseguire Recovery Manager provare a utilizzare queste funzionalità.

**NOTA:** Recovery Manager è in grado di ripristinare solo le applicazioni software preinstallate. Il software non incluso deve essere reinstallato dal disco fornito dal produttore o scaricato dal sito Web di quest'ultimo.

### **Esecuzione di un ripristino dai dischi di ripristino**

Per eseguire un ripristino del sistema dai dischi di ripristino:

- **1.** Effettuare il backup di tutti i file personali.
- **2.** Inserire il primo disco di ripristino nell'unità ottica e riavviare il computer.
- **3.** Seguire le istruzioni visualizzate.

## **Esecuzione di un ripristino dalla partizione di ripristino dedicata (solo in determinati modelli)**

**EX NOTA:** Nei computer con unità SSD potrebbe non essere disponibile una partizione di ripristino. Se il computer non dispone di partizione di ripristino, non sarà possibile effettuare il ripristino tramite questa procedura. I dischi di ripristino vengono forniti con i computer che non dispongono di partizione. Utilizzare questi dischi per ripristinare il sistema operativo e il software. Per verificare la presenza della partizione di ripristino, selezionare **Start > Computer**. Se la partizione è presente, un'unità HP Recovery è elencata nella sezione delle unità disco rigido della finestra.

<span id="page-129-0"></span>In determinati modelli, è possibile eseguire un ripristino dalla partizione sull'unità disco rigido. Viene così ripristinata la configurazione iniziale del computer.

Per eseguire un ripristino del sistema dalla partizione presente sull'unità disco rigido, seguire le istruzioni riportate di seguito:

- **1.** Accedere a Recovery Manager in uno dei seguenti modi:
	- Selezionare **Start > Tutti i programmi > Recovery Manager > Recovery Manager**.

– oppure –

- Accendere o riavviare il computer, premere esc quando nella parte inferiore dello schermo viene visualizzato il messaggio "Press the ESC key for Startup Menu" (Premere ESC per il menu Avvio). Premere quindi f11 (HP Recovery).
- **2.** Fare clic su **System Recovery** (Ripristino del sistema) nella finestra di Recovery Manager.
- **3.** Seguire le istruzioni visualizzate.

# **Indice analitico**

#### **A**

Accensione, password creazione [90](#page-99-0) gestione [90](#page-99-0) immissione [90](#page-99-0) Adattatore CA collegamento [49](#page-58-0) identificazione [15](#page-24-0) Aeroporti, dispositivi di sicurezza [60](#page-69-0) Aggiornamenti critici, software [92](#page-101-0) Alimentazione collegamento [49](#page-58-0) risparmio [56](#page-65-0) Alimentazione, identificazione connettore [10](#page-19-0) Alimentazione, identificazione pulsante [7](#page-16-0) Alimentazione, identificazione spie [6](#page-15-0) Alloggiamenti batteria [12](#page-21-0), [16](#page-25-0) unità disco rigido [12](#page-21-0) Alta definizione, connessione dispositivi [42](#page-51-0) Altoparlanti [10](#page-19-0), [35](#page-44-0) Amministratore, password creazione [89](#page-98-0) gestione [89](#page-98-0) immissione [89](#page-98-0) Antenne [14](#page-23-0) Antivirus, software [91](#page-100-0) Applicazioni, tasto di Windows [8](#page-17-0) Attacchi cavo di sicurezza [10](#page-19-0) Audio, collegamento dispositivi esterni [40](#page-49-0) Audio, controllo funzionalità [40](#page-49-0) Audio, funzionalità [40](#page-49-0)

Auricolari [35](#page-44-0) AutoPlay [64](#page-73-0) Avvicinamento, gesto TouchPad [27](#page-36-0) Avvio dell'utility di installazione [106](#page-115-0) Avvio, opzioni [110](#page-119-0) Avvio, ordine [110](#page-119-0) Azione, tasti aumento della luminosità dello schermo [30](#page-39-0) commutazione dell'immagine su schermo [31](#page-40-0) controlli CD audio, DVD o BD [31](#page-40-0) diminuzione della luminosità dello schermo [30](#page-39-0) disattivazione audio dell'altoparlante [31](#page-40-0) Guida e supporto tecnico [30](#page-39-0) regolazione del volume [31](#page-40-0) uso [30](#page-39-0) volume [36](#page-45-0) wireless [31](#page-40-0)

### **B**

Backup file personali [117](#page-126-0) impostazioni personalizzate di finestre, barra strumenti e barra menu [117](#page-126-0) modelli [117](#page-126-0) Batteria calibrazione [54](#page-63-0) caricamento [52,](#page-61-0) [54](#page-63-0) conservazione [56](#page-65-0) identificazione [15](#page-24-0) inserimento [51](#page-60-0) livelli di batteria in esaurimento [53](#page-62-0)

rimozione [51](#page-60-0) risparmio di energia [56](#page-65-0) scaricamento [52](#page-61-0) smaltimento [56](#page-65-0) sostituzione [57](#page-66-0) Batteria, alimentazione [50](#page-59-0) Batteria, alloggiamento [16](#page-25-0) Batteria, identificazione alloggiamento [12](#page-21-0) Batteria, levetta di rilascio [12](#page-21-0), [51](#page-60-0) Batteria, temperatura [56](#page-65-0) BD rimozione [68](#page-77-0) riproduzione [63](#page-72-0) BIOS, aggiornamento [112](#page-121-0) Bloc maiusc, identificazione spia [6](#page-15-0) Blu-ray ROM con LightScribe DVD +/-RW SuperMulti DL, unità [61](#page-70-0) Blu-ray ROM DVD±R/RW SuperMulti DL, unità [61](#page-70-0) Bluetooth, dispositivo [17,](#page-26-0) [23](#page-32-0) Bluetooth, etichetta [16](#page-25-0)

### **C**

Calibrazione batteria [54](#page-63-0) Caricamento batterie [52](#page-61-0), [54](#page-63-0) Cavi eSATA [78](#page-87-0) LAN [24](#page-33-0) sicurezza [92](#page-101-0) USB [76](#page-85-0) Cavo di alimentazione, identificazione [15](#page-24-0) Cavo di sicurezza [92](#page-101-0) Cavo di sicurezza, identificazione attacco [10](#page-19-0) Cavo, alimentazione [15](#page-24-0) CD copia [66](#page-75-0)

masterizzazione [67](#page-76-0), [102](#page-111-0) rimozione [68](#page-77-0) riproduzione [63](#page-72-0) CD, unità [69](#page-78-0) Certificato di autenticità, etichetta [16](#page-25-0) Chiave di rete [97](#page-106-0) Circuito soppressione del rumore, cavo rete [24](#page-33-0) Clic esecuzione [29](#page-38-0) modifica delle impostazioni [29](#page-38-0) test [29](#page-38-0) Codici di protezione della rete chiave di rete [97](#page-106-0) SSID [97](#page-106-0) Codici regione DVD [64](#page-73-0) Collegamento a una WLAN [22](#page-31-0) Collegamento a una WLAN aziendale [22](#page-31-0) Collegamento a una WLAN pubblica [22](#page-31-0) Collegamento, alimentazione esterna [49](#page-58-0) Commutabile, grafica [58](#page-67-0) Componenti display [13](#page-22-0) hardware aggiuntivo [15](#page-24-0) parte anteriore [10](#page-19-0) parte destra [10](#page-19-0) parte inferiore [12](#page-21-0) parte sinistra [11](#page-20-0) parte superiore [4](#page-13-0) Connection Manager, icona [18](#page-27-0) Connettori, alimentazione [10](#page-19-0) Conservazione batteria [56](#page-65-0) Controlli multimediali, tasti [31](#page-40-0) Controllo batteria [50](#page-59-0) Controllo funzionalità audio [40](#page-49-0) Crittografia [21](#page-30-0) Cuffie [35](#page-44-0) Cuffie, jack di uscita audio [35](#page-44-0)

#### **D**

Deframmentazione dischi, software [70](#page-79-0) Diagnostics, menu [110](#page-119-0) Digitale, scheda definizione [80](#page-89-0)

disattivazione [81](#page-90-0) rimozione [81](#page-90-0) Disattivazione volume, identificazione spia [6](#page-15-0) Disattivazione, tasto identificazione [31](#page-40-0) uso [36](#page-45-0) Dischetti, unità [69](#page-78-0) Disco rigido, test automatico [110](#page-119-0) Dispositivi di puntamento, impostazione preferenze [25](#page-34-0) Dispositivi, driver driver HP [103](#page-112-0) driver Windows [103](#page-112-0) Dual array, identificazione microfoni [35](#page-44-0) DVD copia [66](#page-75-0) masterizzazione [67](#page-76-0), [102](#page-111-0) modifica impostazioni della regione [64](#page-73-0) rimozione [68](#page-77-0) riproduzione [63](#page-72-0) DVD, impostazioni regione [64](#page-73-0) DVD, unità [69](#page-78-0)

#### **E**

eSATA, collegamento del cavo [78](#page-87-0) eSATA, dispositivi collegamento [78](#page-87-0) descrizione [77](#page-86-0) rimozione [79](#page-88-0) eSATA/USB, identificazione porta [11](#page-20-0) esc, identificazione tasto [8](#page-17-0) Esecuzione di un ripristino [119](#page-128-0) Esecuzione di un ripristino dai dischi di ripristino [119](#page-128-0) Esecuzione di un ripristino dalla partizione di ripristino dedicata [119](#page-128-0) Esterna, unità [69](#page-78-0) Esterni, collegamento dispositivi audio [40](#page-49-0) Esterno, porta monitor [11](#page-20-0), [41](#page-50-0) Etichetta di identificazione [16](#page-25-0) **Etichette** approvazioni wireless [16](#page-25-0) Bluetooth [16](#page-25-0)

certificato di autenticità Microsoft [16](#page-25-0) etichetta di identificazione [16](#page-25-0) modulo HP Mobile Broadband [16](#page-25-0) normative [16](#page-25-0) WLAN [16](#page-25-0)

#### **F**

f11 [120](#page-129-0) Firewall [21](#page-30-0) Firewall software [91](#page-100-0) fn, identificazione tasto [8](#page-17-0), [32](#page-41-0) Funzione, identificazione tasti [8](#page-17-0)

## **G**

Gestione di una password dell'amministratore [89](#page-98-0) Gestione di una password di accensione [90](#page-99-0) Grafica, commutazione modalità [58](#page-67-0) Guida e supporto tecnico, tasto [30](#page-39-0)

## **H**

HDMI, connessione [42](#page-51-0) HDMI, porta [11](#page-20-0), [42](#page-51-0) HP MediaSmart, avvio [38](#page-47-0) HP Mobile Broadband, etichetta numero di serie modulo [16](#page-25-0) HP ProtectSmart Hard Drive Protection [71](#page-80-0) HP QuickWeb abilitazione [105](#page-114-0) disabilitazione [105](#page-114-0) presentazione [1](#page-10-0) utility di installazione [110](#page-119-0) HP TouchSmart, avvio [38](#page-47-0) Hub [76](#page-85-0)

## **I**

Ibernazione attivazione [45](#page-54-0) avvio durante un livello di batteria quasi scarica [53](#page-62-0) disattivazione [45](#page-54-0) Icone Connection Manager [18](#page-27-0) rete [18](#page-27-0), [97](#page-106-0)

rete cablata [18](#page-27-0) wireless [18](#page-27-0) Immissione di una password dell'amministratore [89](#page-98-0) Immissione di una password di accensione [90](#page-99-0) Impostazione della connessione a Internet [20](#page-29-0) Impronte digitali, identificazione lettore [7](#page-16-0), [93](#page-102-0) Informazioni di sistema [109](#page-118-0) Ingresso audio (microfono), jack [35](#page-44-0) Installazione di una WLAN [20](#page-29-0) Interferenze, riduzione [98](#page-107-0) Interni, identificazione microfoni [13](#page-22-0)

#### **J** Jack

ingresso audio (microfono) [35](#page-44-0) RJ-45 (rete) [11](#page-20-0) uscita audio (cuffie) [35](#page-44-0)

#### **L**

LAN, risparmio energia [110](#page-119-0) Levetta di rilascio batteria [12](#page-21-0) Livello di batteria in esaurimento [53](#page-62-0) Livello di batteria quasi scarica [53](#page-62-0)

#### **M**

Main, menu [109](#page-118-0) Manutenzione Deframmentazione dischi [70](#page-79-0) Pulizia disco [70](#page-79-0) Memoria, coperchio scomparto moduli reinserimento [84](#page-93-0) rimozione [83](#page-92-0) Memoria, modulo inserimento [83](#page-92-0) rimozione [83](#page-92-0) Memoria, test [110](#page-119-0) Microfoni dual array digitali interni, identificazione [35](#page-44-0) Microfoni, interni [35](#page-44-0) Microsoft, etichetta certificato di autenticità [16](#page-25-0)

Modifica della lingua dell'utility di installazione [106](#page-115-0) Modulo di memoria, identificazione scomparto [12](#page-21-0) Monitor esterno, porta [11](#page-20-0) Monitor, collegamento [41](#page-50-0) Mouse esterno collegamento [30](#page-39-0) impostazione delle preferenze [25](#page-34-0) Movimenti rapidi creazione assegnazioni [29](#page-38-0) esecuzione [29](#page-38-0) modifica assegnazioni [29](#page-38-0) Multimediale, software [38](#page-47-0) Multimediali, identificazione componenti [35](#page-44-0) Multimediali, tasti per attività [37](#page-46-0)

#### **N**

Nome e numero di prodotto, computer [16](#page-25-0) **Normative** etichetta normative [16](#page-25-0) etichette con le approvazioni wireless [16](#page-25-0) Norme sul copyright [66](#page-75-0) Numero di serie, computer [16](#page-25-0)

#### **O**

Ottica, unità [10,](#page-19-0) [61,](#page-70-0) [69](#page-78-0) Ottico, disco rimozione [68](#page-77-0) riproduzione [63](#page-72-0)

#### **P**

Partizione di ripristino [115](#page-124-0) Password accensione [89](#page-98-0) amministratore [88](#page-97-0) impostate in Windows [87](#page-96-0) impostate nell'utility di installazione [88](#page-97-0) Porte eSATA/USB [11](#page-20-0) HDMI [11,](#page-20-0) [42](#page-51-0) monitor esterno [11,](#page-20-0) [41](#page-50-0) USB [10,](#page-19-0) [11](#page-20-0), [76](#page-85-0) Prese d'aria, identificazione [12](#page-21-0) Prestazioni del disco [70](#page-79-0) Product Key [16](#page-25-0)

Programmi, aggiornamento [113](#page-122-0) Proiettore, collegamento [41](#page-50-0) Protezione funzionalità [86](#page-95-0) password [87](#page-96-0) Pulizia disco, software [70](#page-79-0) Pulsanti alimentazione [7](#page-16-0) attivazione/disattivazione TouchPad [5](#page-14-0) destro del TouchPad [5](#page-14-0) sinistro del TouchPad [5](#page-14-0)

### **Q**

QuickLock [87](#page-96-0)

#### **R**

Recovery Manager [115](#page-124-0), [119](#page-128-0) Registrazione impronte digitali [94](#page-103-0) Rete locale (LAN) cavo richiesto [24](#page-33-0) collegamento del cavo [24](#page-33-0) Rete wireless (WLAN) collegamento [22](#page-31-0) collegamento a una WLAN aziendale [22](#page-31-0) collegamento a una WLAN pubblica [22](#page-31-0) componenti necessari [20](#page-29-0) portata funzionale [22](#page-31-0) protezione [21](#page-30-0) Rete, cavo circuito antidisturbo [24](#page-33-0) collegamento [24](#page-33-0) Rete, icone [18,](#page-27-0) [97](#page-106-0) Riduzione delle interferenze [98](#page-107-0) Ripristino completo del sistema [115](#page-124-0) Ripristino del sistema [119](#page-128-0) Ripristino di un programma o di un driver [115](#page-124-0) Ripristino impostazioni predefinite [108](#page-117-0) Ripristino, dischi [115,](#page-124-0) [116](#page-125-0) Ripristino, punti [118](#page-127-0) Risoluzione dei problemi display esterno [102](#page-111-0) driver dispositivi HP [103](#page-112-0) driver dispositivo [102](#page-111-0) driver Windows [103](#page-112-0)

masterizzazione di dischi [102](#page-111-0) riconoscimento unità ottica [99](#page-108-0) riproduzione disco [100,](#page-109-0) [101](#page-110-0) riproduzione film DVD [101](#page-110-0) vassoio disco ottico [99](#page-108-0) Risparmio di energia [56](#page-65-0) RJ-45 (rete), identificazione jack [11](#page-20-0)

#### **S**

Scheda digitale inserimento [80](#page-89-0) Schermo tattile calibrazione [28](#page-37-0) clic e movimenti rapidi [29](#page-38-0) esecuzione azioni di schermo [29](#page-38-0) esecuzione di azioni [29](#page-38-0) preferenze [30](#page-39-0) Schermo, commutazione immagine [31](#page-40-0) Schermo, tasti luminosità [30](#page-39-0) Scomparti, modulo di memoria [12](#page-21-0) Scorrimento, gesto TouchPad [26](#page-35-0) Security, menu [109](#page-118-0) Selezione nell'utility di installazione [107](#page-116-0) Sistema che non risponde [58](#page-67-0) Sistema operativo etichetta certificato di autenticità Microsoft [16](#page-25-0) Product Key [16](#page-25-0) sistema operativo [58](#page-67-0) Sistema, errore o instabilità [115](#page-124-0) Sistema, punti di ripristino [115](#page-124-0), [118](#page-127-0) Sistema, ripristino [119](#page-128-0) **Software** aggiornamenti critici [92](#page-101-0) antivirus [91](#page-100-0) Deframmentazione dischi [70](#page-79-0) Firewall [91](#page-100-0) installazione [38](#page-47-0) multimediale [38](#page-47-0) Pulizia disco [70](#page-79-0) Windows Media Player [38](#page-47-0) Wireless Assistant [19](#page-28-0)

Sospensione attivazione [44](#page-53-0) disattivazione [44](#page-53-0) Spegnimento [58](#page-67-0) Spegnimento computer [58](#page-67-0) Spia, unità [71](#page-80-0) Spie alimentazione [6](#page-15-0) bloc maiusc [6](#page-15-0) disattivazione audio [6](#page-15-0) disattivazione del volume [6](#page-15-0) TouchPad [6](#page-15-0) webcam [13](#page-22-0) wireless [6](#page-15-0) Spostamento nell'utility di installazione [107](#page-116-0) SuperMulti DVD±RW/R e CD-RW LightScribe con supporto DL, unità combinata [61](#page-70-0) Supportati, dischi [116](#page-125-0) Supporti leggibili [44](#page-53-0) Supporti per unità [44](#page-53-0) Supporti scrivibili [44](#page-53-0) Supporto lingua [109](#page-118-0) System Configuration, menu [109](#page-118-0)

## **T**

Tasti applicazioni di Windows [8](#page-17-0) disattivazione audio [36](#page-45-0) esc [8](#page-17-0) fn [8](#page-17-0) funzione [8](#page-17-0) logo di Windows [8](#page-17-0) Tasti di scelta rapida descrizione [32](#page-41-0) uso [32](#page-41-0) Tastiera, identificazione tasti di scelta rapida [32](#page-41-0) Tecnologia di virtualizzazione [109](#page-118-0) Temperatura [56](#page-65-0) **TouchPad** gesti [25](#page-34-0) pulsanti [5](#page-14-0) uso [25](#page-34-0) TouchPad, area identificazione [4](#page-13-0) TouchPad, gesti avvicinamento [27](#page-36-0)

scorrimento [26](#page-35-0) zoom [27](#page-36-0) TouchPad, identificazione [25](#page-34-0) TouchPad, identificazione spia [6](#page-15-0) TouchPad, indicatore disattivazione [5](#page-14-0) Trasporto, computer etichette con le approvazioni wireless [16](#page-25-0)

#### **U**

Unità cura [60](#page-69-0) dischetto [69](#page-78-0) disco rigido [69,](#page-78-0) [73](#page-82-0), [74](#page-83-0) esterna [69](#page-78-0) ordine di avvio [110](#page-119-0) ottica [69](#page-78-0) *Vedere anche* disco rigido, unità; ottica, unità Unità a stato solido (SSD) [115,](#page-124-0) [119](#page-128-0) Unità disco rigido esterna [69](#page-78-0) HP ProtectSmart Hard Drive Protection [71](#page-80-0) installazione [74](#page-83-0) Unità disco rigido, identificazione alloggiamento [12](#page-21-0) Unità disco rigido, sostituzione [73](#page-82-0) Unità, spia [71](#page-80-0) USB, collegamento del cavo [76](#page-85-0) USB, dispositivi collegamento [76](#page-85-0) descrizione [76](#page-85-0) rimozione [77](#page-86-0) USB, hub [76](#page-85-0) USB, identificazione porte [10](#page-19-0), [11](#page-20-0), [76](#page-85-0) Uscita audio (cuffie), jack [35](#page-44-0) Uscita dall'utility di installazione [109](#page-118-0) Uso dell'utility di installazione [106](#page-115-0) Uso di ripristino del sistema [118](#page-127-0) Utility di installazione, password impostate [88](#page-97-0)

#### **V**

Ventola sempre attiva [110](#page-119-0) Video, utilizzo [41](#page-50-0) Visualizzazione delle informazioni di sistema [107](#page-116-0) Visualizzazione, commutazione dell'immagine [31](#page-40-0) Volume disattivazione audio [36](#page-45-0) regolazione [36](#page-45-0) tasti [36](#page-45-0) Volume, identificazione spia disattivazione [6](#page-15-0) Volume, identificazione tasti [31](#page-40-0)

#### **W**

Webcam [35](#page-44-0) Webcam integrata, identificazione spia [13](#page-22-0) Webcam, identificazione [13](#page-22-0) Webcam, spia [35](#page-44-0) Webcam, utilizzo [43](#page-52-0) Windows, identificazione tasto applicazioni [8](#page-17-0) Windows, identificazione tasto logo [8](#page-17-0) Windows, password impostate in [87](#page-96-0) Wireless Assistant, software [18](#page-27-0), [19](#page-28-0) Wireless, antenne [14](#page-23-0) Wireless, controlli sistema operativo [18](#page-27-0) software Connection Manager [18](#page-27-0) software Wireless Assistant [18](#page-27-0) tasto [18](#page-27-0) Wireless, etichetta approvazioni [16](#page-25-0) Wireless, icona [18](#page-27-0) Wireless, identificazione spia [6](#page-15-0) Wireless, protezione [21](#page-30-0) Wireless, rete (WLAN) descrizione [17](#page-26-0) Wireless, spia [18](#page-27-0) Wireless, tasto azione identificazione [31](#page-40-0) uso [18](#page-27-0) Wireless, tipi dispositivi [17](#page-26-0)

WLAN, dispositivo [16](#page-25-0) WLAN, etichetta [16](#page-25-0) WLAN, modulo [12](#page-21-0)

#### **Z**

Zoom, gesto TouchPad [27](#page-36-0)